Έναρξη χρήσης Φορητός υπολογιστής HP © Copyright 2012 Hewlett-Packard Development Company, L.P.

Η ονομασία Bluetooth είναι εμπορικό σήμα που ανήκει στον κάτοχό του και χρησιμοποιείται από τη Hewlett-Packard Company κατόπιν άδειας. Οι ονομασίες Microsoft και Windows είναι σήματα κατατεθέντα της Microsoft Corporation στις Η.Π.Α. Το λογότυπο SD είναι εμπορικό σήμα που ανήκει στον κάτοχό του.

Οι πληροφορίες στο παρόν έγγραφο μπορεί να αλλάξουν χωρίς προειδοποίηση. Οι μοναδικές εγγυήσεις για τα προϊόντα και τις υπηρεσίες της HP είναι αυτές που ορίζονται στις ρητές δηλώσεις εγγύησης που συνοδεύουν αυτά τα προϊόντα και αυτές τις υπηρεσίες. Τίποτα από όσα αναφέρονται στο παρόν δεν πρέπει να εκληφθεί ως πρόσθετη εγγύηση. Η HP δεν θα φέρει ευθύνη για τεχνικά ή συντακτικά σφάλματα ή παραλείψεις που περιλαμβάνονται στο παρόν.

Πρώτη έκδοση: Ιανουάριος 2013

Αριθμός εγγράφου: 709343-151

#### **Σημείωση για το προϊόν**

Ο οδηγός αυτός περιγράφει λειτουργίες που είναι κοινές στα περισσότερα μοντέλα. Ορισμένες λειτουργίες μπορεί να μην είναι διαθέσιμες στο δικό σας υπολογιστή.

Για να αποκτήσετε την πιο ενημερωμένη έκδοση αυτού του οδηγού, επικοινωνήστε με την υποστήριξη. Για υποστήριξη στις ΗΠΑ, επισκεφτείτε τη διεύθυνση <http://www.hp.com/go/contactHP>. Για υποστήριξη σε όλο τον κόσμο, επισκεφτείτε τη διεύθυνση [http://welcome.hp.com/](http://welcome.hp.com/country/us/en/wwcontact_us.html) [country/us/en/wwcontact\\_us.html.](http://welcome.hp.com/country/us/en/wwcontact_us.html)

#### **Όροι χρήσης λογισμικού**

Εγκαθιστώντας, αντιγράφοντας, λαμβάνοντας ή χρησιμοποιώντας με άλλον τρόπο οποιοδήποτε προϊόν λογισμικού που είναι προεγκατεστημένο σε αυτόν τον υπολογιστή, συμφωνείτε με τους όρους της άδειας χρήσης τελικού χρήστη της HP. Εάν δεν αποδέχεστε τους όρους της άδειας χρήσης, έχετε δικαίωμα να επιστρέψετε ολόκληρο το προϊόν (υλικό και λογισμικό), εφόσον δεν έχει χρησιμοποιηθεί, εντός 14 ημερών και να λάβετε αποζημίωση, σύμφωνα με την πολιτική επιστροφής που ισχύει στον τόπο αγοράς του προϊόντος.

Για περισσότερες πληροφορίες ή για να ζητήσετε πλήρη αποζημίωση, επικοινωνήστε με το κατάστημα αγοράς από το οποίο προμηθευτήκατε το προϊόν.

### **Προειδοποίηση σχετικά με την ασφάλεια**

**ΠΡΟΕΙΔ/ΣΗ!** Για να μειώσετε την πιθανότητα τραυματισμού λόγω θερμότητας ή υπερθέρμανσης του υπολογιστή, μην τοποθετείτε τον υπολογιστή επάνω στα πόδια σας και μην φράζετε τους αεραγωγούς. Να χρησιμοποιείτε τον υπολογιστή μόνο επάνω σε σκληρή και επίπεδη επιφάνεια. Βεβαιωθείτε ότι ο αεραγωγός δεν φράζεται από κάποια άλλη σκληρή επιφάνεια, όπως προαιρετικό εκτυπωτή που βρίσκεται δίπλα στον υπολογιστή, ή από κάποια μαλακή επιφάνεια, όπως μαξιλάρια, χοντρά υφάσματα ή ρούχα. Επίσης, μην αφήνετε το τροφοδοτικό AC να έρχεται σε επαφή με το δέρμα σας ή με μαλακή επιφάνεια, όπως μαξιλάρια, χοντρά υφάσματα ή ρούχα, κατά τη διάρκεια της λειτουργίας. Ο υπολογιστής και το τροφοδοτικό AC πληρούν τα όρια θερμοκρασίας επιφανειών στις οποίες έχει πρόσβαση ο χρήστης, όπως αυτά ορίζονται από το διεθνές πρότυπο για την ασφάλεια εξοπλισμού τεχνολογίας πληροφοριών (IEC 60950).

# Πίνακας περιεχομένων

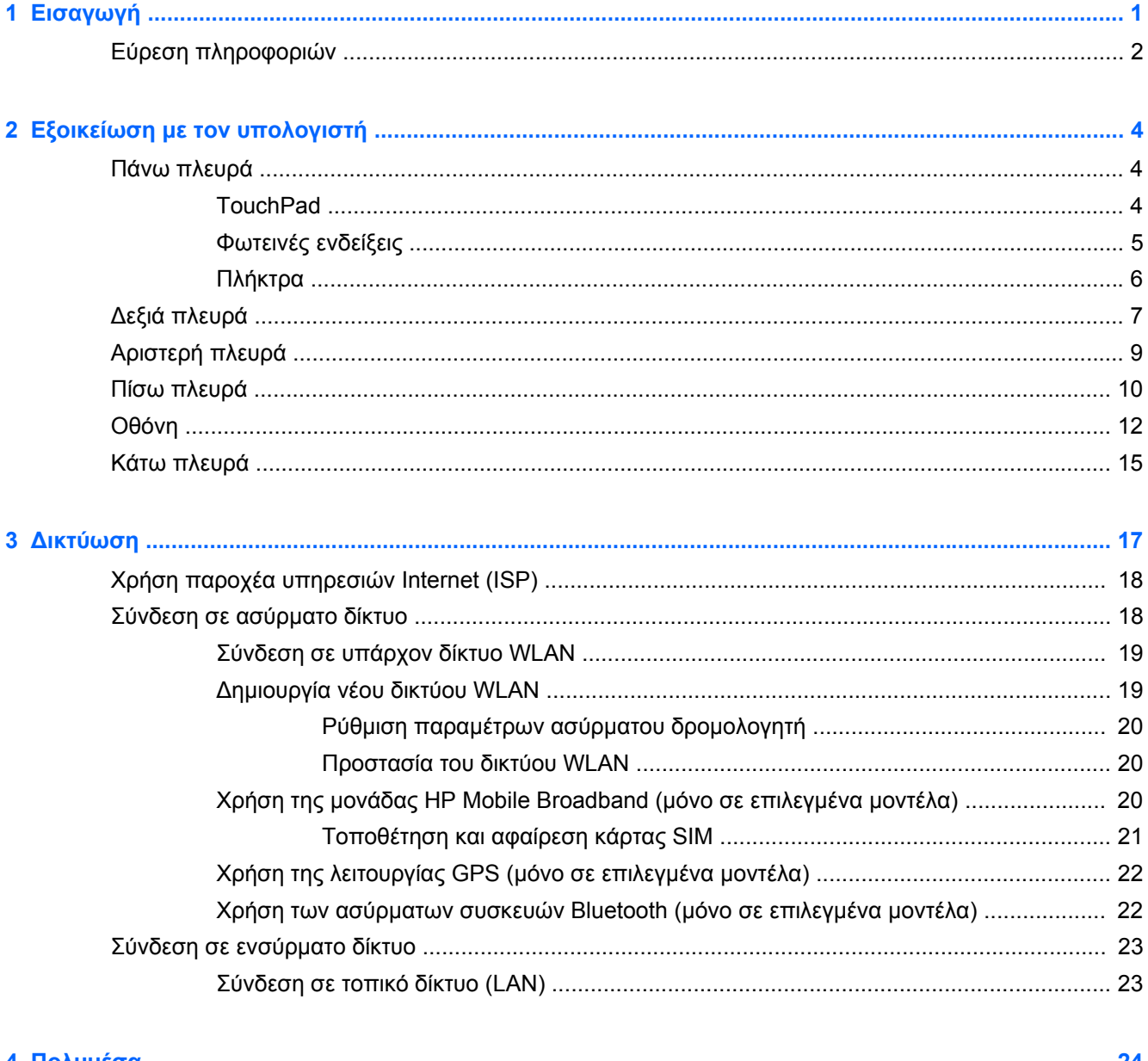

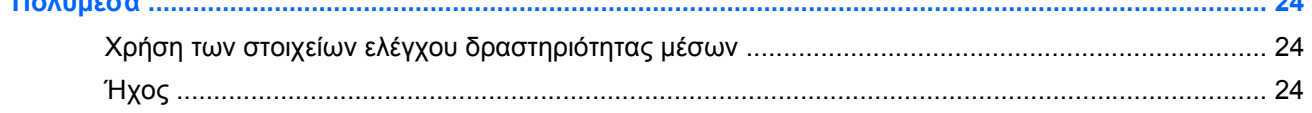

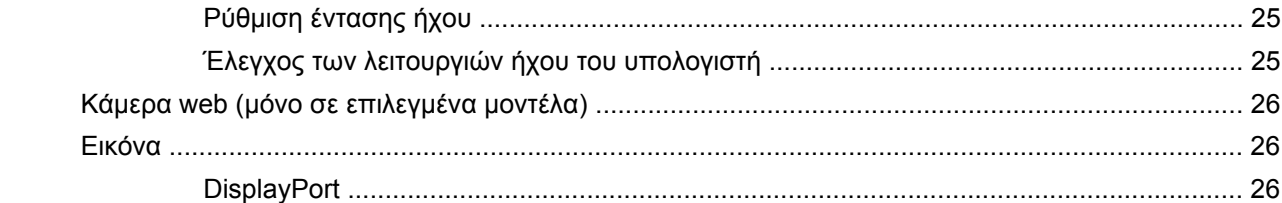

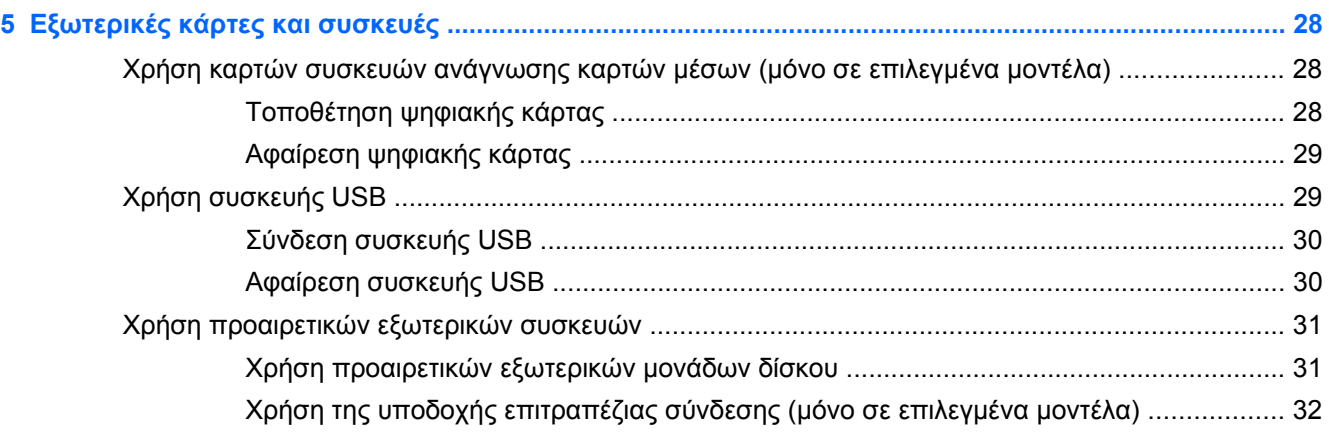

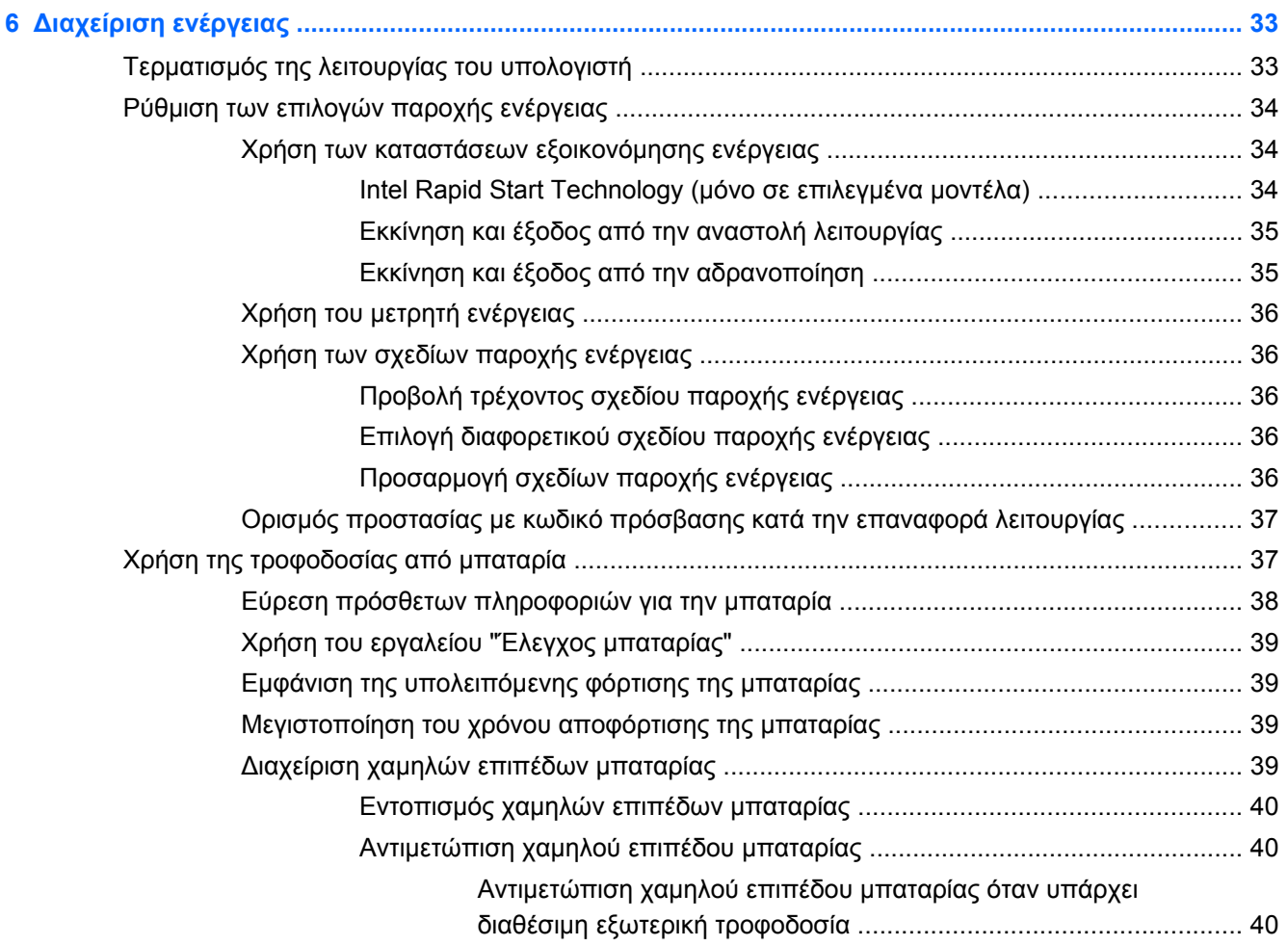

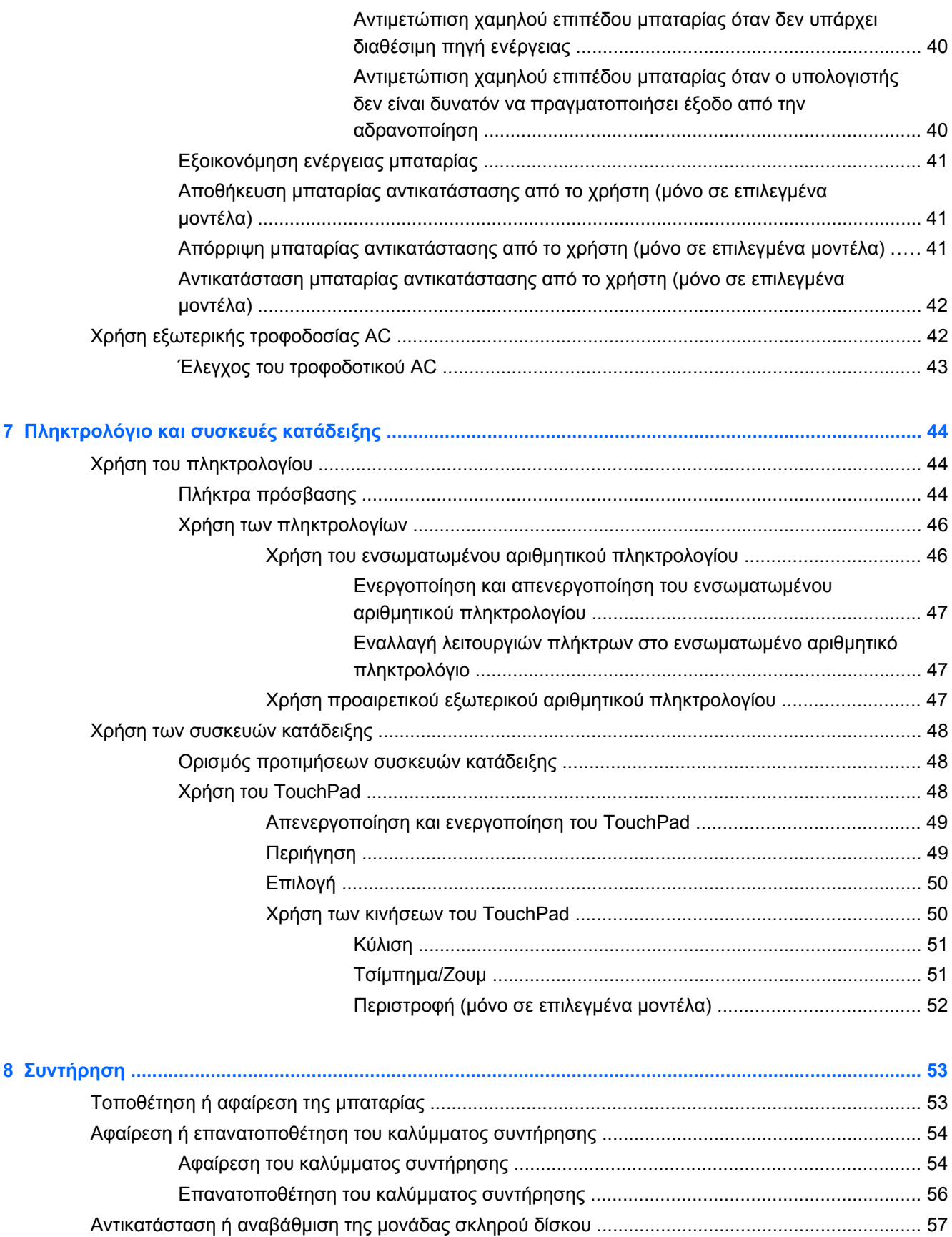

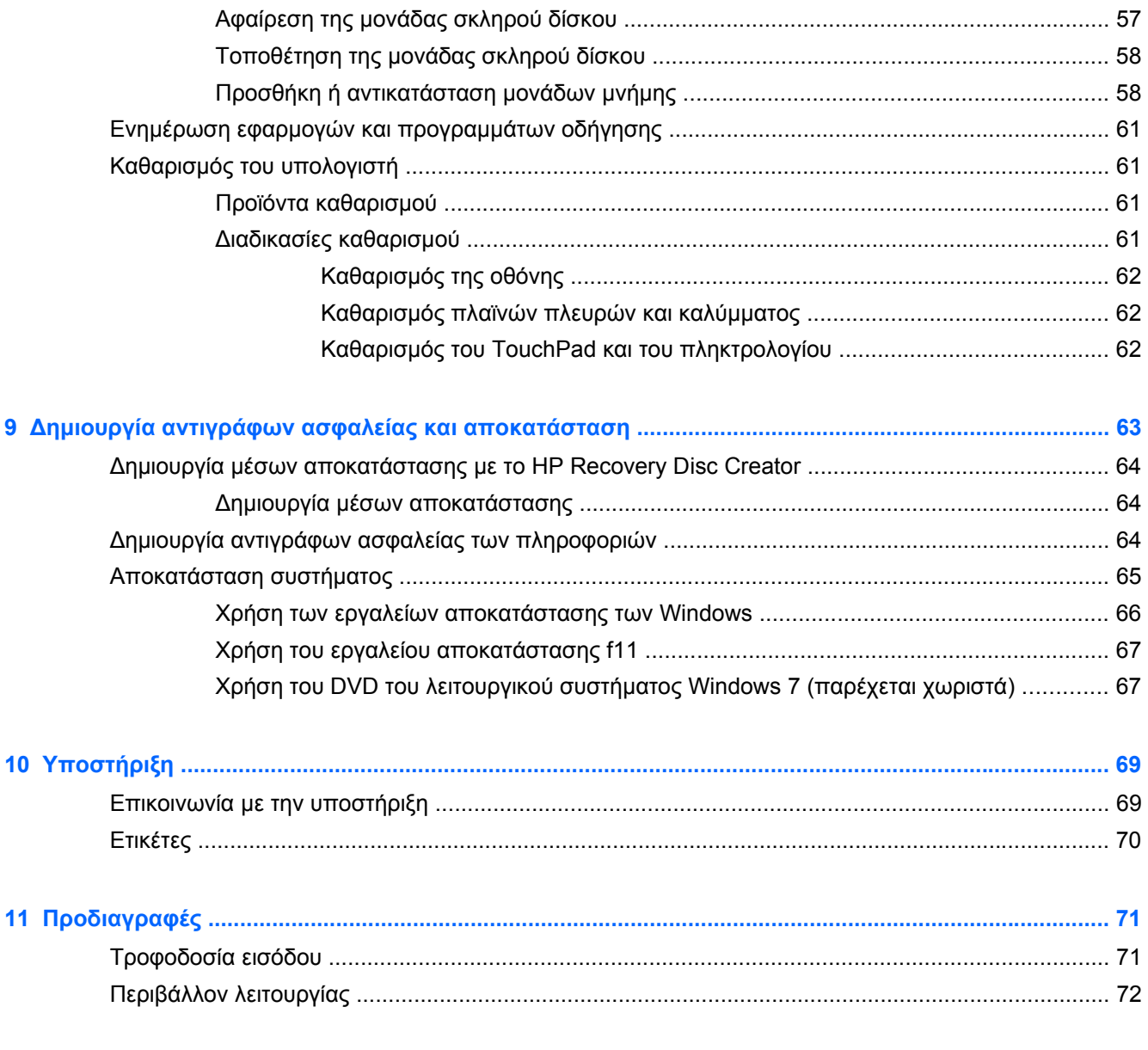

# <span id="page-8-0"></span>**1 Εισαγωγή**

Αφού εγκαταστήσετε και δηλώσετε τον υπολογιστή, είναι σημαντικό να πραγματοποιήσετε τα παρακάτω βήματα:

- **Σύνδεση στο Internet** Δημιουργήστε ένα ενσύρματο ή ασύρματο δίκτυο για πρόσβαση στο Internet. Για περισσότερες πληροφορίες, ανατρέξτε στην ενότητα [Δικτύωση](#page-24-0) στη σελίδα 17.
- **Ενημέρωση του λογισμικού προστασίας από ιούς** Προστατέψτε τον υπολογιστή σας από τις βλάβες που προκαλούν οι ιοί. Το λογισμικό είναι προεγκατεστημένο στον υπολογιστή και περιλαμβάνει μια περιορισμένη συνδρομή δωρεάν ενημερώσεων. Για περισσότερες πληροφορίες, ανατρέξτε στον *Οδηγό αναφοράς φορητού υπολογιστή ΗΡ*. Για οδηγίες σχετικά με την πρόσβαση σε αυτόν τον οδηγό, ανατρέξτε στην ενότητα Εύρεση [πληροφοριών](#page-9-0) στη [σελίδα](#page-9-0) 2.
- **Εξοικείωση με τον υπολογιστή** Ενημερωθείτε για τις λειτουργίες του υπολογιστή. Για περισσότερες πληροφορίες, ανατρέξτε στις ενότητες Εξοικείωση με τον [υπολογιστή](#page-11-0) στη [σελίδα](#page-11-0) 4 και [Πληκτρολόγιο](#page-51-0) και συσκευές κατάδειξης στη σελίδα 44.
- **Εύρεση εγκατεστημένου λογισμικού** Δείτε μια λίστα με το λογισμικό που είναι προεγκατεστημένο στον υπολογιστή. Επιλέξτε **Έναρξη > Όλα τα προγράμματα**. Για λεπτομέρειες σχετικά με τη χρήση του λογισμικού που περιλαμβάνεται στον υπολογιστή, ανατρέξτε στις οδηγίες του κατασκευαστή του λογισμικού, οι οποίες παρέχονται με το λογισμικό ή στην τοποθεσία web του κατασκευαστή.

# <span id="page-9-0"></span>**Εύρεση πληροφοριών**

Ο υπολογιστής διαθέτει αρκετούς πόρους που μπορούν να σας βοηθήσουν στην εκτέλεση διαφόρων εργασιών.

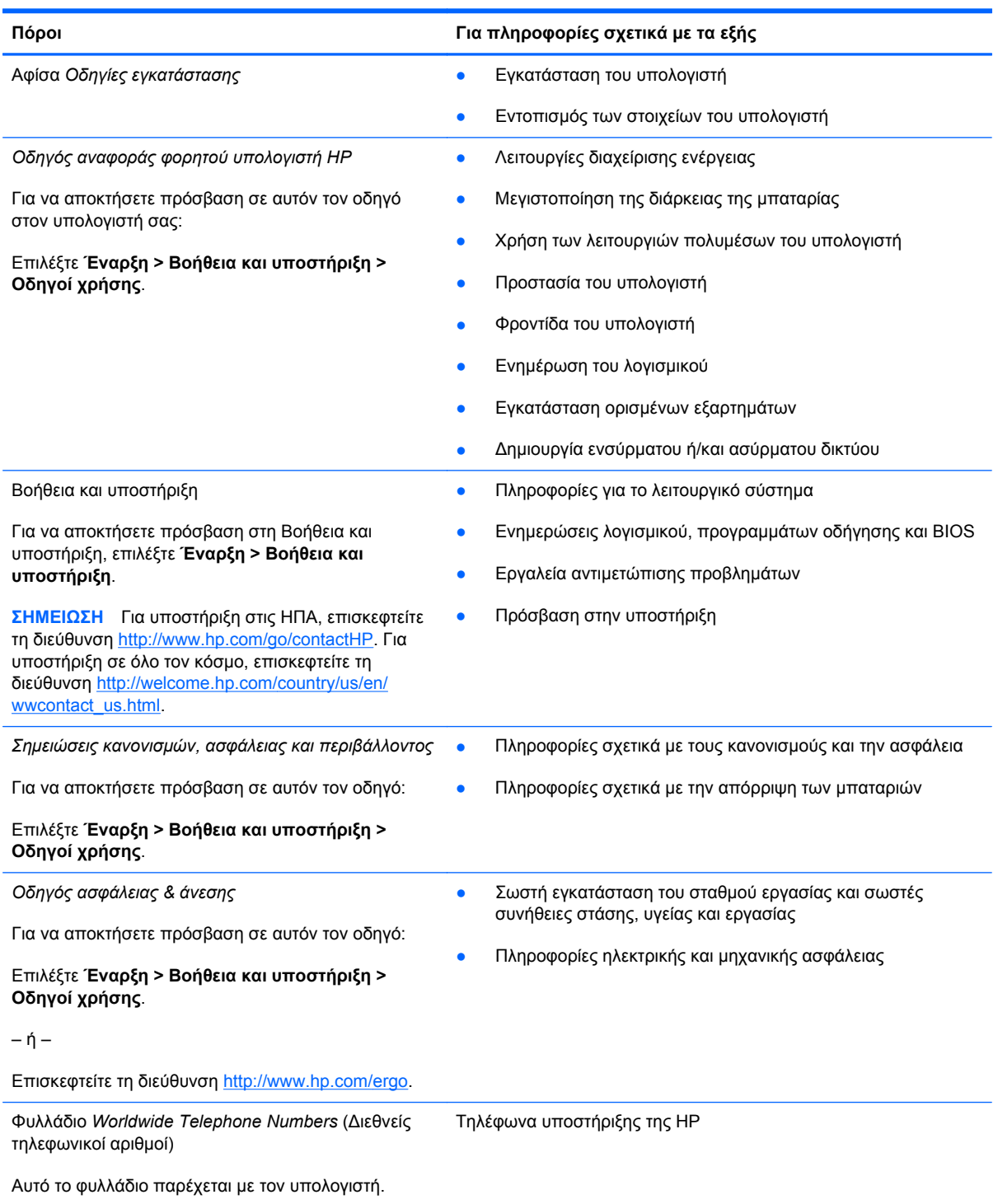

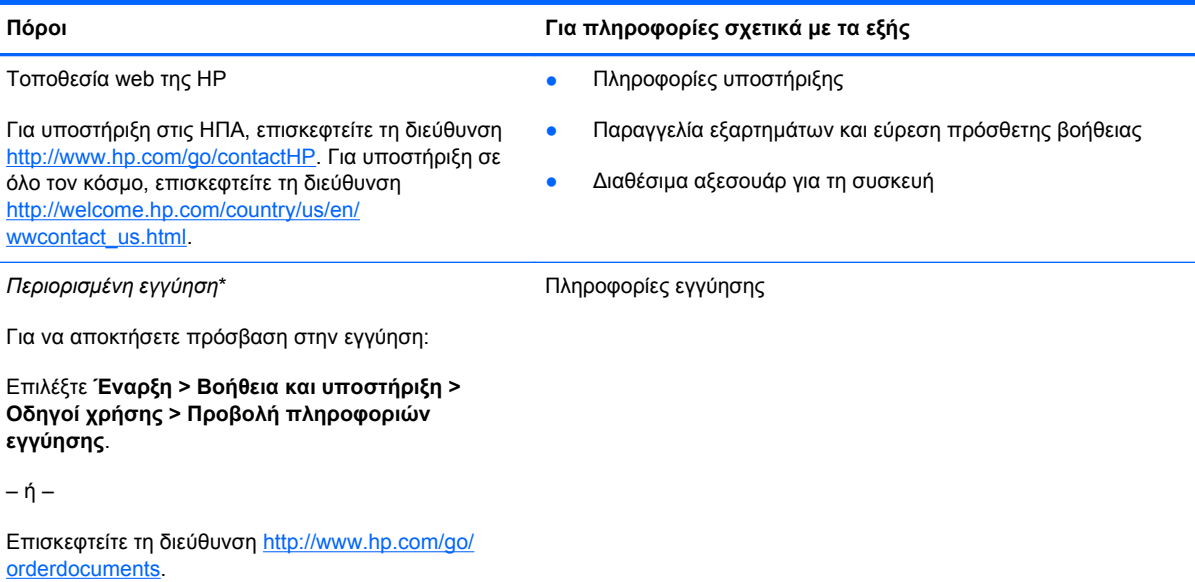

\*Η ρητή Περιορισμένη εγγύηση ΗΡ για το προϊόν σας βρίσκεται μαζί με τους οδηγούς χρήσης στον υπολογιστή ή/και στο CD/DVD που περιλαμβάνεται στη συσκευασία. Σε ορισμένες χώρες/περιοχές, η ΗΡ μπορεί να παρέχει την Περιορισμένη εγγύηση ΗΡ στη συσκευασία σε έντυπη μορφή. Στις χώρες/περιοχές όπου η εγγύηση δεν παρέχεται σε έντυπη μορφή, μπορείτε να ζητήσετε ένα έντυπο αντίγραφο από τη διεύθυνση <http://www.hp.com/go/orderdocuments> ή στέλνοντας επιστολή στην παρακάτω διεύθυνση:

- **Βόρεια Αμερική**: Hewlett-Packard, MS POD, 11311 Chinden Blvd., Boise, ID 83714, USA
- **Ευρώπη, Μέση Ανατολή, Αφρική**: Hewlett-Packard, POD, Via G. Di Vittorio, 9, 20063, Cernusco s/Naviglio (MI), Italy
- **Ασία-Ειρηνικός**: Hewlett-Packard, POD, P.O. Box 200, Alexandra Post Office, Singapore 9115077

Όταν ζητάτε έντυπο αντίγραφο της εγγύησης, βεβαιωθείτε ότι έχετε συμπεριλάβει τον αριθμό του προϊόντος, την περίοδο της εγγύησης (αναγράφεται στην ετικέτα εξυπηρέτησης πελατών), το ονοματεπώνυμο και την ταχυδρομική σας διεύθυνση.

**ΣΗΜΑΝΤΙΚΟ:** ΜΗΝ επιστρέψετε το προϊόν ΗΡ στις παραπάνω διευθύνσεις. Για υποστήριξη στις ΗΠΑ, επισκεφτείτε τη διεύθυνση [http://www.hp.com/go/contactHP.](http://www.hp.com/go/contactHP) Για υποστήριξη σε όλο τον κόσμο, επισκεφτείτε τη διεύθυνση [http://welcome.hp.com/country/us/en/wwcontact\\_us.html](http://welcome.hp.com/country/us/en/wwcontact_us.html).

# <span id="page-11-0"></span>**2 Εξοικείωση με τον υπολογιστή**

## **Πάνω πλευρά**

## **TouchPad**

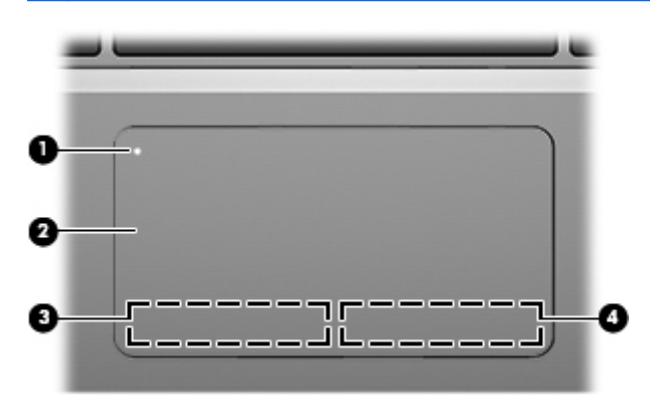

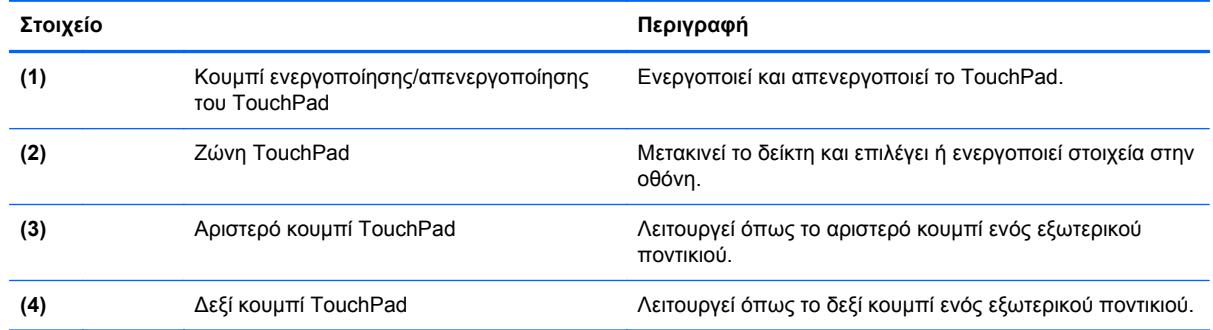

## <span id="page-12-0"></span>**Φωτεινές ενδείξεις**

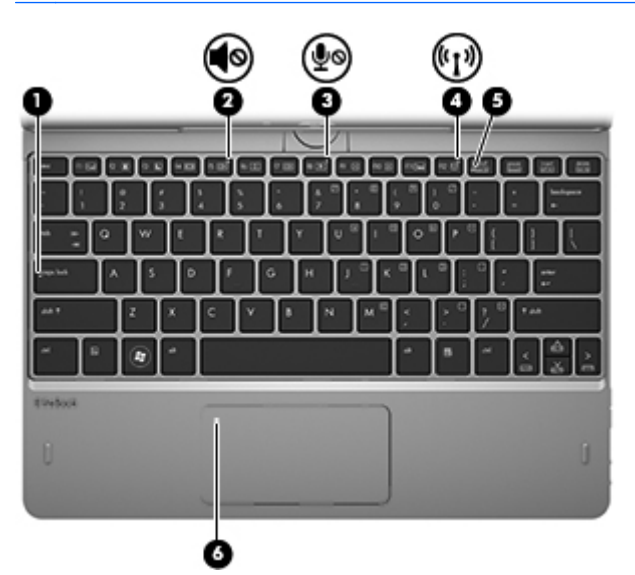

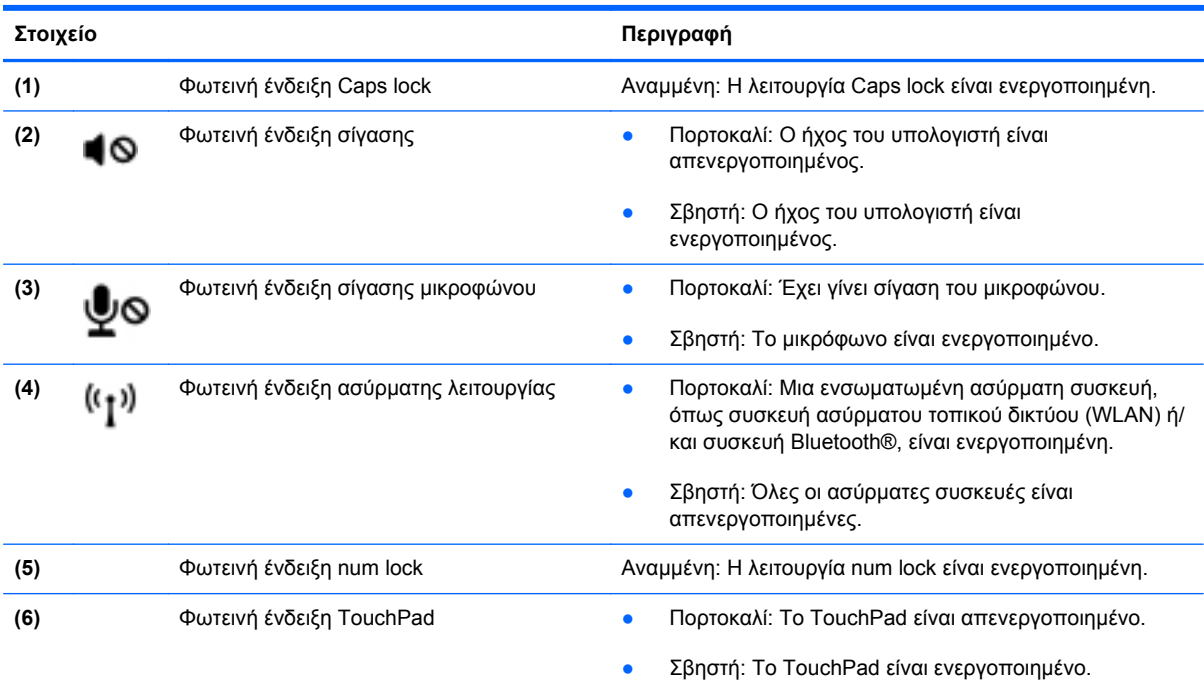

## <span id="page-13-0"></span>**Πλήκτρα**

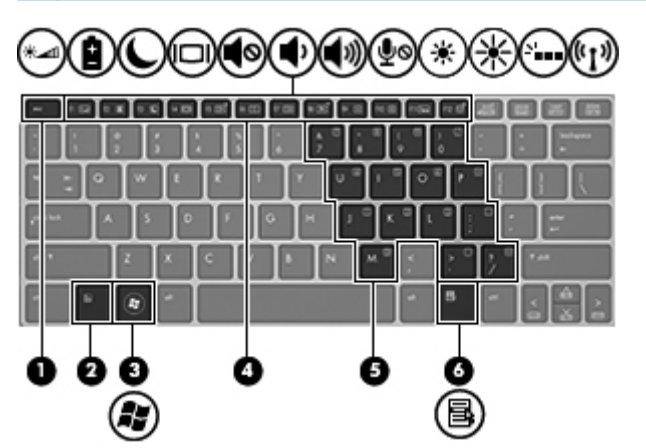

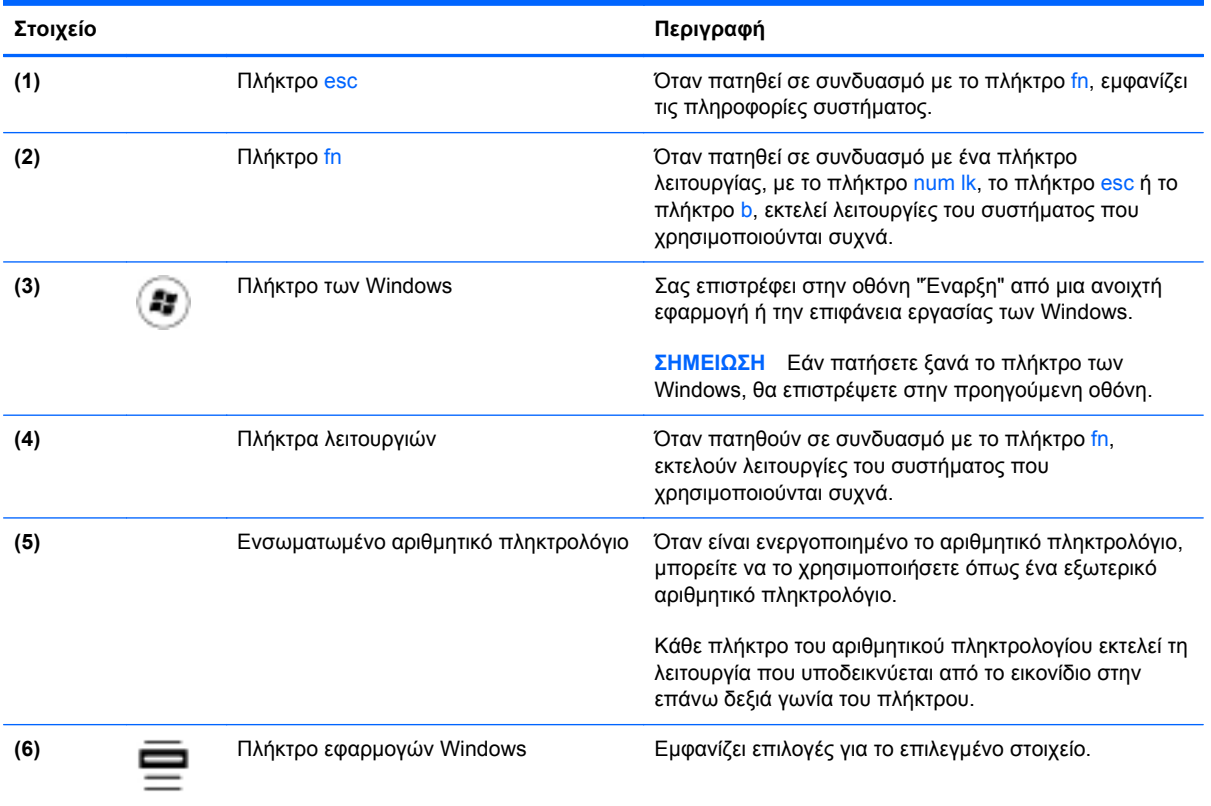

# <span id="page-14-0"></span>**Δεξιά πλευρά**

p.

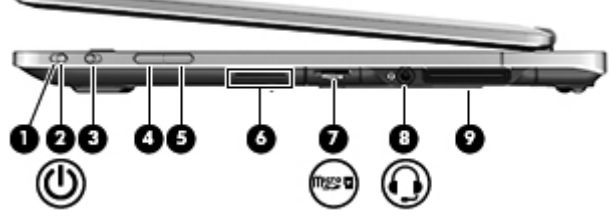

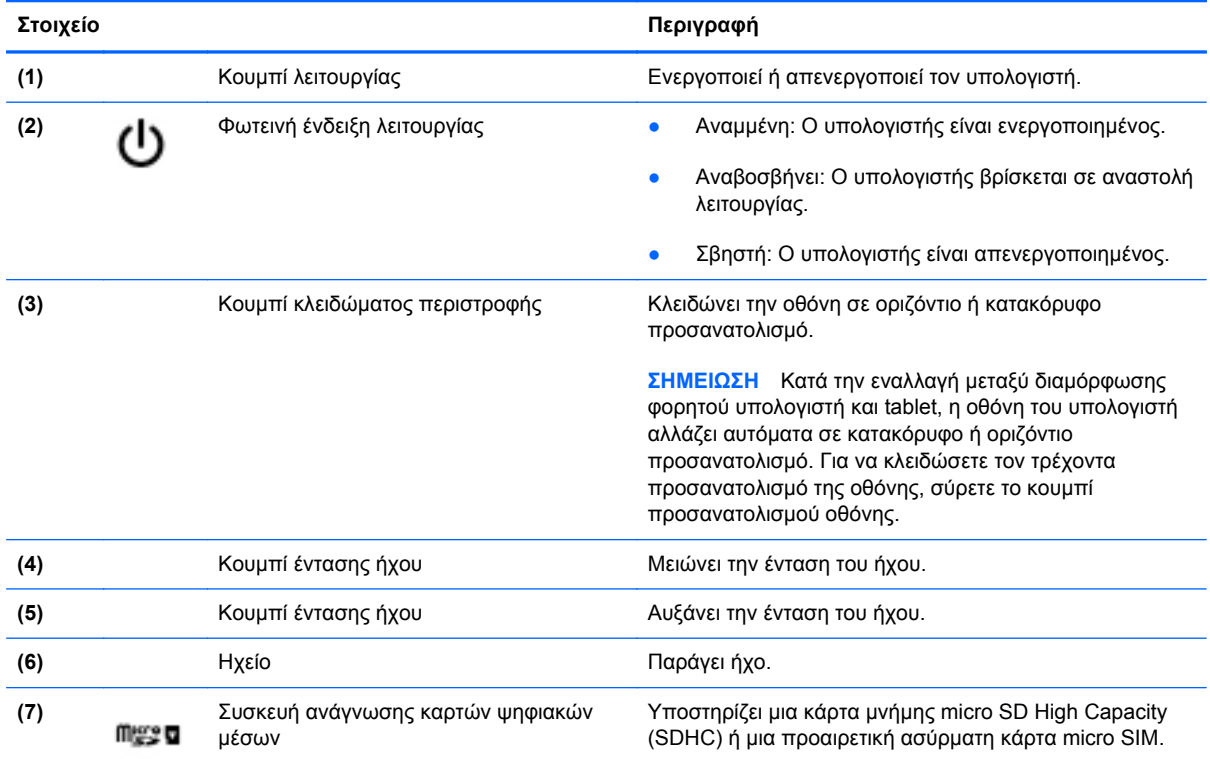

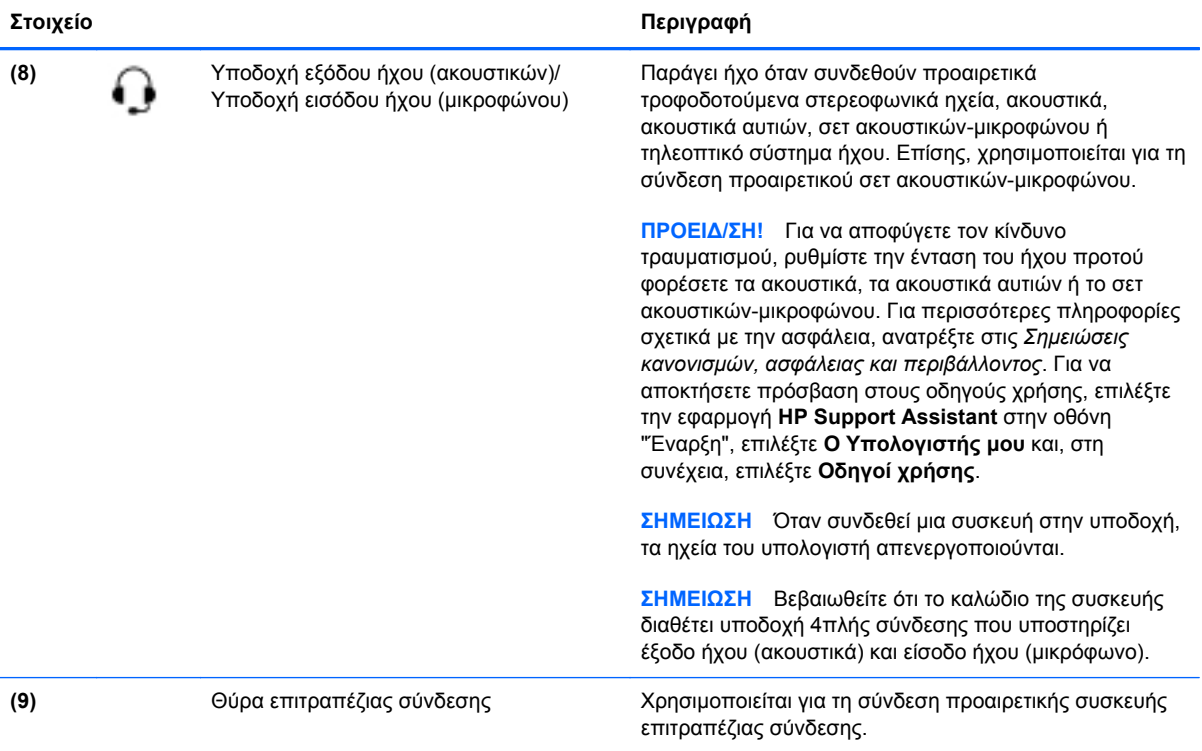

# <span id="page-16-0"></span>**Αριστερή πλευρά**

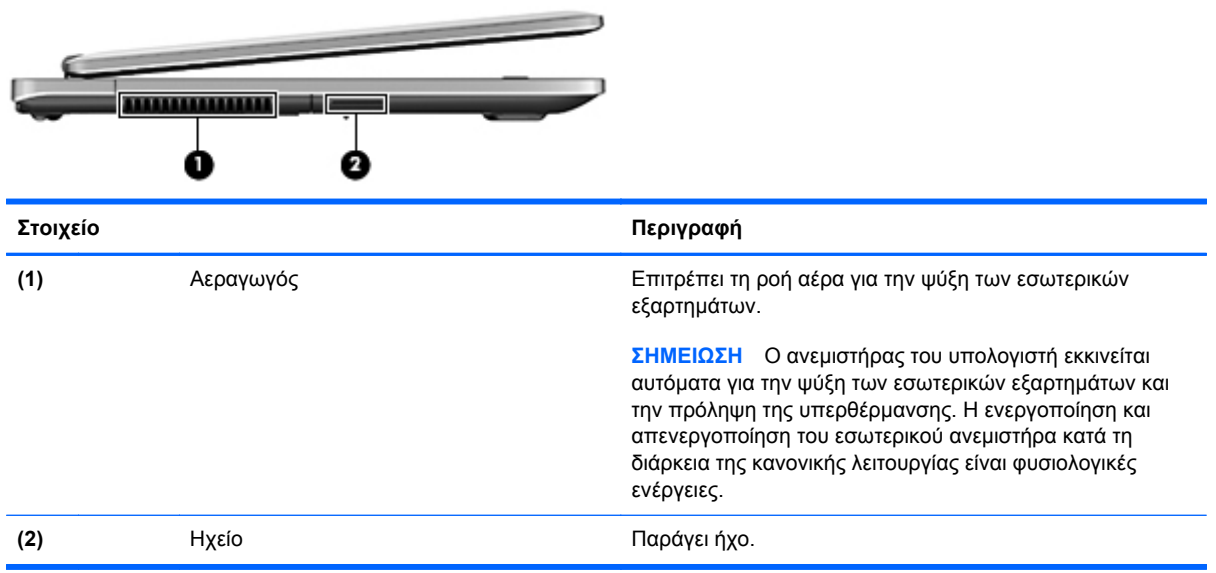

## <span id="page-17-0"></span>**Πίσω πλευρά**

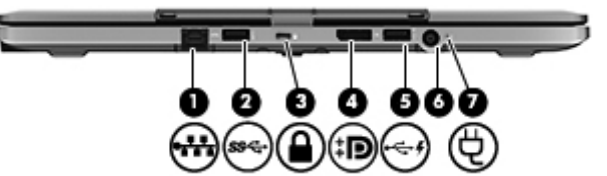

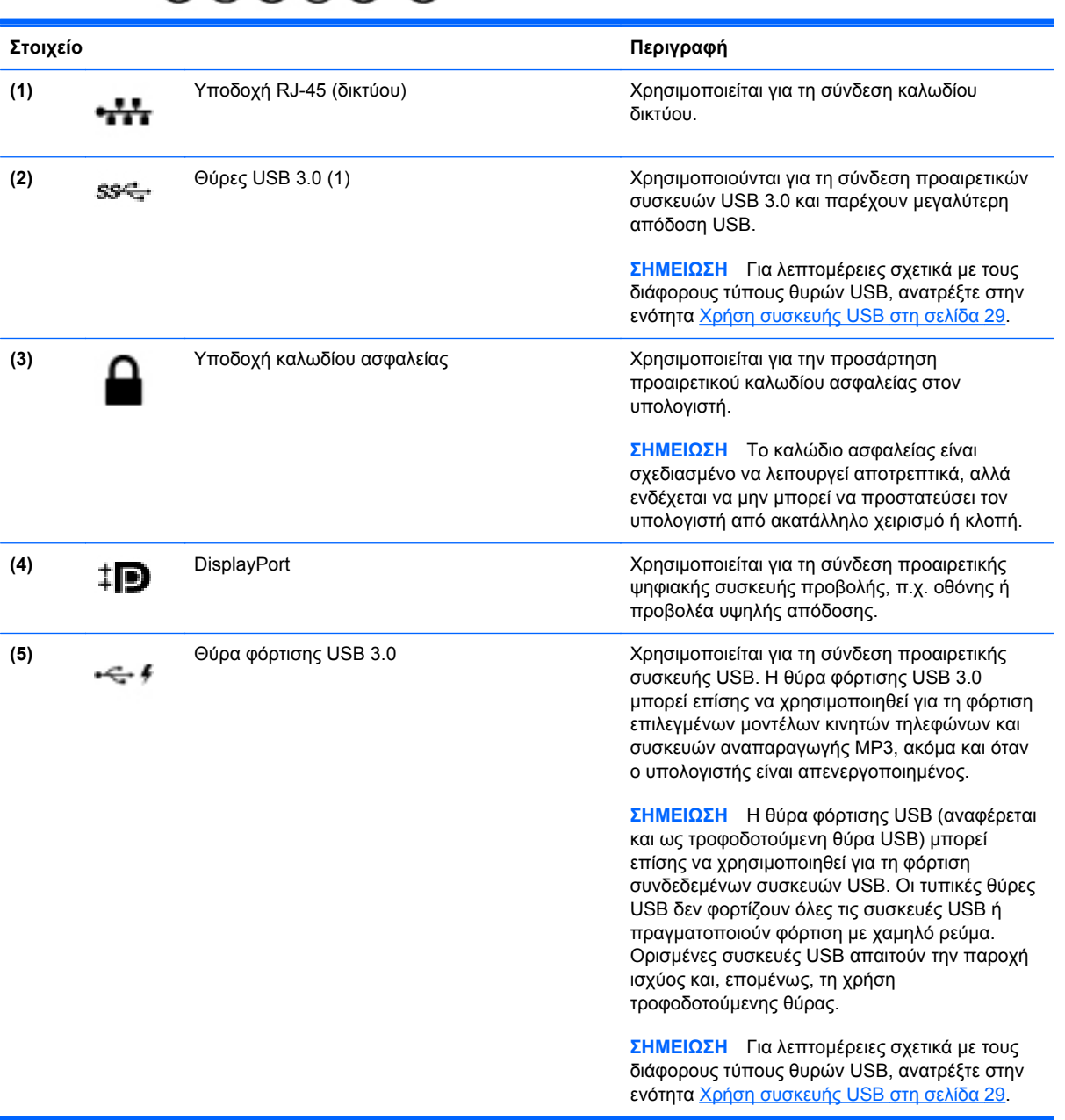

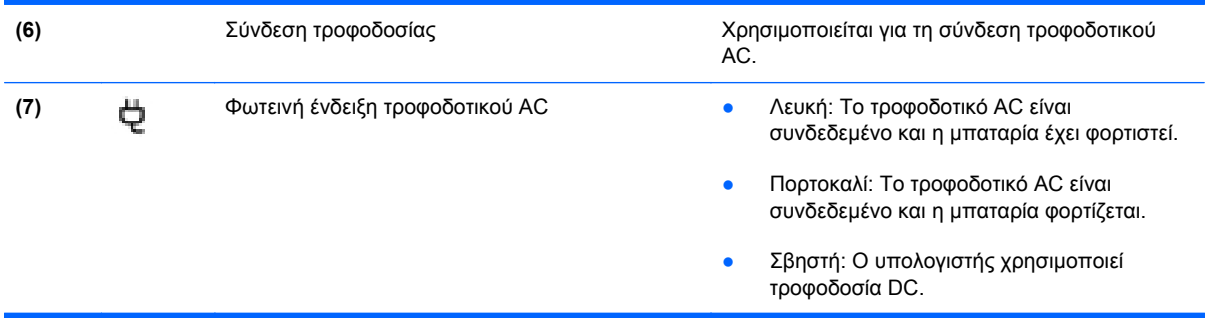

## <span id="page-19-0"></span>**Οθόνη**

Ο υπολογιστής μπορεί να χρησιμοποιηθεί ως παραδοσιακός φορητός υπολογιστής, αλλά και να μετατραπεί σε tablet, δίνοντάς σας τη δυνατότητα να χρησιμοποιήσετε τις δυνατότητες της οθόνης αφής σε πολλές εφαρμογές.

**ΠΡΟΣΟΧΗ** Για να μην προκληθεί βλάβη στις αρθρώσεις της οθόνης, μην ασκείτε υπερβολική δύναμη κατά την περιστροφή.

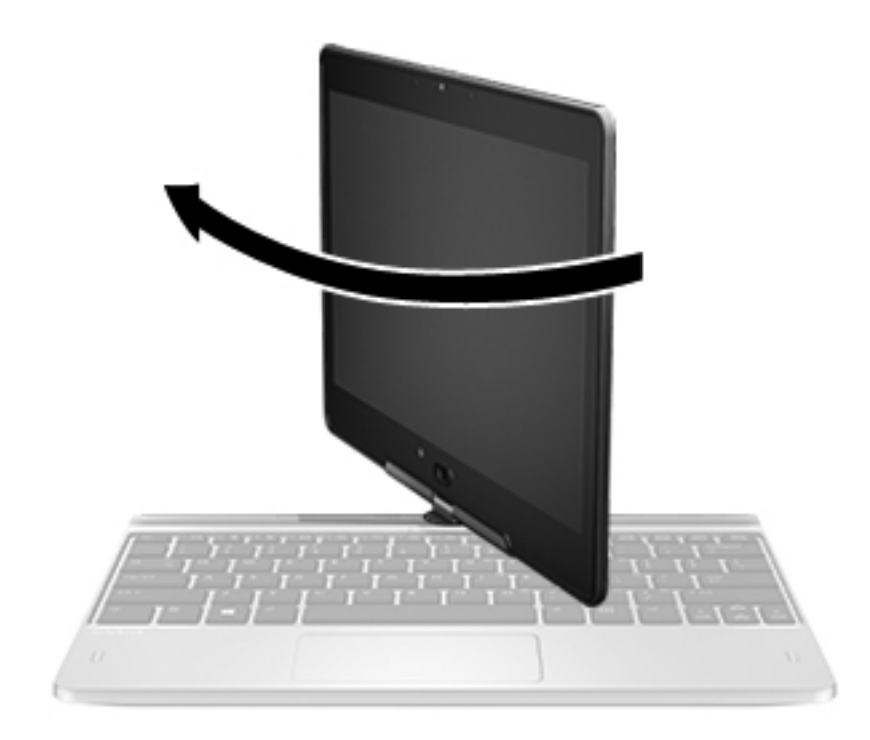

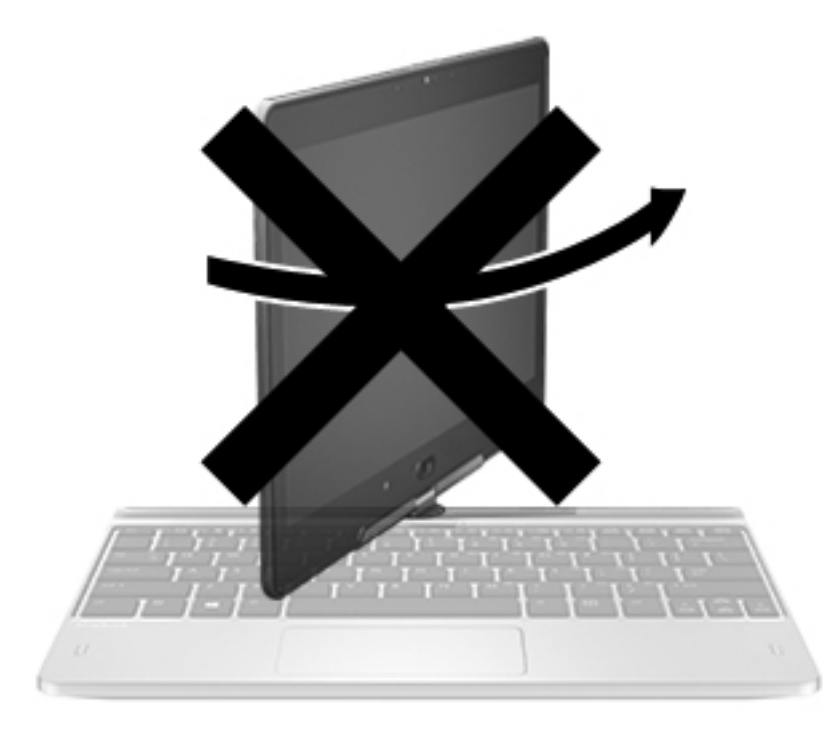

**ΠΡΟΣΟΧΗ** Για να μην προκληθεί βλάβη στις αρθρώσεις της οθόνης, μην την περιστρέφετε αριστερόστροφα ενώ ο υπολογιστής λειτουργεί ως φορητός υπολογιστής.

#### **Μετατροπή του φορητού υπολογιστή σε tablet**

- **1.** Περιστρέψτε την οθόνη κατά 180 μοίρες δεξιόστροφα, έως ότου στραφεί προς τα πίσω.
- **2.** Χαμηλώστε την οθόνη πάνω από το πληκτρολόγιο.

Για να μετατρέψετε το tablet ξανά σε φορητό υπολογιστή, ακολουθήστε την αντίστροφη διαδικασία.

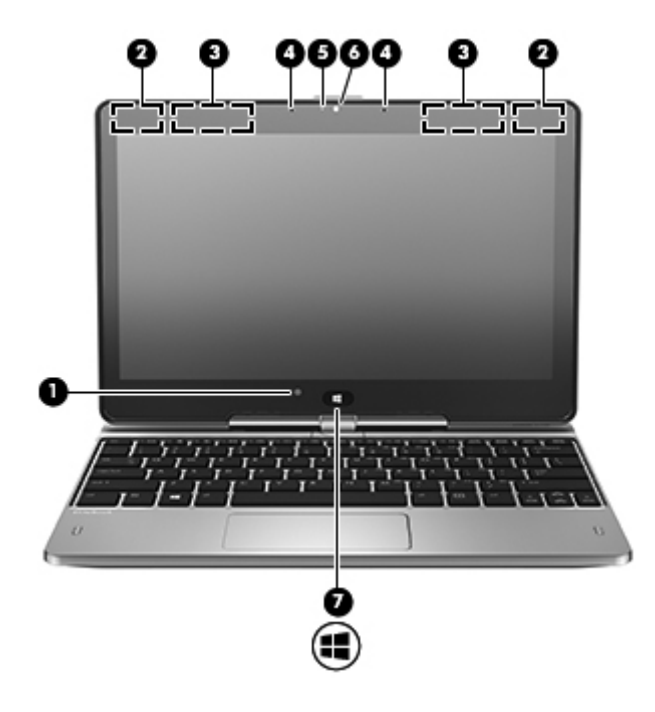

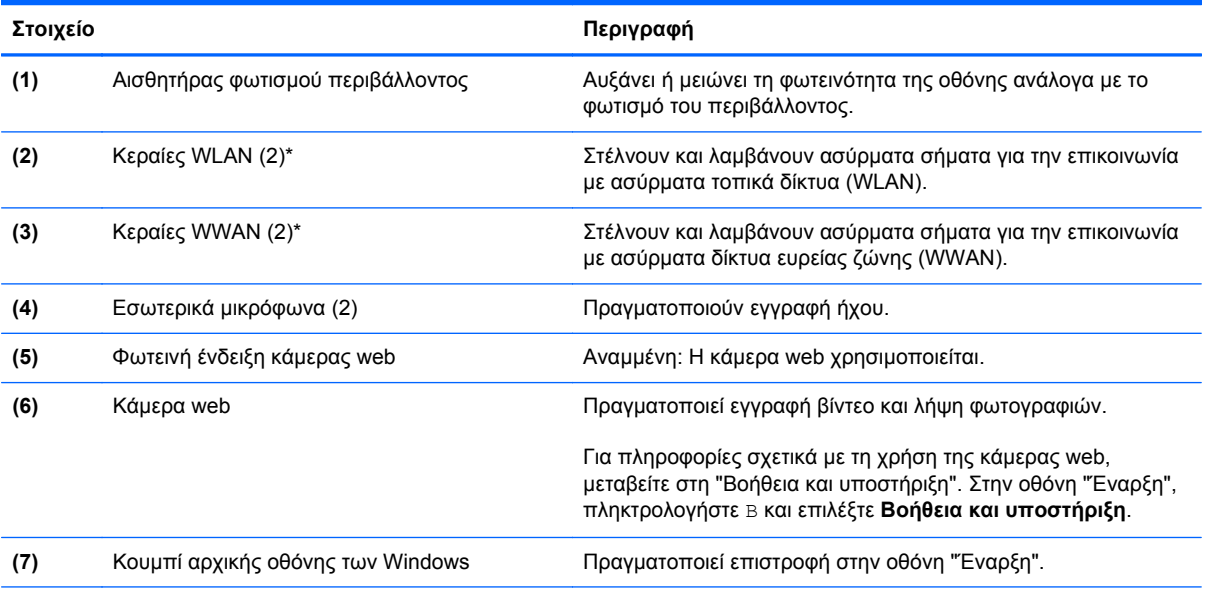

\*Οι κεραίες δεν είναι ορατές από το εξωτερικό του υπολογιστή. Για βέλτιστη μετάδοση, φροντίστε να μην υπάρχουν εμπόδια στο χώρο γύρω από τις κεραίες. Για να δείτε τις σημειώσεις κανονισμών των ασύρματων συσκευών, ανατρέξτε στην ενότητα *Σημειώσεις κανονισμών, ασφάλειας και περιβάλλοντος* που ισχύει για τη χώρα/περιοχή σας. Για να αποκτήσετε πρόσβαση στους οδηγούς χρήσης, επιλέξτε την εφαρμογή **HP Support Assistant** στην οθόνη "Έναρξη", επιλέξτε **Ο Υπολογιστής μου** και, στη συνέχεια, επιλέξτε **Οδηγοί χρήσης**.

## <span id="page-22-0"></span>**Κάτω πλευρά**

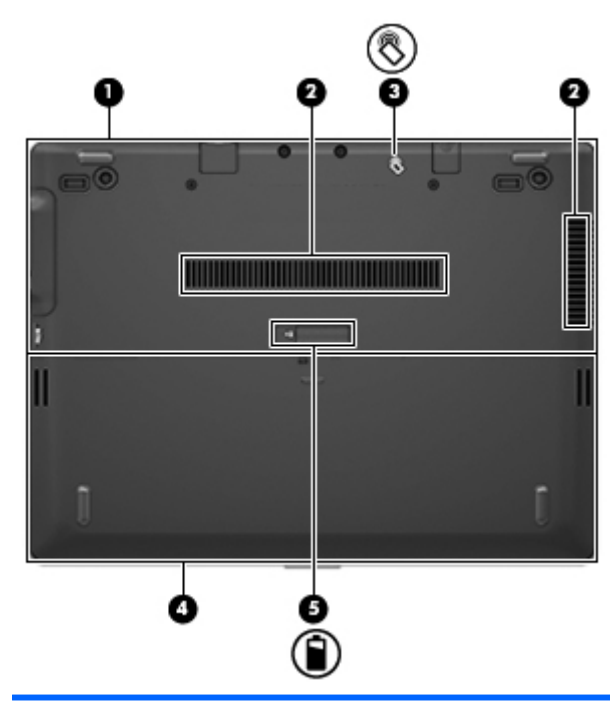

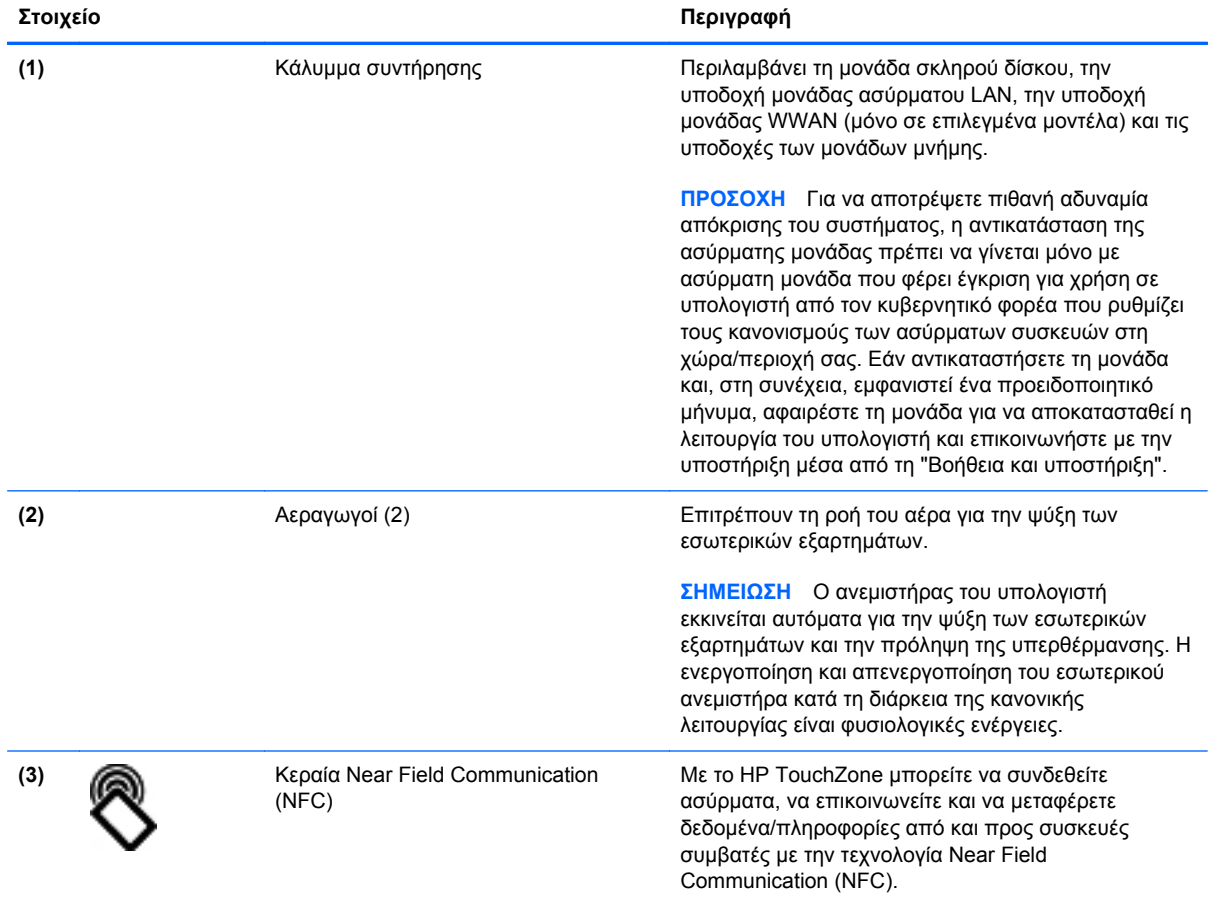

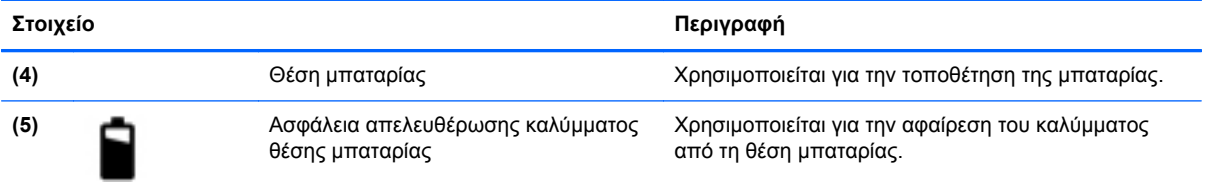

# <span id="page-24-0"></span>**3 Δικτύωση**

**ΣΗΜΕΙΩΣΗ** Τα χαρακτηριστικά του υλικού και λογισμικού Internet διαφέρουν ανάλογα με το μοντέλο του υπολογιστή και την τοποθεσία στην οποία βρίσκεστε.

Ο υπολογιστής σας μπορεί να υποστηρίζει έναν ή και τους δύο από τους παρακάτω τύπους πρόσβασης στο Internet:

- Ασύρματη σύνδεση Για πρόσβαση στο Internet κατά τις μετακινήσεις σας, μπορείτε να χρησιμοποιήσετε μια ασύρματη σύνδεση. Για περισσότερες πληροφορίες, ανατρέξτε στην ενότητα Σύνδεση σε [υπάρχον](#page-26-0) δίκτυο WLAN στη σελίδα 19 ή στην ενότητα [Δημιουργία](#page-26-0) νέου δικτύου [WLAN](#page-26-0) στη σελίδα 19.
- Ενσύρματη σύνδεση Μπορείτε να αποκτήσετε πρόσβαση στο Internet μέσω σύνδεσης σε ενσύρματο δίκτυο. Για πληροφορίες σχετικά με τη σύνδεση σε ενσύρματο δίκτυο, ανατρέξτε στον *Οδηγό αναφοράς φορητού υπολογιστή HP*.

# <span id="page-25-0"></span>**Χρήση παροχέα υπηρεσιών Internet (ISP)**

Για να μπορέσετε να συνδεθείτε στο Internet, πρέπει να διαθέτετε λογαριασμό σε έναν παροχέα υπηρεσιών Internet (ISP). Επικοινωνήστε με τον τοπικό παροχέα υπηρεσιών Internet για να προμηθευτείτε μια υπηρεσία Internet και ένα μόντεμ. Ο παροχέας υπηρεσιών Internet θα βοηθήσει στην εγκατάσταση του μόντεμ, στην εγκατάσταση του καλωδίου δικτύου για τη σύνδεση του ασύρματου υπολογιστή με το μόντεμ και στη δοκιμή της υπηρεσίας Internet.

**ΣΗΜΕΙΩΣΗ** Ο παροχέας υπηρεσιών Internet θα σας παράσχει ένα αναγνωριστικό χρήστη και έναν κωδικό για την πρόσβαση στο Internet. Καταγράψτε αυτές τις πληροφορίες και φυλάξτε τις σε ασφαλές μέρος.

Οι παρακάτω λειτουργίες θα σας βοηθήσουν να δημιουργήσετε ένα νέο λογαριασμό Internet ή να ρυθμίσετε τις παραμέτρους του υπολογιστή, έτσι ώστε να χρησιμοποιεί έναν υπάρχοντα λογαριασμό:

- **Υπηρεσίες & προσφορές Internet (διατίθεται σε ορισμένες τοποθεσίες)** Αυτό το βοηθητικό πρόγραμμα σας βοηθά να δημιουργήσετε έναν νέο λογαριασμό Internet και να ρυθμίσετε τις παραμέτρους του υπολογιστή για τη χρήση υπάρχοντος λογαριασμού. Για να αποκτήσετε πρόσβαση σε αυτό το βοηθητικό πρόγραμμα, επιλέξτε **Έναρξη > Όλα τα προγράμματα > Επικοινωνία και Συνομιλία**.
- **Εικονίδια που παρέχονται από τον ISP (διατίθενται σε ορισμένες τοποθεσίες)** Αυτά τα εικονίδια ενδέχεται να εμφανίζονται είτε μεμονωμένα στην επιφάνεια εργασίας των Windows, είτε ομαδικά σε ένα φάκελο στην επιφάνεια εργασίας με το όνομα "Ηλεκτρονικές υπηρεσίες". Για να δημιουργήσετε ένα νέο λογαριασμό Internet ή να ρυθμίσετε τις παραμέτρους του υπολογιστή ώστε να χρησιμοποιεί έναν υπάρχοντα λογαριασμό, κάντε διπλό κλικ σε ένα εικονίδιο και ακολουθήστε τις οδηγίες που εμφανίζονται στην οθόνη.
- **Οδηγός σύνδεσης στο Internet των Windows** Μπορείτε να χρησιμοποιήσετε τον Οδηγό σύνδεσης στο Internet των Windows για να συνδεθείτε στο Internet σε οποιαδήποτε από τις παρακάτω περιπτώσεις:
	- Διαθέτετε ήδη λογαριασμό σε έναν ISP.
	- Δεν διαθέτετε λογαριασμό Internet και θέλετε να επιλέξετε έναν ISP από τη λίστα που παρέχεται στον οδηγό. (Η λίστα των ISP δεν είναι διαθέσιμη σε όλες τις χώρες/περιοχές.)
	- Έχετε επιλέξει έναν ISP που δεν συμπεριλαμβάνεται στη λίστα και ο οποίος σας έχει δώσει τις σχετικές πληροφορίες, όπως συγκεκριμένη διεύθυνση IP και ρυθμίσεις POP3 και SMTP.

Για να αποκτήσετε πρόσβαση στον Οδηγό σύνδεσης στο Internet των Windows και στις οδηγίες χρήσης του, επιλέξτε **Έναρξη > Πίνακας Ελέγχου > Δίκτυο και Internet > Κέντρο δικτύου και κοινής χρήσης**.

**ΣΗΜΕΙΩΣΗ** Εάν σας ζητηθεί από τον Οδηγό να επιλέξετε την ενεργοποίηση ή απενεργοποίηση του τείχους προστασίας των Windows, επιλέξτε την ενεργοποίησή του.

## **Σύνδεση σε ασύρματο δίκτυο**

Η ασύρματη τεχνολογία μεταφέρει δεδομένα μέσω ραδιοκυμάτων αντί καλωδίων. Ο υπολογιστής σας ενδέχεται να είναι εξοπλισμένος με μία ή περισσότερες από τις παρακάτω ασύρματες συσκευές:

- Συσκευή ασύρματου τοπικού δικτύου (WLAN)
- Μονάδα HP Mobile Broadband, δηλαδή συσκευή ασύρματου δικτύου ευρείας ζώνης (WWAN)
- Συσκευή Bluetooth

<span id="page-26-0"></span>Για περισσότερες πληροφορίες σχετικά με την ασύρματη τεχνολογία και τη σύνδεση σε ασύρματο δίκτυο, ανατρέξτε στον *Οδηγό αναφοράς φορητού υπολογιστή HP*, καθώς και στις πληροφορίες και συνδέσεις τοποθεσιών web που παρέχονται στη Βοήθεια και υποστήριξη.

#### **Σύνδεση σε υπάρχον δίκτυο WLAN**

- **1.** Ενεργοποιήστε τον υπολογιστή.
- **2.** Βεβαιωθείτε ότι η συσκευή WLAN είναι ενεργοποιημένη.
- **3.** Κάντε κλικ στο εικονίδιο δικτύου που βρίσκεται στην περιοχή ειδοποιήσεων, στη δεξιά πλευρά της γραμμής εργασιών.
- **4.** Επιλέξτε ένα δίκτυο WLAN στο οποίο θέλετε να συνδεθείτε.
- **ΣΗΜΕΙΩΣΗ** Εάν δεν υπάρχουν δίκτυα WLAN στη λίστα, ενδέχεται να βρίσκεστε εκτός της εμβέλειας του ασύρματου δρομολογητή ή του σημείου ασύρματης πρόσβασης.
- **ΣΗΜΕΙΩΣΗ** Εάν δεν βλέπετε το δίκτυο WLAN στο οποίο θέλετε να συνδεθείτε, κάντε κλικ στην επιλογή **Άνοιγμα Κέντρου δικτύου και κοινής χρήσης** και, στη συνέχεια, επιλέξτε **Ρύθμιση νέας σύνδεσης ή δικτύου**. Εμφανίζεται μια λίστα με επιλογές. Μπορείτε να επιλέξετε να αναζητήσετε ένα δίκτυο με μη αυτόματο τρόπο και να συνδεθείτε ή να δημιουργήσετε μια νέα σύνδεση δικτύου.
- **5.** Κάντε κλικ στο κουμπί **Σύνδεση**.
- **6.** Εάν πρόκειται για δίκτυο WLAN με δυνατότητα ασφάλειας, θα σας ζητηθεί να εισαγάγετε τον κωδικό ασφαλείας του δικτύου. Πληκτρολογήστε τον κωδικό και, στη συνέχεια, κάντε κλικ στο κουμπί **OK** για να ολοκληρώσετε τη σύνδεση.

### **Δημιουργία νέου δικτύου WLAN**

Απαιτούμενος εξοπλισμός:

- Μόντεμ ευρείας ζώνης (DSL ή καλωδιακό) (πωλείται ξεχωριστά) **(1)** και υπηρεσία Internet υψηλής ταχύτητας, την οποία έχετε προμηθευτεί από έναν παροχέα υπηρεσιών Internet (ISP)
- Ασύρματος δρομολογητής (πωλείται ξεχωριστά) **(2)**
- Ο νέος ασύρματος υπολογιστής σας **(3)**

**ΣΗΜΕΙΩΣΗ** Ορισμένα μόντεμ διαθέτουν ενσωματωμένο ασύρματο δρομολογητή. Απευθυνθείτε στον ISP σας για να προσδιορίσετε τον τύπο του μόντεμ που διαθέτετε.

Η εικόνα δείχνει ένα παράδειγμα ολοκληρωμένης εγκατάστασης δικτύου WLAN, συνδεδεμένου στο Internet. Καθώς το δίκτυό σας μεγαλώνει, μπορείτε να συνδέετε επιπλέον ασύρματους και ενσύρματους υπολογιστές στο δίκτυο για πρόσβαση στο Internet.

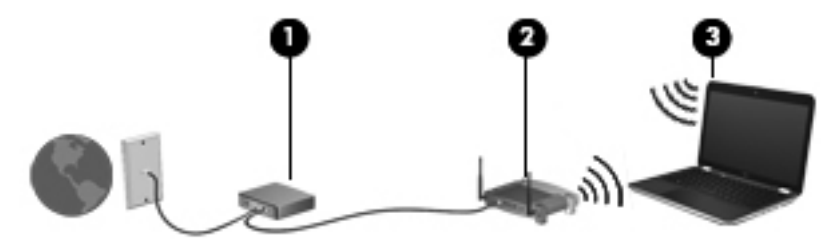

#### <span id="page-27-0"></span>**Ρύθμιση παραμέτρων ασύρματου δρομολογητή**

Για βοήθεια σχετικά με τη δημιουργία ενός δικτύου WLAN, ανατρέξτε στις πληροφορίες που παρέχει ο κατασκευαστής του δρομολογητή ή ο παροχέας υπηρεσιών Internet.

Το λειτουργικό σύστημα Windows παρέχει, επίσης, εργαλεία που σας βοηθούν στη δημιουργία ενός νέου ασύρματου δικτύου. Για να χρησιμοποιήσετε τα εργαλεία των Windows για την εγκατάσταση του δικτύου:

● Επιλέξτε **Έναρξη > Πίνακας Ελέγχου > Δίκτυο και Internet > Κέντρο δικτύου και κοινής χρήσης > Ρύθμιση νέας σύνδεσης ή δικτύου > Ρύθμιση νέου δικτύου**. Στη συνέχεια, ακολουθήστε τις οδηγίες που εμφανίζονται στην οθόνη.

**ΣΗΜΕΙΩΣΗ** Συνιστάται να συνδέσετε αρχικά τον νέο ασύρματο υπολογιστή σας στο δρομολογητή, χρησιμοποιώντας το καλώδιο δικτύου που παρέχεται με το δρομολογητή. Μόλις ο υπολογιστής συνδεθεί επιτυχώς στο Internet, μπορείτε να αποσυνδέσετε το καλώδιο και να αποκτήσετε πρόσβαση στο Internet μέσω του ασύρματου δικτύου σας.

#### **Προστασία του δικτύου WLAN**

Όταν δημιουργείτε ένα δίκτυο WLAN ή αποκτάτε πρόσβαση σε ένα υπάρχον δίκτυο WLAN, να ενεργοποιείτε πάντα τις λειτουργίες ασφαλείας για να προστατεύετε το δίκτυό σας από μη εξουσιοδοτημένη πρόσβαση.

Για περισσότερες πληροφορίες σχετικά με την προστασία του δικτύου WLAN, ανατρέξτε στον *Οδηγό αναφοράς φορητού υπολογιστή ΗΡ*.

#### **Χρήση της μονάδας HP Mobile Broadband (μόνο σε επιλεγμένα μοντέλα)**

Η μονάδα HP Mobile Broadband επιτρέπει στον υπολογιστή να χρησιμοποιεί δίκτυα WWAΝ για πρόσβαση στο Internet από περισσότερα σημεία και σε ευρύτερες περιοχές σε σύγκριση με την πρόσβαση μέσω δικτύων WLAN. Για τη χρήση της μονάδας HP Mobile Broadband απαιτείται ένας παροχέας υπηρεσιών δικτύου (ονομάζεται *φορέας εκμετάλλευσης κινητού δικτύου*), που στις περισσότερες περιπτώσεις είναι μια εταιρεία κινητής τηλεφωνίας. Η κάλυψη της μονάδας HP Mobile Broadband είναι παρόμοια με τη φωνητική κάλυψη στην κινητή τηλεφωνία.

Όταν χρησιμοποιείται με υπηρεσία φορέα εκμετάλλευσης κινητού δικτύου, η μονάδα HP Mobile Broadband σάς προσφέρει την ελευθερία να παραμένετε συνδεδεμένοι στο Internet, να στέλνετε email ή να συνδέεστε στο εταιρικό σας δίκτυο, είτε είστε εν κινήσει είτε βρίσκεστε εκτός της εμβέλειας των ενεργών σημείων Wi-Fi.

Η HP υποστηρίζει τις ακόλουθες τεχνολογίες:

- HSPA (Πρόσβαση πακέτων υψηλής ταχύτητας), η οποία προσφέρει πρόσβαση σε δίκτυα βάσει του προτύπου τηλεπικοινωνιών GSM (Παγκόσμιο σύστημα κινητής επικοινωνίας).
- EV-DO (Δεδομένα εξέλιξης που βελτιστοποιούνται), η οποία προσφέρει πρόσβαση σε δίκτυα βάσει του προτύπου τηλεπικοινωνιών CDMA (Πολλαπλή πρόσβαση διαίρεσης κώδικα).

Για να ενεργοποιήσετε την υπηρεσία κινητού δικτύου ευρείας ζώνης ενδέχεται να χρειαστείτε το σειριακό αριθμό της μονάδας HP Mobile Broadband.

Ορισμένοι φορείς δικτύου κινητής τηλεφωνίας απαιτούν τη χρήση κάρτας SIM. Μια κάρτα SIM περιέχει βασικές πληροφορίες για εσάς, όπως τον κωδικό ΡΙΝ, καθώς και πληροφορίες δικτύου. Ορισμένοι υπολογιστές περιλαμβάνουν μια κάρτα SIM, η οποία είναι ήδη εγκαταστημένη στη θέση της μπαταρίας. Εάν δεν υπάρχει προεγκατεστημένη κάρτα SIM, ενδέχεται να περιέχεται στο

<span id="page-28-0"></span>ενημερωτικό υλικό της μονάδας HP Mobile Broadband που συνοδεύει τον υπολογιστή ή να παρέχεται από το φορέα εκμετάλλευσης κινητού δικτύου ξεχωριστά.

Για πληροφορίες σχετικά με την τοποθέτηση και την αφαίρεση της κάρτας SIM, ανατρέξτε στην ενότητα Τοποθέτηση και αφαίρεση κάρτας SIM στη σελίδα 21 αυτού του κεφαλαίου.

Για πληροφορίες σχετικά με τη μονάδα HP Mobile Broadband και πώς να ενεργοποιήσετε μια υπηρεσία με προτιμώμενο φορέα εκμετάλλευσης κινητού δικτύου, δείτε τις πληροφορίες της μονάδας HP Mobile Broadband που περιλαμβάνονται στον υπολογιστή σας. Για πρόσθετες πληροφορίες, επισκεφτείτε την τοποθεσία web της ΗΡ στη διεύθυνση <http://www.hp.com/go/mobilebroadband>(μόνο για επιλεγμένες χώρες/περιοχές).

#### **Τοποθέτηση και αφαίρεση κάρτας SIM**

**ΠΡΟΣΟΧΗ** Για να μην προκληθεί βλάβη στις υποδοχές, θα πρέπει να ασκήσετε ελάχιστη δύναμη κατά την τοποθέτηση της κάρτας SIM.

Για να τοποθετήσετε την κάρτα SIM, ακολουθήστε τα παρακάτω βήματα:

- **1.** Τερματίστε τη λειτουργία του υπολογιστή.
- **2.** Κλείστε την οθόνη.
- **3.** Αποσυνδέστε όλες τις εξωτερικές συσκευές που είναι συνδεδεμένες στον υπολογιστή.
- **4.** Αποσυνδέστε το καλώδιο τροφοδοσίας από την πρίζα AC.
- **5.** Γυρίστε τον υπολογιστή ανάποδα επάνω σε μια επίπεδη επιφάνεια με τη θέση μπαταρίας στραμμένη προς το μέρος σας.
- **6.** Αφαιρέστε την μπαταρία.
- **7.** Εισαγάγετε την κάρτα SIM στην υποδοχή κάρτας SIM και σπρώξτε την ελαφρά μέχρι να εισέλθει πλήρως στη θέση της.
- **ΣΗΜΕΙΩΣΗ** Αυτός ο υπολογιστής χρησιμοποιεί κάρτες micro SIM, οι οποίες είναι μικρότερες από τις τυπικές κάρτες SIM. Η τυπική κάρτα SIM δεν χωράει σε αυτή την υποδοχή.
- **ΣΗΜΕΙΩΣΗ** Δείτε την εικόνα στη θέση μπαταρίας για να προσδιορίσετε πώς ακριβώς πρέπει να τοποθετήσετε την κάρτα SIM στον υπολογιστή.

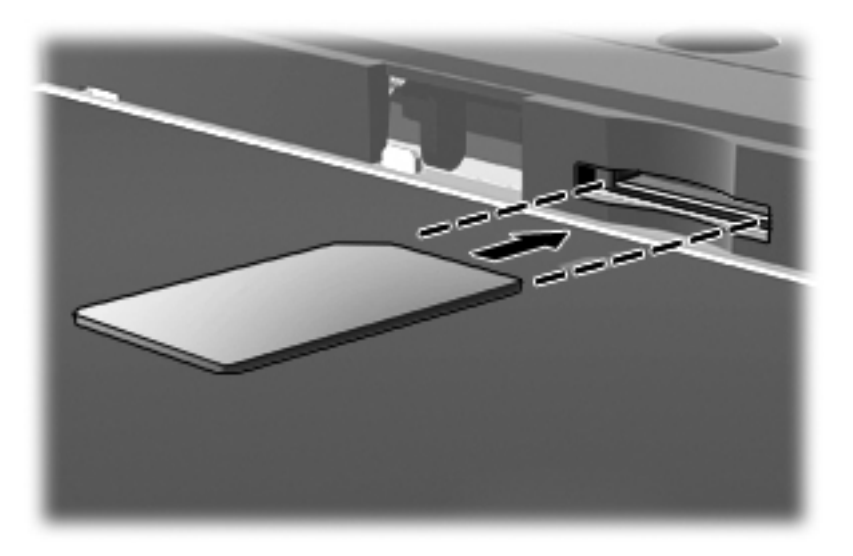

- <span id="page-29-0"></span>**8.** Τοποθετήστε ξανά την μπαταρία.
- **ΣΗΜΕΙΩΣΗ** Η μονάδα HP Mobile Broadband θα απενεργοποιηθεί, εάν δεν τοποθετηθεί ξανά η μπαταρία.
- **9.** Επανασυνδέστε την εξωτερική τροφοδοσία.
- **10.** Επανασυνδέστε τις εξωτερικές συσκευές.
- **11.** Ενεργοποιήστε τον υπολογιστή.

Για να αφαιρέσετε την κάρτα SIM, πιέστε την και αφαιρέστε την από την υποδοχή.

### **Χρήση της λειτουργίας GPS (μόνο σε επιλεγμένα μοντέλα)**

Ο υπολογιστής σας ενδέχεται να διαθέτει συσκευή GPS (Global Positioning System). Οι δορυφόροι GPS παρέχουν πληροφορίες θέσης, ταχύτητας και κατεύθυνσης σε συστήματα που διαθέτουν GPS.

Για περισσότερες πληροφορίες, ανατρέξτε στη Βοήθεια του λογισμικού HP GPS and Location.

#### **Χρήση των ασύρματων συσκευών Bluetooth (μόνο σε επιλεγμένα μοντέλα)**

Μια συσκευή Bluetooth παρέχει ασύρματη επικοινωνία μικρής εμβέλειας που αντικαθιστά τις φυσικές καλωδιακές συνδέσεις που παραδοσιακά συνδέουν ηλεκτρονικές συσκευές όπως οι ακόλουθες:

- Υπολογιστές (επιτραπέζιοι, φορητοί, PDA)
- Τηλέφωνα (κινητά, ασύρματα και έξυπνα τηλέφωνα)
- Συσκευές απεικόνισης (εκτυπωτής, φωτογραφική μηχανή)
- Συσκευές ήχου (ακουστικά, ηχεία)
- Ποντίκι

Οι συσκευές Βluetooth παρέχουν δυνατότητα ομότιμης σύνδεσης ώστε να μπορείτε να δημιουργήσετε ένα προσωπικό δίκτυο (PAN) συσκευών Bluetooth. Για πληροφορίες σχετικά με τη διαμόρφωση και τη χρήση συσκευών Bluetooth, ανατρέξτε στη Βοήθεια του λογισμικού Bluetooth.

## <span id="page-30-0"></span>**Σύνδεση σε ενσύρματο δίκτυο**

Υπάρχουν δύο είδη ενσύρματων συνδέσεων: σύνδεση τοπικού δικτύου (LAN) και σύνδεση μέσω μόντεμ. Η σύνδεση LAN γίνεται μέσω καλωδίου δικτύου και είναι πολύ ταχύτερη από τη σύνδεση μέσω μόντεμ στην οποία γίνεται χρήση καλωδίου τηλεφώνου. Και τα δύο καλώδια πωλούνται ξεχωριστά.

**ΠΡΟΕΙΔ/ΣΗ!** Για να μειώσετε τον κίνδυνο ηλεκτροπληξίας, πυρκαγιάς ή βλάβης του εξοπλισμού, μην συνδέσετε καλώδιο μόντεμ ή τηλεφώνου σε υποδοχή RJ-45 (δικτύου).

#### **Σύνδεση σε τοπικό δίκτυο (LAN)**

Χρησιμοποιήστε τη σύνδεση LAN εάν θέλετε να συνδέσετε τον υπολογιστή απευθείας σε έναν δρομολογητή που έχετε στο σπίτι (αντί να εργαστείτε ασύρματα) ή εάν θέλετε να συνδεθείτε σε υπάρχον δίκτυο στο γραφείο.

Η σύνδεση σε δίκτυο LAN απαιτεί τη χρήση καλωδίου δικτύου RJ-45 8 ακίδων.

Για να συνδέσετε το καλώδιο δικτύου, ακολουθήστε τα παρακάτω βήματα:

- **1.** Συνδέστε το καλώδιο δικτύου στην υποδοχή δικτύου **(1)** του υπολογιστή.
- **2.** Συνδέστε το άλλο άκρο του καλωδίου δικτύου σε μια υποδοχή δικτύου στον τοίχο **(2)** ή σε ένα δρομολογητή.
- **ΣΗΜΕΙΩΣΗ** Εάν το καλώδιο δικτύου διαθέτει κύκλωμα καταστολής θορύβου **(3)**, το οποίο αποτρέπει τις παρεμβολές από τη λήψη τηλεοπτικών και ραδιοφωνικών σημάτων, στρέψτε το άκρο του καλωδίου με το κύκλωμα προς τον υπολογιστή.

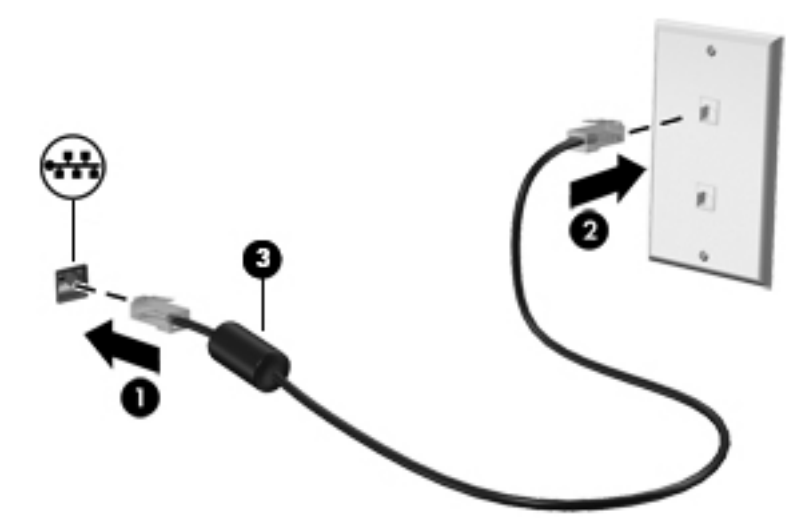

# <span id="page-31-0"></span>**4 Πολυμέσα**

Ο υπολογιστής σας ενδέχεται να περιλαμβάνει τα ακόλουθα στοιχεία πολυμέσων:

- Ενσωματωμένο(α) ηχείο(α)
- **•** Ενσωματωμένο(α) μικρόφωνο(α)
- Ενσωματωμένη κάμερα web
- Προεγκατεστημένο λογισμικό πολυμέσων
- **Κουμπιά ή πλήκτρα πολυμέσων**

## **Χρήση των στοιχείων ελέγχου δραστηριότητας μέσων**

Ανάλογα με το μοντέλο, ο υπολογιστής σας μπορεί να διαθέτει τα παρακάτω στοιχεία ελέγχου δραστηριότητας μέσων, με τα οποία μπορείτε να πραγματοποιήσετε αναπαραγωγή, παύση, γρήγορη κίνηση εμπρός ή γρήγορη κίνηση προς τα πίσω σε ένα αρχείο μέσων:

- Κουμπιά μέσων
- Πλήκτρα πρόσβασης μέσων (συγκεκριμένα πλήκτρα που πατιούνται σε συνδυασμό με το πλήκτρο fn)
- **Πλήκτρα μέσων**

Για πληροφορίες σχετικά με τα στοιχεία ελέγχου δραστηριότητας μέσων που διαθέτει ο υπολογιστής, ανατρέξτε στον οδηγό *Έναρξη χρήσης*.

# **Ήχος**

Ο υπολογιστής σας παρέχει διάφορες λειτουργίες που σχετίζονται με τον ήχο:

- Αναπαραγωγή μουσικής
- Εγγραφή ήχου
- Λήψη μουσικής από το Internet
- Δημιουργία παρουσιάσεων πολυμέσων
- Μεταφορά ήχου και εικόνων με προγράμματα ανταλλαγής άμεσων μηνυμάτων
- <span id="page-32-0"></span>● Ροή ραδιοφωνικών προγραμμάτων
- Δημιουργία (εγγραφή) CD ήχου με την εγκατεστημένη μονάδα οπτικού δίσκου (μόνο σε επιλεγμένα μοντέλα) ή με προαιρετική, εξωτερική μονάδα οπτικού δίσκου (πωλείται ξεχωριστά)

### **Ρύθμιση έντασης ήχου**

Ανάλογα με το μοντέλο του υπολογιστή, μπορείτε να ρυθμίσετε την ένταση του ήχου χρησιμοποιώντας τα παρακάτω:

- Κουμπιά έντασης ήχου
- Πλήκτρα πρόσβασης έντασης ήχου (συγκεκριμένα πλήκτρα που πατιούνται σε συνδυασμό με το πλήκτρο fn)
- Πλήκτρα έντασης ήχου

**ΠΡΟΕΙΔ/ΣΗ!** Για να αποφύγετε τον κίνδυνο τραυματισμού, ρυθμίστε την ένταση του ήχου προτού φορέσετε τα ακουστικά, τα ακουστικά αυτιών ή τα ακουστικά κεφαλής. Για περισσότερες πληροφορίες σχετικά με την ασφάλεια, ανατρέξτε στις *Σημειώσεις κανονισμών, ασφάλειας και περιβάλλοντος*.

**ΣΗΜΕΙΩΣΗ** Η ένταση του ήχου μπορεί επίσης να ρυθμιστεί μέσω του λειτουργικού συστήματος και ορισμένων προγραμμάτων.

**ΣΗΜΕΙΩΣΗ** Για πληροφορίες σχετικά με τον τύπο των στοιχείων ελέγχου έντασης ήχου που διαθέτει ο υπολογιστής, ανατρέξτε στον οδηγό *Έναρξη χρήσης*.

### **Έλεγχος των λειτουργιών ήχου του υπολογιστή**

**ΣΗΜΕΙΩΣΗ** Για βέλτιστα αποτελέσματα κατά την εγγραφή, μιλήστε απευθείας στο μικρόφωνο και πραγματοποιήστε την εγγραφή του ήχου σε περιβάλλον χωρίς θόρυβο.

Για να ελέγξετε τις λειτουργίες ήχου του υπολογιστή σας, ακολουθήστε τα παρακάτω βήματα:

- **1.** Επιλέξτε **Έναρξη > Πίνακας Ελέγχου > Υλικό και Ήχος > Ήχος**.
- **2.** Όταν ανοίξει το παράθυρο "Ήχος", κάντε κλικ στην καρτέλα **Ήχοι**. Στην κατηγορία **Συμβάντα προγραμμάτων**, επιλέξτε ένα συμβάν ήχου, όπως ένα ηχητικό σήμα ή μια ειδοποίηση, και κάντε κλικ στο κουμπί **Δοκιμή**.

Θα πρέπει να παραχθεί ήχος από τα ηχεία ή από τα συνδεδεμένα ακουστικά.

Για να ελέγξετε τις λειτουργίες εγγραφής του υπολογιστή σας, ακολουθήστε τα παρακάτω βήματα:

- **1.** Επιλέξτε **Έναρξη > Όλα τα προγράμματα > Βοηθήματα > Ηχογράφηση**.
- **2.** Κάντε κλικ στο κουμπί **Έναρξη εγγραφής** και μιλήστε στο μικρόφωνο. Αποθηκεύστε το αρχείο στην επιφάνεια εργασίας.
- **3.** Ανοίξτε ένα πρόγραμμα πολυμέσων και πραγματοποιήστε αναπαραγωγή του ήχου.

Για να επιβεβαιώσετε ή να αλλάξετε τις ρυθμίσεις ήχου του υπολογιστή, επιλέξτε **Έναρξη > Πίνακας Ελέγχου > Υλικό και Ήχος > Ήχος**.

<span id="page-33-0"></span>Για να ελέγξετε τις λειτουργίες εγγραφής του υπολογιστή σας, ακολουθήστε τα παρακάτω βήματα:

- **1.** Επιλέξτε **Έναρξη > Όλα τα προγράμματα > Βοηθήματα > Ηχογράφηση**.
- **2.** Κάντε κλικ στο κουμπί **Έναρξη εγγραφής** και μιλήστε στο μικρόφωνο. Αποθηκεύστε το αρχείο στην επιφάνεια εργασίας.
- **3.** Ανοίξτε ένα πρόγραμμα πολυμέσων και πραγματοποιήστε αναπαραγωγή του ήχου.

Για να επιβεβαιώσετε ή να αλλάξετε τις ρυθμίσεις ήχου του υπολογιστή, επιλέξτε **Έναρξη > Πίνακας Ελέγχου > Ήχος**.

## **Κάμερα web (μόνο σε επιλεγμένα μοντέλα)**

Ορισμένοι υπολογιστές διαθέτουν μια ενσωματωμένη κάμερα web. Με το προεγκατεστημένο λογισμικό, μπορείτε να χρησιμοποιήσετε την κάμερα web για να τραβήξετε φωτογραφίες ή βίντεο. Μπορείτε να κάνετε προεπισκόπηση και αποθήκευση της φωτογραφίας ή του βίντεο που έχετε τραβήξει.

Το λογισμικό της κάμερας web σάς δίνει τη δυνατότητα να πειραματιστείτε με τις ακόλουθες λειτουργίες:

- Λήψη και κοινή χρήση βίντεο
- Ροή βίντεο με πρόγραμμα ανταλλαγής άμεσων μηνυμάτων
- Λήψη φωτογραφιών

Οι διαχειριστές μπορούν να ορίσουν το επίπεδο ασφάλειας του Face Recognition στον οδηγό ρύθμισης του Security Manager ή την κονσόλα διαχείρισης HP Client Security Administrative Console. Για περισσότερες πληροφορίες, ανατρέξτε στον οδηγό *Έναρξη χρήσης του HP Client Security* ή στη Βοήθεια του λογισμικού Face Recognition.

Για πληροφορίες σχετικά με το πώς μπορείτε να αποκτήσετε πρόσβαση στην κάμερα web, ανατρέξτε στον οδηγό *Έναρξη χρήσης*. Για πληροφορίες σχετικά με τη χρήση της κάμερας web, επιλέξτε **Έναρξη > Βοήθεια και υποστήριξη**.

## **Εικόνα**

Ο υπολογιστής σας διαθέτει τις εξής θύρες εξωτερικής εικόνας:

**DisplayPort** 

**ΣΗΜΕΙΩΣΗ** Για πληροφορίες σχετικά με τις θύρες εικόνας που διαθέτει ο υπολογιστής, ανατρέξτε στον οδηγό *Έναρξη χρήσης*.

#### **DisplayPort**

Η θύρα DisplayPort συνδέει τον υπολογιστή με προαιρετική συσκευή εικόνας ή ήχου, όπως τηλεόραση υψηλής ευκρίνειας, ή οποιαδήποτε συμβατή ψηφιακή συσκευή ή συσκευή ήχου. Η θύρα DisplayPort προσφέρει υψηλότερη απόδοση σε σύγκριση με τη θύρα εξωτερικής οθόνης VGA και βελτιώνει την ψηφιακή συνδεσιμότητα.

**ΣΗΜΕΙΩΣΗ** Για τη μετάδοση σημάτων εικόνας ή/και ήχου μέσω της θύρας DisplayPort, χρειάζεστε ένα καλώδιο DisplayPort (πωλείται ξεχωριστά).

Στη θύρα DisplayPort του υπολογιστή μπορείτε να συνδέσετε μία συσκευή DisplayPort. Οι πληροφορίες που προβάλλονται στην οθόνη του υπολογιστή μπορούν να προβληθούν ταυτόχρονα και στη συσκευή DisplayPort.

Για να συνδέσετε μια συσκευή εικόνας ή ήχου στη θύρα DisplayPort:

**1.** Συνδέστε το ένα άκρο του καλωδίου DisplayPort στη θύρα DisplayPort του υπολογιστή.

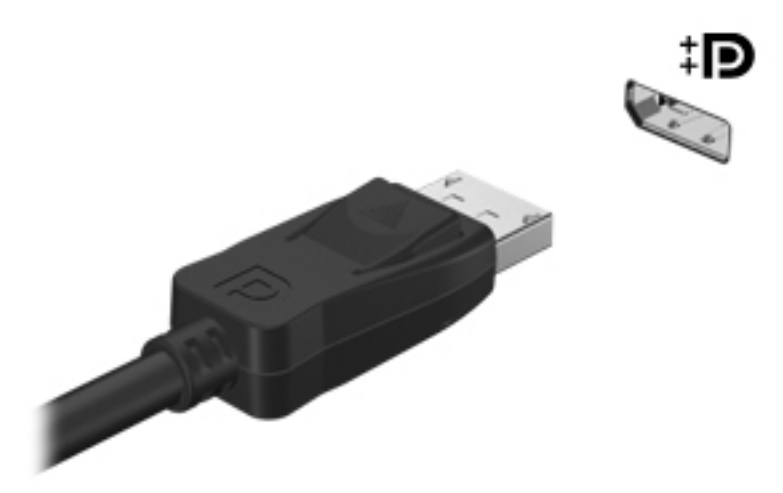

**2.** Συνδέστε το άλλο άκρο του καλωδίου στη συσκευή εικόνας και ανατρέξτε στις οδηγίες του κατασκευαστή της συσκευής για περισσότερες πληροφορίες.

**ΣΗΜΕΙΩΣΗ** Για να αφαιρέσετε το καλώδιο της συσκευής, πιέστε προς τα κάτω την ασφάλεια του βύσματος για να το αποσυνδέσετε από τον υπολογιστή.

**ΣΗΜΕΙΩΣΗ** Για οδηγίες σχετικά με την εναλλαγή της εικόνας της οθόνης σε ένα συγκεκριμένο προϊόν, ανατρέξτε στον οδηγό *Έναρξη χρήσης*.

# <span id="page-35-0"></span>**5 Εξωτερικές κάρτες και συσκευές**

## **Χρήση καρτών συσκευών ανάγνωσης καρτών μέσων (μόνο σε επιλεγμένα μοντέλα)**

Οι προαιρετικές ψηφιακές κάρτες παρέχουν ασφαλή αποθήκευση και εύκολη κοινή χρήση δεδομένων. Οι κάρτες αυτές χρησιμοποιούνται συχνά με ψηφιακές φωτογραφικές μηχανές και συσκευές PDA με ψηφιακά μέσα, καθώς και με άλλους υπολογιστές.

Για να προσδιορίσετε ποιες μορφές ψηφιακών καρτών υποστηρίζει ο υπολογιστής σας, ανατρέξτε στην ενότητα Εξοικείωση με τον [υπολογιστή](#page-11-0) στη σελίδα 4.

### **Τοποθέτηση ψηφιακής κάρτας**

**ΠΡΟΣΟΧΗ** Για να μειώσετε τον κίνδυνο πρόκλησης βλάβης στις συνδέσεις της ψηφιακής κάρτας, να ασκείτε ελάχιστη πίεση κατά την τοποθέτησή της.

- **1.** Κρατήστε την κάρτα με την ετικέτα προς τα πάνω και τους ακροδέκτες προς τον υπολογιστή.
- **2.** Τοποθετήστε την κάρτα στη συσκευή ανάγνωσης καρτών μέσων και πιέστε την μέχρι να εφαρμόσει.

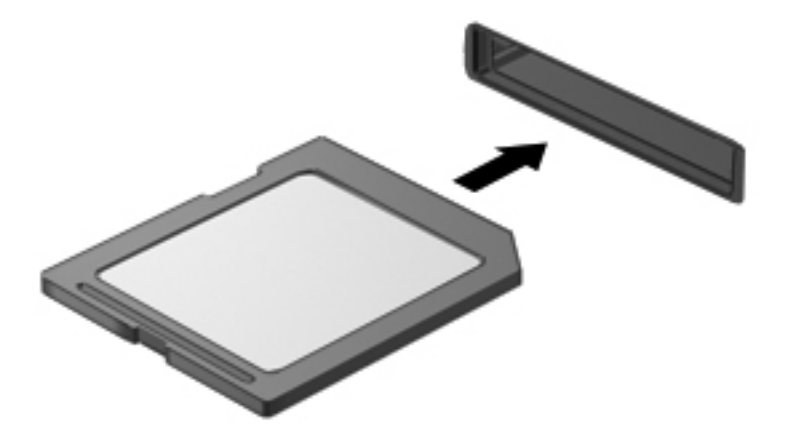

Μόλις το σύστημα εντοπίσει τη συσκευή, θα ακούσετε έναν ήχο και ενδέχεται να εμφανιστεί ένα μενού επιλογών.
# **Αφαίρεση ψηφιακής κάρτας**

- **ΠΡΟΣΟΧΗ** Για να μειώσετε τον κίνδυνο απώλειας δεδομένων ή αδυναμίας απόκρισης του συστήματος, χρησιμοποιήστε την παρακάτω διαδικασία για την ασφαλή αφαίρεση της ψηφιακής κάρτας.
	- **1.** Αποθηκεύστε τις πληροφορίες σας και κλείστε όλα τα προγράμματα που συνδέονται με την ψηφιακή κάρτα.
	- **2.** Κάντε κλικ στο εικονίδιο κατάργησης υλικού στην περιοχή ειδοποιήσεων της επιφάνειας εργασίας των Windows, στη δεξιά πλευρά της γραμμής εργασιών. Στη συνέχεια, ακολουθήστε τις οδηγίες που εμφανίζονται στην οθόνη.
	- **3.** Πιέστε την κάρτα **(1)** και, στη συνέχεια, αφαιρέστε την από την υποδοχή **(2)**.

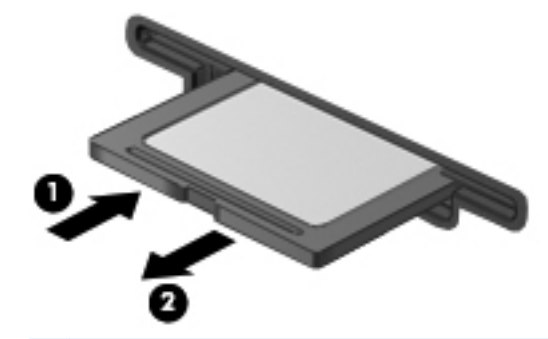

**ΣΗΜΕΙΩΣΗ** Εάν δεν εξαχθεί η κάρτα, τραβήξτε την έξω από την υποδοχή.

# **Χρήση συσκευής USB**

Η διασύνδεση USB (Universal Serial Bus) είναι μια διασύνδεση υλικού, η οποία μπορεί να χρησιμοποιηθεί για τη σύνδεση προαιρετικής εξωτερικής συσκευής, όπως πληκτρολόγιο, ποντίκι, μονάδα δίσκου, εκτυπωτής, σαρωτής ή διανομέας USB.

Ορισμένες συσκευές USB ενδέχεται να απαιτούν πρόσθετο λογισμικό υποστήριξης, το οποίο συνήθως παρέχεται μαζί με τη συσκευή. Για περισσότερες πληροφορίες σχετικά με το λογισμικό συγκεκριμένων συσκευών, ανατρέξτε στις οδηγίες του κατασκευαστή. Αυτές οι οδηγίες ενδέχεται να παρέχονται με το λογισμικό, σε δίσκο ή στην τοποθεσία web του κατασκευαστή.

Ο υπολογιστής διαθέτει τουλάχιστον 1 θύρα USB που υποστηρίζει συσκευές USB 1.0, 1.1, 2.0 ή 3.0. Ο υπολογιστής σας ενδέχεται να έχει και μια θύρα USB φόρτισης για την τροφοδοσία εξωτερικής συσκευής. Μια προαιρετική συσκευή επιτραπέζιας σύνδεσης ή ένας διανομέας USB παρέχει επιπλέον θύρες USB που μπορούν να χρησιμοποιηθούν από τον υπολογιστή.

# **Σύνδεση συσκευής USB**

- **ΠΡΟΣΟΧΗ** Για να μειώσετε τον κίνδυνο πρόκλησης βλάβης στη σύνδεση USB, να ασκείτε ελάχιστη δύναμη κατά τη σύνδεση της συσκευής.
	- **▲** Συνδέστε το καλώδιο USB της συσκευής στη θύρα USB.

**ΣΗΜΕΙΩΣΗ** Η παρακάτω εικόνα ενδέχεται να διαφέρει σε σχέση με τον υπολογιστή σας.

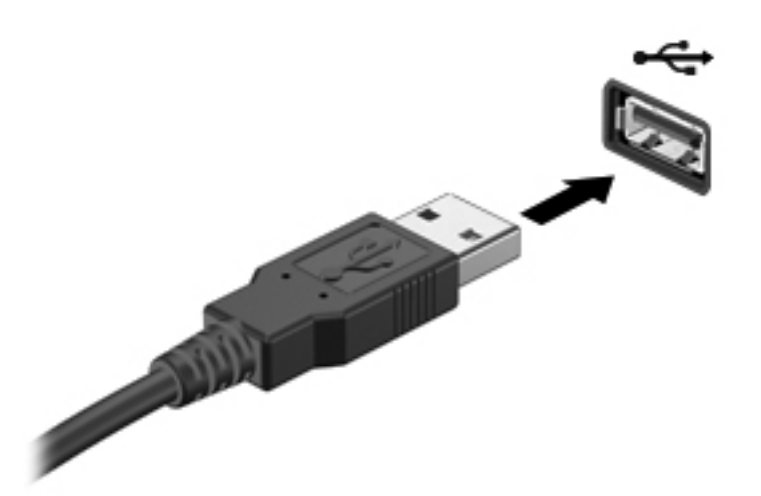

Όταν εντοπιστεί η συσκευή, θα ακούσετε έναν ήχο.

**ΣΗΜΕΙΩΣΗ** Την πρώτη φορά που συνδέετε μια συσκευή USB, εμφανίζεται ένα μήνυμα στην περιοχή ειδοποιήσεων, το οποίο σας ενημερώνει ότι ο υπολογιστής αναγνώρισε τη συσκευή.

## **Αφαίρεση συσκευής USB**

**ΠΡΟΣΟΧΗ** Για να μειώσετε τον κίνδυνο πρόκλησης βλάβης στην υποδοχή USB, μην τραβάτε το καλώδιο για να αφαιρέσετε τη συσκευή USB.

**ΠΡΟΣΟΧΗ** Για να μειώσετε τον κίνδυνο απώλειας πληροφοριών ή αδυναμίας απόκρισης του συστήματος, χρησιμοποιήστε την παρακάτω διαδικασία για να αφαιρέσετε τη συσκευή USB με ασφάλεια.

- **1.** Για να αφαιρέσετε τη συσκευή USB, αποθηκεύστε τις πληροφορίες σας και κλείστε όλα τα προγράμματα που σχετίζονται με τη συσκευή.
- **2.** Κάντε κλικ στο εικονίδιο κατάργησης υλικού στην περιοχή ειδοποιήσεων της επιφάνειας εργασίας των Windows, στη δεξιά πλευρά της γραμμής εργασιών, και ακολουθήστε τις οδηγίες που εμφανίζονται στην οθόνη.
- **3.** Αφαιρέστε τη συσκευή.

# **Χρήση προαιρετικών εξωτερικών συσκευών**

**ΣΗΜΕΙΩΣΗ** Για περισσότερες πληροφορίες σχετικά με το λογισμικό και τα προγράμματα οδήγησης που απαιτούνται ή για να μάθετε ποια θύρα του υπολογιστή πρέπει να χρησιμοποιήσετε, ανατρέξτε στις οδηγίες του κατασκευαστή.

Για να συνδέσετε μια εξωτερική συσκευή στον υπολογιστή:

**ΠΡΟΣΟΧΗ** Για να μειώσετε τον κίνδυνο πρόκλησης βλάβης στον εξοπλισμό κατά τη σύνδεση τροφοδοτούμενης συσκευής, βεβαιωθείτε ότι η συσκευή είναι απενεργοποιημένη και ότι το καλώδιο τροφοδοσίας εναλλασσόμενου ρεύματος δεν είναι συνδεδεμένο στην πρίζα.

- **1.** Συνδέστε τη συσκευή στον υπολογιστή.
- **2.** Εάν συνδέετε τροφοδοτούμενη συσκευή, συνδέστε το καλώδιο τροφοδοσίας της συσκευής σε μια πρίζα εναλλασσόμενου ρεύματος.
- **3.** Απενεργοποιήστε τη συσκευή.

Για να αποσυνδέσετε μια μη τροφοδοτούμενη εξωτερική συσκευή, απενεργοποιήστε την και αποσυνδέστε την από τον υπολογιστή. Για να αποσυνδέσετε μια τροφοδοτούμενη εξωτερική συσκευή, απενεργοποιήστε την, αποσυνδέστε την από τον υπολογιστή και έπειτα αποσυνδέστε το καλώδιο τροφοδοσίας AC.

#### **Χρήση προαιρετικών εξωτερικών μονάδων δίσκου**

Οι αφαιρούμενες εξωτερικές μονάδες δίσκου διευρύνουν τις επιλογές αποθήκευσης και πρόσβασης σε πληροφορίες. Μπορείτε να προσθέσετε μια μονάδα δίσκου USB συνδέοντάς την σε μια θύρα USB του υπολογιστή.

**ΣΗΜΕΙΩΣΗ** Οι εξωτερικές μονάδες οπτικού δίσκου USB της HP πρέπει να συνδέονται στην τροφοδοτούμενη θύρα USB του υπολογιστή.

Στις μονάδες USB περιλαμβάνονται οι παρακάτω τύποι:

- Μονάδα δισκέτας 1,44 Mb
- Μονάδα σκληρού δίσκου
- Εξωτερική μονάδα οπτικού δίσκου (CD, DVD και Blu-ray)
- Συσκευή MultiBay

## **Χρήση της υποδοχής επιτραπέζιας σύνδεσης (μόνο σε επιλεγμένα μοντέλα)**

Η υποδοχή επιτραπέζιας σύνδεσης συνδέει τον υπολογιστή με μια προαιρετική συσκευή επιτραπέζιας σύνδεσης. Μια προαιρετική συσκευή επιτραπέζιας σύνδεσης παρέχει πρόσθετες θύρες και υποδοχές σύνδεσης που μπορούν να χρησιμοποιηθούν με τον υπολογιστή.

**ΣΗΜΕΙΩΣΗ** Η παρακάτω εικόνα μπορεί να διαφέρει λίγο από τον υπολογιστή ή τη συσκευή επιτραπέζιας σύνδεσης που διαθέτετε.

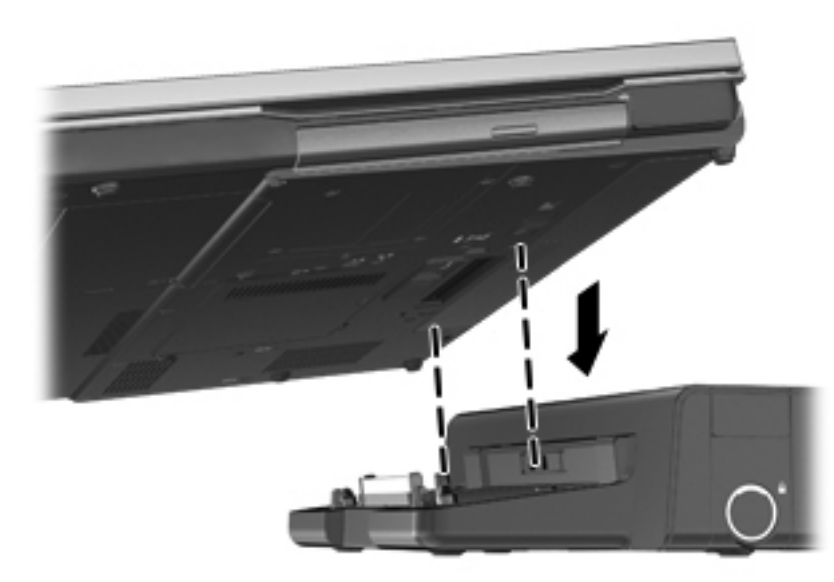

# **6 Διαχείριση ενέργειας**

**ΣΗΜΕΙΩΣΗ** Ο υπολογιστής μπορεί να διαθέτει κουμπί λειτουργίας ή διακόπτη λειτουργίας. Σε αυτόν τον οδηγό, χρησιμοποιείται ο όρος *κουμπί λειτουργίας* ως αναφορά και στους δύο τύπους στοιχείων ελέγχου λειτουργίας.

# **Τερματισμός της λειτουργίας του υπολογιστή**

**ΠΡΟΣΟΧΗ** Οι πληροφορίες που δεν έχουν αποθηκευτεί θα διαγραφούν κατά τον τερματισμό της λειτουργίας του υπολογιστή.

Η εντολή τερματισμού λειτουργίας κλείνει όλα τα ανοιχτά προγράμματα, περιλαμβανομένου του λειτουργικού συστήματος, και κατόπιν απενεργοποιεί την οθόνη και τον υπολογιστή.

Τερματίστε τη λειτουργία του υπολογιστή σε οποιαδήποτε από τις παρακάτω περιπτώσεις:

- Όταν πρέπει να αντικαταστήσετε την μπαταρία ή να πραγματοποιήσετε πρόσβαση σε στοιχεία στο εσωτερικό του υπολογιστή
- Όταν συνδέετε εξωτερική συσκευή υλικού που δεν συνδέεται σε θύρα USB (Universal Serial Bus)
- Όταν ο υπολογιστής πρόκειται να μείνει αχρησιμοποίητος και αποσυνδεδεμένος από την εξωτερική τροφοδοσία για μεγάλο χρονικό διάστημα

Παρότι μπορείτε να τερματίσετε τη λειτουργία του υπολογιστή με το κουμπί λειτουργίας, η συνιστώμενη διαδικασία είναι να χρησιμοποιήσετε την εντολή τερματισμού λειτουργίας των Windows.

**ΣΗΜΕΙΩΣΗ** Εάν ο υπολογιστής είναι σε αναστολή λειτουργίας ή αδρανοποίηση, πρέπει να πραγματοποιήσετε έξοδο από την αναστολή λειτουργίας ή την αδρανοποίηση για να μπορέσετε να εκτελέσετε τερματισμό λειτουργίας.

- **1.** Αποθηκεύστε την εργασία σας και κλείστε όλα τα ανοιχτά προγράμματα.
- **2.** Επιλέξτε **Έναρξη > Τερματισμός λειτουργίας**.

Εάν ο υπολογιστής δεν αποκρίνεται και δεν μπορείτε να χρησιμοποιήσετε τη διαδικασία τερματισμού λειτουργίας που προαναφέρθηκε, δοκιμάστε τις ακόλουθες διαδικασίες αναγκαστικού τερματισμού με τη σειρά που αναφέρονται:

- Πατήστε τα πλήκτρα ctrl+alt+delete και, στη συνέχεια, κάντε κλικ στο κουμπί **Λειτουργία** στην οθόνη.
- Πατήστε και κρατήστε πατημένο το κουμπί λειτουργίας του υπολογιστή για τουλάχιστον 5 δευτερόλεπτα.
- Αποσυνδέστε τον υπολογιστή από την εξωτερική τροφοδοσία.
- Στα μοντέλα με μπαταρία αντικατάστασης από το χρήστη, αφαιρέστε την μπαταρία.

# **Ρύθμιση των επιλογών παροχής ενέργειας**

### **Χρήση των καταστάσεων εξοικονόμησης ενέργειας**

Ο υπολογιστής διαθέτει δύο λειτουργίες εξοικονόμησης ενέργειας που είναι ενεργοποιημένες από το εργοστάσιο: την αναστολή λειτουργίας και την αδρανοποίηση.

Όταν εκκινείται η αναστολή λειτουργίας, οι φωτεινές ενδείξεις λειτουργίας αναβοσβήνουν και τα δεδομένα στην οθόνη σβήνουν. Η εργασία σας αποθηκεύεται στη μνήμη επιτρέποντάς σας ταχύτερη έξοδο από την αναστολή λειτουργίας σε σύγκριση με την αδρανοποίηση. Εάν ο υπολογιστής είναι σε αναστολή λειτουργίας για μεγάλο χρονικό διάστημα ή εάν η μπαταρία φτάσει σε οριακά χαμηλό επίπεδο φόρτισης ενώ ο υπολογιστής είναι σε αναστολή λειτουργίας, τότε ο υπολογιστής εκκινεί την αδρανοποίηση.

Όταν εκκινείται η αδρανοποίηση, η εργασία σας αποθηκεύεται σε ένα αρχείο αδρανοποίησης στο σκληρό δίσκο και ο υπολογιστής απενεργοποιείται.

**ΠΡΟΣΟΧΗ** Για να μειώσετε τον κίνδυνο πιθανής υποβάθμισης του ήχου και της εικόνας ή απώλειας της λειτουργίας αναπαραγωγής ήχου ή εικόνας ή απώλειας πληροφοριών, μην εκκινείτε την αναστολή λειτουργίας ή την αδρανοποίηση κατά την ανάγνωση ή την εγγραφή σε δίσκο ή σε κάρτα εξωτερικών μέσων.

**ΣΗΜΕΙΩΣΗ** Όσο ο υπολογιστής βρίσκεται σε αναστολή λειτουργίας ή αδρανοποίηση, δεν μπορείτε να δημιουργήσετε καμία σύνδεση δικτύου, ούτε να πραγματοποιήσετε οποιαδήποτε λειτουργία του υπολογιστή.

#### **Intel Rapid Start Technology (μόνο σε επιλεγμένα μοντέλα)**

Σε επιλεγμένα μοντέλα, η λειτουργία Intel Rapid Start Technology (RST) είναι ενεργοποιημένη από προεπιλογή. Η λειτουργία Rapid Start Technology επιτρέπει τη γρήγορη επαναφορά του υπολογιστή από την κατάσταση αδράνειας.

Η λειτουργία Rapid Start Technology διαχειρίζεται τις επιλογές εξοικονόμησης ενέργειας ως εξής:

- Αναστολή λειτουργίας Η λειτουργία Rapid Start Technology σάς δίνει τη δυνατότητα να επιλέξετε την αναστολή λειτουργίας. Για να πραγματοποιήσετε έξοδο από την αναστολή λειτουργίας, πατήστε ένα πλήκτρο, ενεργοποιήστε το TouchPad ή πατήστε σύντομα το κουμπί λειτουργίας.
- Αδρανοποίηση Η λειτουργία Rapid Start Technology εκκινεί την αδρανοποίηση έπειτα από ένα διάστημα αδράνειας σε αναστολή λειτουργίας κατά τη λειτουργία με μπαταρία ή εξωτερική τροφοδοσία, ή όταν η μπαταρία φτάσει σε οριακά χαμηλό επίπεδο φόρτισης. Για να συνεχίσετε την εργασία σας ενώ έχει εκκινηθεί η αδρανοποίηση, πατήστε το κουμπί λειτουργίας.

**ΣΗΜΕΙΩΣΗ** Η λειτουργία Rapid Start Technology μπορεί να απενεργοποιηθεί από το Setup Utility (BIOS). Εάν θέλετε να έχετε τη δυνατότητα να εκκινείτε την αδρανοποίηση, πρέπει να ενεργοποιήσετε την εκκίνηση αδρανοποίησης από το χρήστη από το μενού "Επιλογές παροχής ενέργειας". Ανατρέξτε στην ενότητα Εκκίνηση και έξοδος από την [αδρανοποίηση](#page-42-0) στη σελίδα 35.

#### <span id="page-42-0"></span>**Εκκίνηση και έξοδος από την αναστολή λειτουργίας**

Το σύστημα έχει ρυθμιστεί εργοστασιακά να εκκινεί την αναστολή λειτουργίας έπειτα από μια συγκεκριμένη περίοδο αδράνειας κατά τη λειτουργία με μπαταρία ή εξωτερική τροφοδοσία.

Μπορείτε να αλλάξετε τις ρυθμίσεις ενέργειας και τα χρονικά όρια από το μενού "Επιλογές παροχής ενέργειας" στον Πίνακα Ελέγχου των Windows.

Όταν ο υπολογιστής είναι ενεργοποιημένος, μπορείτε να εκκινήσετε την αναστολή λειτουργίας με οποιονδήποτε από τους παρακάτω τρόπους:

- Πατήστε σύντομα το κουμπί λειτουργίας.
- Κλείστε την οθόνη.
- Κάντε κλικ στο κουμπί **Έναρξη**, κάντε κλικ στο βέλος δίπλα στο κουμπί "Τερματισμός λειτουργίας" και, στη συνέχεια, επιλέξτε **Αναστολή λειτουργίας**.

Για να πραγματοποιήσετε έξοδο από την αναστολή λειτουργίας, πατήστε σύντομα το κουμπί λειτουργίας.

Όταν ο υπολογιστής πραγματοποιήσει έξοδο από την αναστολή λειτουργίας, ανάβουν οι φωτεινές ενδείξεις λειτουργίας και εμφανίζεται ξανά η εργασία σας στην οθόνη, στο σημείο όπου σταματήσατε να εργάζεστε.

**ΣΗΜΕΙΩΣΗ** Εάν έχετε ορίσει να απαιτείται κωδικός πρόσβασης κατά την επαναφορά, πρέπει να εισαγάγετε τον κωδικό πρόσβασης των Windows για να επανέλθει η εργασία σας στην οθόνη.

#### **Εκκίνηση και έξοδος από την αδρανοποίηση**

Το σύστημα έχει ρυθμιστεί εργοστασιακά να εκκινεί την αδρανοποίηση έπειτα από μια συγκεκριμένη περίοδο αδράνειας όταν λειτουργεί με μπαταρία ή εξωτερική τροφοδοσία ή όταν η μπαταρία φτάσει σε οριακά χαμηλό επίπεδο φόρτισης.

Μπορείτε να αλλάξετε τις ρυθμίσεις παροχής ενέργειας και τα χρονικά όρια από τον Πίνακα Ελέγχου των Windows.

Για να εκκινήσετε την αδρανοποίηση:

**▲** Κάντε κλικ στο κουμπί **Έναρξη**, κάντε κλικ στο βέλος δίπλα στο κουμπί "Τερματισμός λειτουργίας" και, στη συνέχεια, επιλέξτε **Αδρανοποίηση**.

Για έξοδο από την αδρανοποίηση:

**▲** Πατήστε σύντομα το κουμπί λειτουργίας.

Οι φωτεινές ενδείξεις λειτουργίας ανάβουν και η εργασία σας επιστρέφει στην οθόνη, στο σημείο όπου σταματήσατε να εργάζεστε.

**ΣΗΜΕΙΩΣΗ** Εάν έχετε ορίσει να απαιτείται κωδικός πρόσβασης κατά την επαναφορά, πρέπει να εισαγάγετε τον κωδικό πρόσβασης των Windows για να επανέλθει η εργασία σας στην οθόνη.

# <span id="page-43-0"></span>**Χρήση του μετρητή ενέργειας**

Ο μετρητής ενέργειας βρίσκεται στην περιοχή ειδοποιήσεων, στη δεξιά πλευρά της γραμμής εργασιών. Ο μετρητής ενέργειας σάς επιτρέπει να έχετε γρήγορη πρόσβαση στις ρυθμίσεις παροχής ενέργειας και να βλέπετε το επίπεδο φόρτισης της μπαταρίας.

- Για να εμφανίσετε το υπολειπόμενο ποσοστό φόρτισης της μπαταρίας και το τρέχον σχέδιο παροχής ενέργειας, μετακινήστε το δείκτη πάνω από το εικονίδιο του μετρητή ενέργειας.
- Για να αποκτήσετε πρόσβαση στις επιλογές παροχής ενέργειας ή να αλλάξετε το σχέδιο παροχής ενέργειας, κάντε κλικ στο εικονίδιο του μετρητή ενέργειας και επιλέξτε ένα στοιχείο από τη λίστα.

Τα διαφορετικά εικονίδια του μετρητή ενέργειας υποδεικνύουν εάν ο υπολογιστής τροφοδοτείται από την μπαταρία ή εξωτερική πηγή τροφοδοσίας. Το εικονίδιο εμφανίζει επίσης ένα μήνυμα, εάν η μπαταρία φτάσει σε χαμηλό ή οριακά χαμηλό επίπεδο φόρτισης.

### **Χρήση των σχεδίων παροχής ενέργειας**

Σχέδιο παροχής ενέργειας είναι μια συλλογή ρυθμίσεων συστήματος που διαχειρίζεται τον τρόπο κατανάλωσης της ενέργειας από τον υπολογιστή. Τα σχέδια παροχής ενέργειας μπορούν να σας βοηθήσουν να εξοικονομήσετε ενέργεια ή να μεγιστοποιήσετε την απόδοση.

#### **Προβολή τρέχοντος σχεδίου παροχής ενέργειας**

Χρησιμοποιήστε μία από τις ακόλουθες μεθόδους:

- Κάντε κλικ στο εικονίδιο του μετρητή ενέργειας στην περιοχή ειδοποιήσεων, στη δεξιά πλευρά της γραμμής εργασιών.
- Επιλέξτε **Έναρξη > Πίνακας Ελέγχου > Σύστημα και Ασφάλεια > Επιλογές παροχής ενέργειας**.

#### **Επιλογή διαφορετικού σχεδίου παροχής ενέργειας**

Χρησιμοποιήστε οποιαδήποτε από τις παρακάτω μεθόδους:

- Κάντε κλικ στο εικονίδιο του μετρητή ενέργειας στην περιοχή ειδοποιήσεων και επιλέξτε ένα σχέδιο παροχής ενέργειας από τη λίστα.
- Επιλέξτε **Έναρξη > Πίνακας Ελέγχου > Σύστημα και Ασφάλεια > Επιλογές παροχής ενέργειας** και, στη συνέχεια, επιλέξτε ένα στοιχείο από τη λίστα.

#### **Προσαρμογή σχεδίων παροχής ενέργειας**

**1.** Κάντε κλικ στο εικονίδιο του μετρητή ενέργειας στην περιοχή ειδοποιήσεων και επιλέξτε **Περισσότερες επιλογές παροχής ενέργειας**.

– ή –

Επιλέξτε **Έναρξη > Πίνακας Ελέγχου > Σύστημα και Ασφάλεια > Επιλογές παροχής ενέργειας**.

**2.** Επιλέξτε ένα σχέδιο παροχής ενέργειας και κάντε κλικ στο κουμπί **Αλλαγή ρυθμίσεων σχεδίου**.

- **3.** Αλλάξτε τις ρυθμίσεις, όπως απαιτείται.
- **4.** Για να αλλάξετε πρόσθετες ρυθμίσεις, κάντε κλικ στο κουμπί **Αλλαγή ρυθμίσεων παροχής ενέργειας για προχωρημένους** και πραγματοποιήστε τις αλλαγές σας.

#### **Ορισμός προστασίας με κωδικό πρόσβασης κατά την επαναφορά λειτουργίας**

Για να ρυθμίσετε τον υπολογιστή να ζητά κωδικό πρόσβασης κατά την έξοδο από την αναστολή λειτουργίας ή την αδρανοποίηση, ακολουθήστε τα εξής βήματα:

- **1.** Επιλέξτε **Έναρξη > Πίνακας Ελέγχου > Σύστημα και Ασφάλεια > Επιλογές παροχής ενέργειας**.
- **2.** Στο αριστερό τμήμα του παραθύρου, επιλέξτε **Απαιτείται κωδικός πρόσβασης κατά την επανενεργοποίηση**.
- **3.** Επιλέξτε **Αλλαγή των ρυθμίσεων που δεν είναι διαθέσιμες αυτήν τη στιγμή**.
- **4.** Επιλέξτε **Απαιτείται κωδικός πρόσβασης (προτείνεται)**.
- **ΣΗΜΕΙΩΣΗ** Εάν θέλετε να δημιουργήσετε έναν κωδικό πρόσβασης λογαριασμού χρήστη ή να αλλάξετε τον τρέχοντα κωδικό πρόσβασης λογαριασμού χρήστη, επιλέξτε **Δημιουργία ή αλλαγή του κωδικού πρόσβασης λογαριασμού** και, στη συνέχεια, ακολουθήστε τις οδηγίες που εμφανίζονται στην οθόνη. Εάν δεν θέλετε να δημιουργήσετε ή να αλλάξετε έναν κωδικό πρόσβασης λογαριασμού, προχωρήστε στο βήμα 5.
- **5.** Κάντε κλικ στο κουμπί **Αποθήκευση αλλαγών**.

# **Χρήση της τροφοδοσίας από μπαταρία**

**ΠΡΟΕΙΔ/ΣΗ!** Για να αποφύγετε πιθανά προβλήματα ασφάλειας, να χρησιμοποιείτε μόνο την μπαταρία που παρέχεται με τον υπολογιστή, μπαταρία αντικατάστασης που παρέχεται από την ΗΡ ή συμβατή μπαταρία που μπορείτε να αγοράσετε από την ΗΡ.

Ο υπολογιστής λειτουργεί με ρεύμα από την μπαταρία όταν δεν είναι συνδεδεμένος σε εξωτερική τροφοδοσία εναλλασσόμενου ρεύματος. Η διάρκεια ζωής της μπαταρίας ενός υπολογιστή ποικίλλει ανάλογα με τις ρυθμίσεις διαχείρισης ενέργειας, τα προγράμματα που εκτελούνται, τη φωτεινότητα της οθόνης, τις εξωτερικές συσκευές που είναι συνδεδεμένες στον υπολογιστή και άλλους παράγοντες. Εάν αφήσετε την μπαταρία στον υπολογιστή ενώ είναι συνδεδεμένος σε τροφοδοσία AC, αφενός φορτίζεται η μπαταρία, αφετέρου προστατεύεται η εργασία σας σε περίπτωση διακοπής ρεύματος. Εάν ο υπολογιστής περιέχει μια φορτισμένη μπαταρία και λειτουργεί με εξωτερική τροφοδοσία AC, τότε θα μεταβεί αυτόματα σε τροφοδοσία μπαταρίας εάν αποσυνδεθεί το τροφοδοτικό AC από τον υπολογιστή ή εάν γίνει διακοπή ρεύματος.

**ΣΗΜΕΙΩΣΗ** Όταν αποσυνδέετε την τροφοδοσία AC, μειώνεται αυτόματα η φωτεινότητα της οθόνης προκειμένου να εξοικονομηθεί μπαταρία. Για πληροφορίες σχετικά με την αύξηση ή τη μείωση της φωτεινότητας της οθόνης, ανατρέξτε στον οδηγό *Έναρξη χρήσης*.

## **Εύρεση πρόσθετων πληροφοριών για την μπαταρία**

Η Βοήθεια και υποστήριξη παρέχει τα ακόλουθα εργαλεία και πληροφορίες σχετικά με την μπαταρία:

- Εργαλείο "Έλεγχος μπαταρίας" για έλεγχο της απόδοσης των μπαταριών
- Πληροφορίες σχετικά με τη βαθμονόμηση, τη διαχείριση ενέργειας και τη σωστή φροντίδα και αποθήκευση, για τη μεγιστοποίηση της διάρκειας ζωής των μπαταριών
- Πληροφορίες σχετικά με τους τύπους, τις προδιαγραφές, τη διάρκεια ζωής και τη χωρητικότητα των μπαταριών

Για να αποκτήσετε πρόσβαση στις πληροφορίες σχετικά με τις μπαταρίες:

**▲** Επιλέξτε **Έναρξη > HP Support Assistant > Μπαταρία > Τροφοδοσία και μπαταρία**.

# **Χρήση του εργαλείου "Έλεγχος μπαταρίας"**

Η Βοήθεια και υποστήριξη παρέχει πληροφορίες σχετικά με την κατάσταση της μπαταρίας που είναι τοποθετημένη στον υπολογιστή.

Για να εκτελέσετε τον Έλεγχο μπαταρίας:

- **1.** Συνδέστε το τροφοδοτικό AC στον υπολογιστή.
- **ΣΗΜΕΙΩΣΗ** Για να λειτουργεί σωστά το εργαλείο "Έλεγχος μπαταρίας", ο υπολογιστής πρέπει να είναι συνδεδεμένος σε εξωτερική πηγή τροφοδοσίας.
- **2.** Επιλέξτε **Έναρξη > Support Assistant > Μπαταρία > Τροφοδοσία, θερμικά και μηχανικά στοιχεία**.
- **3.** Κάντε κλικ στην καρτέλα **Τροφοδοσία και μπαταρία** και, στη συνέχεια, επιλέξτε **Έλεγχος μπαταρίας**.

Ο Έλεγχος μπαταρίας ελέγχει την μπαταρία και τις κυψέλες της για να διαπιστώσει αν λειτουργούν κανονικά και έπειτα αναφέρει τα αποτελέσματα του ελέγχου.

### **Εμφάνιση της υπολειπόμενης φόρτισης της μπαταρίας**

**▲** Μετακινήστε το δείκτη πάνω από το εικονίδιο του μετρητή ενέργειας στην περιοχή ειδοποιήσεων, στη δεξιά πλευρά της γραμμής εργασιών.

### **Μεγιστοποίηση του χρόνου αποφόρτισης της μπαταρίας**

Ο χρόνος αποφόρτισης της μπαταρίας διαφέρει ανάλογα με τις λειτουργίες που χρησιμοποιείτε κατά τη λειτουργία με μπαταρία. Ο μέγιστος χρόνος αποφόρτισης μειώνεται σταδιακά καθώς υποβαθμίζεται φυσιολογικά ο χώρος αποθήκευσης της μπαταρίας.

Συμβουλές για μεγιστοποίηση του χρόνου αποφόρτισης της μπαταρίας:

- Ελαττώστε τη φωτεινότητα της οθόνης.
- Εάν ο υπολογιστής διαθέτει μπαταρία αντικατάστασης από το χρήστη, αφαιρέστε την μπαταρία από τον υπολογιστή όταν δεν χρησιμοποιείται ή φορτίζεται.
- Αποθηκεύστε την μπαταρία αντικατάστασης από το χρήστη σε δροσερό και στεγνό σημείο.
- Επιλέξτε τη ρύθμιση **Εξοικονόμηση ενέργειας** στο μενού "Επιλογές παροχής ενέργειας".

### **Διαχείριση χαμηλών επιπέδων μπαταρίας**

Οι πληροφορίες σε αυτήν την ενότητα περιγράφουν τις ειδοποιήσεις και τις αποκρίσεις του συστήματος, όπως αυτές έχουν οριστεί από τον κατασκευαστή. Ορισμένες ειδοποιήσεις χαμηλής μπαταρίας και αποκρίσεις συστήματος μπορούν να τροποποιηθούν από το μενού "Επιλογές παροχής ενέργειας" στον Πίνακα Ελέγχου των Windows. Οι προτιμήσεις που ορίζονται στο μενού "Επιλογές παροχής ενέργειας" δεν επηρεάζουν τις φωτεινές ενδείξεις.

#### **Εντοπισμός χαμηλών επιπέδων μπαταρίας**

Όταν μια μπαταρία, που αποτελεί την αποκλειστική πηγή ενέργειας του υπολογιστή, φτάσει σε χαμηλό ή οριακά χαμηλό επίπεδο φόρτισης, παρατηρείται η παρακάτω συμπεριφορά:

● Η φωτεινή ένδειξη μπαταρίας (μόνο σε επιλεγμένα μοντέλα) υποδεικνύει χαμηλό ή οριακά χαμηλό επίπεδο φόρτισης της μπαταρίας.

**ΣΗΜΕΙΩΣΗ** Για περισσότερες πληροφορίες σχετικά με τη φωτεινή ένδειξη μπαταρίας, ανατρέξτε στον οδηγό *Έναρξη χρήσης*.

– ή –

Το εικονίδιο του μετρητή ενέργειας στην περιοχή ειδοποιήσεων υποδεικνύει χαμηλό ή οριακά χαμηλό επίπεδο φόρτισης της μπαταρίας.

**ΣΗΜΕΙΩΣΗ** Για περισσότερες πληροφορίες σχετικά με το μετρητή ενέργειας, ανατρέξτε στην ενότητα Χρήση του μετρητή [ενέργειας](#page-43-0) στη σελίδα 36.

Ο υπολογιστής εκτελεί τις ακόλουθες ενέργειες για ένα οριακά χαμηλό επίπεδο φόρτισης της μπαταρίας:

- Εάν η αδρανοποίηση είναι ενεργοποιημένη και ο υπολογιστής είναι ενεργός ή σε αναστολή λειτουργίας, ο υπολογιστής εκκινεί την αδρανοποίηση.
- Εάν η αδρανοποίηση είναι απενεργοποιημένη και ο υπολογιστής είναι ενεργός ή σε αναστολή λειτουργίας, ο υπολογιστής παραμένει για λίγο σε αναστολή λειτουργίας και, στη συνέχεια, τερματίζεται η λειτουργία του με αποτέλεσμα την απώλεια των πληροφοριών που δεν έχουν αποθηκευτεί.

#### **Αντιμετώπιση χαμηλού επιπέδου μπαταρίας**

#### **Αντιμετώπιση χαμηλού επιπέδου μπαταρίας όταν υπάρχει διαθέσιμη εξωτερική τροφοδοσία**

- **▲** Συνδέστε μία από τις ακόλουθες συσκευές:
	- Τροφοδοτικό εναλλασσόμενου ρεύματος
	- Προαιρετική συσκευή επιτραπέζιας σύνδεσης ή συσκευή επέκτασης
	- Προαιρετικό τροφοδοτικό που διατίθεται ως βοηθητικός εξοπλισμός από την HP

#### **Αντιμετώπιση χαμηλού επιπέδου μπαταρίας όταν δεν υπάρχει διαθέσιμη πηγή ενέργειας**

- Εκκινήστε την αδρανοποίηση.
- Αποθηκεύστε την εργασία σας και τερματίστε τη λειτουργία του υπολογιστή.

#### **Αντιμετώπιση χαμηλού επιπέδου μπαταρίας όταν ο υπολογιστής δεν είναι δυνατόν να πραγματοποιήσει έξοδο από την αδρανοποίηση**

Όταν ο υπολογιστής δεν διαθέτει επαρκή ενέργεια για έξοδο από την αδρανοποίηση, ακολουθήστε τα εξής βήματα:

- **1.** Αντικαταστήστε την αποφορτισμένη μπαταρία αντικατάστασης από το χρήστη με μια φορτισμένη μπαταρία ή συνδέστε το τροφοδοτικό AC στον υπολογιστή και σε εξωτερική τροφοδοσία.
- **2.** Πραγματοποιήστε έξοδο από την αδρανοποίηση πατώντας το κουμπί λειτουργίας.

# **Εξοικονόμηση ενέργειας μπαταρίας**

- Επιλέξτε ρυθμίσεις χαμηλής κατανάλωσης ενέργειας από το μενού "Επιλογές παροχής ενέργειας" στον Πίνακα Ελέγχου των Windows.
- Απενεργοποιήστε τις συνδέσεις ασύρματου δικτύου και δικτύου LAN και κλείστε τις εφαρμογές μόντεμ, όταν δεν χρησιμοποιούνται.
- Αποσυνδέστε τις εξωτερικές συσκευές που δεν χρησιμοποιούνται και δεν είναι συνδεδεμένες σε εξωτερική τροφοδοσία.
- Τερματίστε τη λειτουργία, απενεργοποιήστε ή αφαιρέστε τις κάρτες εξωτερικών μέσων που δεν χρησιμοποιείτε.
- Μειώστε τη φωτεινότητα της οθόνης.
- Πριν διακόψετε την εργασία σας, εκκινήστε την αναστολή λειτουργίας ή την αδρανοποίηση ή τερματίστε τη λειτουργία του υπολογιστή.

#### **Αποθήκευση μπαταρίας αντικατάστασης από το χρήστη (μόνο σε επιλεγμένα μοντέλα)**

**ΠΡΟΣΟΧΗ** Για να μειώσετε τον κίνδυνο πρόκλησης βλάβης στην μπαταρία, να αποφεύγετε την έκθεσή της σε υψηλές θερμοκρασίες για παρατεταμένο χρονικό διάστημα.

Εάν δεν πρόκειται να χρησιμοποιήσετε τον υπολογιστή και να τον συνδέσετε σε εξωτερική τροφοδοσία για διάστημα μεγαλύτερο των 2 εβδομάδων, αφαιρέστε και αποθηκεύστε ξεχωριστά την μπαταρία αντικατάστασης από το χρήστη.

Για να παρατείνετε τη φόρτιση μιας αποθηκευμένης μπαταρίας, τοποθετήστε τη σε ψυχρό, ξηρό μέρος.

**ΣΗΜΕΙΩΣΗ** Μια αποθηκευμένη μπαταρία πρέπει να ελέγχεται κάθε 6 μήνες. Εάν η χωρητικότητα είναι μικρότερη του 50 τοις εκατό, επαναφορτίστε την μπαταρία προτού την αποθηκεύσετε ξανά.

Βαθμονομήστε την μπαταρία πριν την χρησιμοποιήσετε, αν δεν έχει χρησιμοποιηθεί για ένα μήνα ή περισσότερο.

#### **Απόρριψη μπαταρίας αντικατάστασης από το χρήστη (μόνο σε επιλεγμένα μοντέλα)**

**ΠΡΟΕΙΔ/ΣΗ!** Για να μειώσετε τον κίνδυνο πρόκλησης πυρκαγιάς ή εγκαυμάτων, μην αποσυναρμολογείτε, χτυπάτε ή τρυπάτε την μπαταρία, μην βραχυκυκλώνετε τις εξωτερικές επαφές της και μην την απορρίπτετε σε νερό ή φωτιά.

Για τη σωστή απόρριψη των μπαταριών, ανατρέξτε στην ενότητα *Σημειώσεις κανονισμών, ασφάλειας και περιβάλλοντος*.

### <span id="page-49-0"></span>**Αντικατάσταση μπαταρίας αντικατάστασης από το χρήστη (μόνο σε επιλεγμένα μοντέλα)**

Το εργαλείο "Έλεγχος μπαταρίας" στη Βοήθεια και υποστήριξη σάς ειδοποιεί ότι πρέπει να αντικαταστήσετε την μπαταρία όταν ένα εσωτερικό στοιχείο δεν φορτίζεται σωστά ή όταν η χωρητικότητα της μπαταρίας έχει αρχίσει να μειώνεται. Αν η μπαταρία καλύπτεται από εγγύηση HP, στις οδηγίες περιλαμβάνεται και ένα αναγνωριστικό εγγύησης. Ένα μήνυμα σάς παραπέμπει στην τοποθεσία της HP στο web για περισσότερες πληροφορίες σχετικά με την παραγγελία μπαταρίας αντικατάστασης.

# **Χρήση εξωτερικής τροφοδοσίας AC**

- **ΠΡΟΕΙΔ/ΣΗ!** Μην φορτίζετε την μπαταρία του υπολογιστή όταν βρίσκεστε σε αεροπλάνο.
- **ΠΡΟΕΙΔ/ΣΗ!** Για να μειώσετε τα πιθανά προβλήματα ασφάλειας, να χρησιμοποιείτε μόνο το τροφοδοτικό AC που παρέχεται με τον υπολογιστή, τροφοδοτικό AC αντικατάστασης που παρέχεται από την HP ή συμβατό τροφοδοτικό AC που πωλείται από την HP.

**ΣΗΜΕΙΩΣΗ** Για πληροφορίες σχετικά με τη σύνδεση σε τροφοδοσία AC, ανατρέξτε στην αφίσα *Οδηγίες εγκατάστασης* που περιλαμβάνεται στη συσκευασία του υπολογιστή.

Η εξωτερική τροφοδοσία AC γίνεται μέσω εγκεκριμένου τροφοδοτικού AC ή προαιρετικής συσκευής επιτραπέζιας σύνδεσης ή επέκτασης.

Συνδέστε τον υπολογιστή σε εξωτερική τροφοδοσία AC σε οποιαδήποτε από τις ακόλουθες περιπτώσεις:

- Κατά τη φόρτιση ή βαθμονόμηση μπαταρίας
- Κατά την εγκατάσταση ή τροποποίηση λογισμικού συστήματος
- Κατά την εγγραφή πληροφοριών σε CD, DVD ή BD (μόνο σε επιλεγμένα μοντέλα)
- Κατά την εκτέλεση της Ανασυγκρότησης Δίσκων
- Κατά τη δημιουργία αντιγράφων ασφαλείας ή την επαναφορά

Κατά τη σύνδεση του υπολογιστή σε εξωτερική τροφοδοσία AC, συμβαίνουν τα εξής:

- Η μπαταρία αρχίζει να φορτίζεται.
- Εάν ο υπολογιστής είναι ενεργοποιημένος, το εικονίδιο του μετρητή ενέργειας στην περιοχή ειδοποιήσεων αλλάζει εμφάνιση.

Κατά την αποσύνδεση της εξωτερικής τροφοδοσίας AC, συμβαίνουν τα εξής:

- Ο υπολογιστής επιστρέφει σε τροφοδοσία μέσω μπαταρίας.
- Η φωτεινότητα της οθόνης μειώνεται αυτόματα για εξοικονόμηση μπαταρίας.

# **Έλεγχος του τροφοδοτικού AC**

Ελέγξτε το τροφοδοτικό AC εάν ο υπολογιστής εμφανίζει ένα από τα παρακάτω συμπτώματα όταν είναι συνδεδεμένος σε τροφοδοσία AC:

- Ο υπολογιστής δεν ενεργοποιείται.
- Η οθόνη δεν ενεργοποιείται.
- Οι φωτεινές ενδείξεις λειτουργίας είναι σβηστές.

Για να ελέγξετε το τροφοδοτικό AC:

**ΣΗΜΕΙΩΣΗ** Οι παρακάτω οδηγίες ισχύουν για υπολογιστές που διαθέτουν μπαταρία αντικατάστασης από το χρήστη.

- **1.** Τερματίστε τη λειτουργία του υπολογιστή.
- **2.** Αφαιρέστε την μπαταρία από τον υπολογιστή.
- **3.** Συνδέστε το τροφοδοτικό AC στον υπολογιστή και έπειτα συνδέστε το σε πρίζα AC.
- **4.** Ενεργοποιήστε τον υπολογιστή.
	- Εάν οι φωτεινές ενδείξεις λειτουργίας *ανάψουν*, το τροφοδοτικό AC λειτουργεί κανονικά.
	- Εάν οι φωτεινές ενδείξεις λειτουργίας παραμείνουν *σβηστές*, το τροφοδοτικό AC δεν λειτουργεί και πρέπει να αντικατασταθεί.

Για πληροφορίες σχετικά με την προμήθεια τροφοδοτικού AC αντικατάστασης, επικοινωνήστε με την υποστήριξη.

# **7 Πληκτρολόγιο και συσκευές κατάδειξης**

# **Χρήση του πληκτρολογίου**

# **Πλήκτρα πρόσβασης**

**ΣΗΜΕΙΩΣΗ** Ο υπολογιστής σας ενδέχεται να διαφέρει λίγο από αυτόν που απεικονίζεται στην παρούσα ενότητα.

Πλήκτρο πρόσβασης είναι ο συνδυασμός του πλήκτρου fn **(2)** με το πλήκτρο esc **(1)** ή με ένα από τα πλήκτρα λειτουργιών **(4)**.

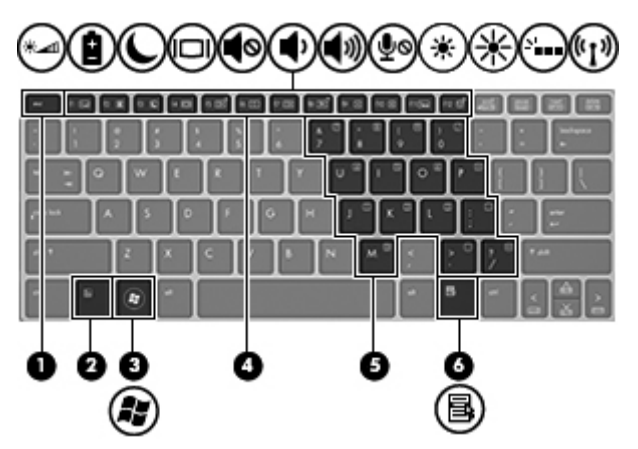

Για να χρησιμοποιήσετε ένα πλήκτρο πρόσβασης:

**▲** Πατήστε σύντομα το πλήκτρο fn και, στη συνέχεια, πατήστε σύντομα το δεύτερο πλήκτρο του συνδυασμού του πλήκτρου πρόσβασης.

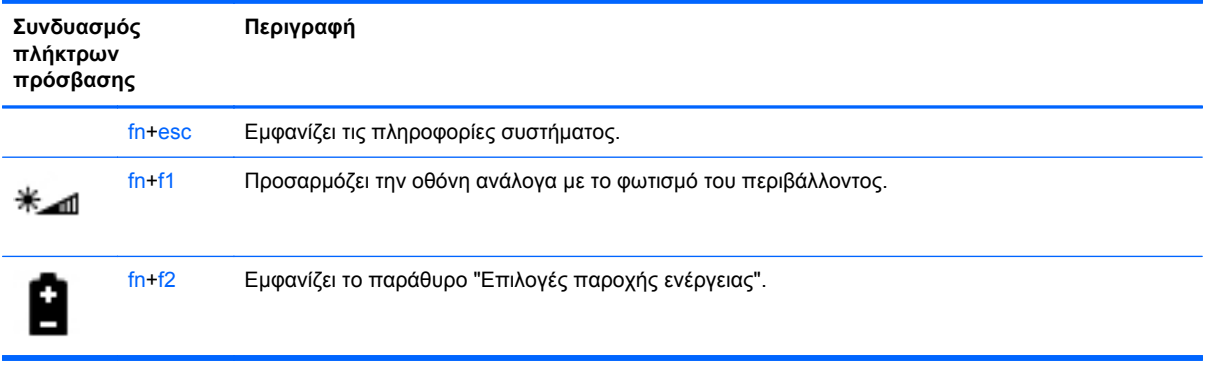

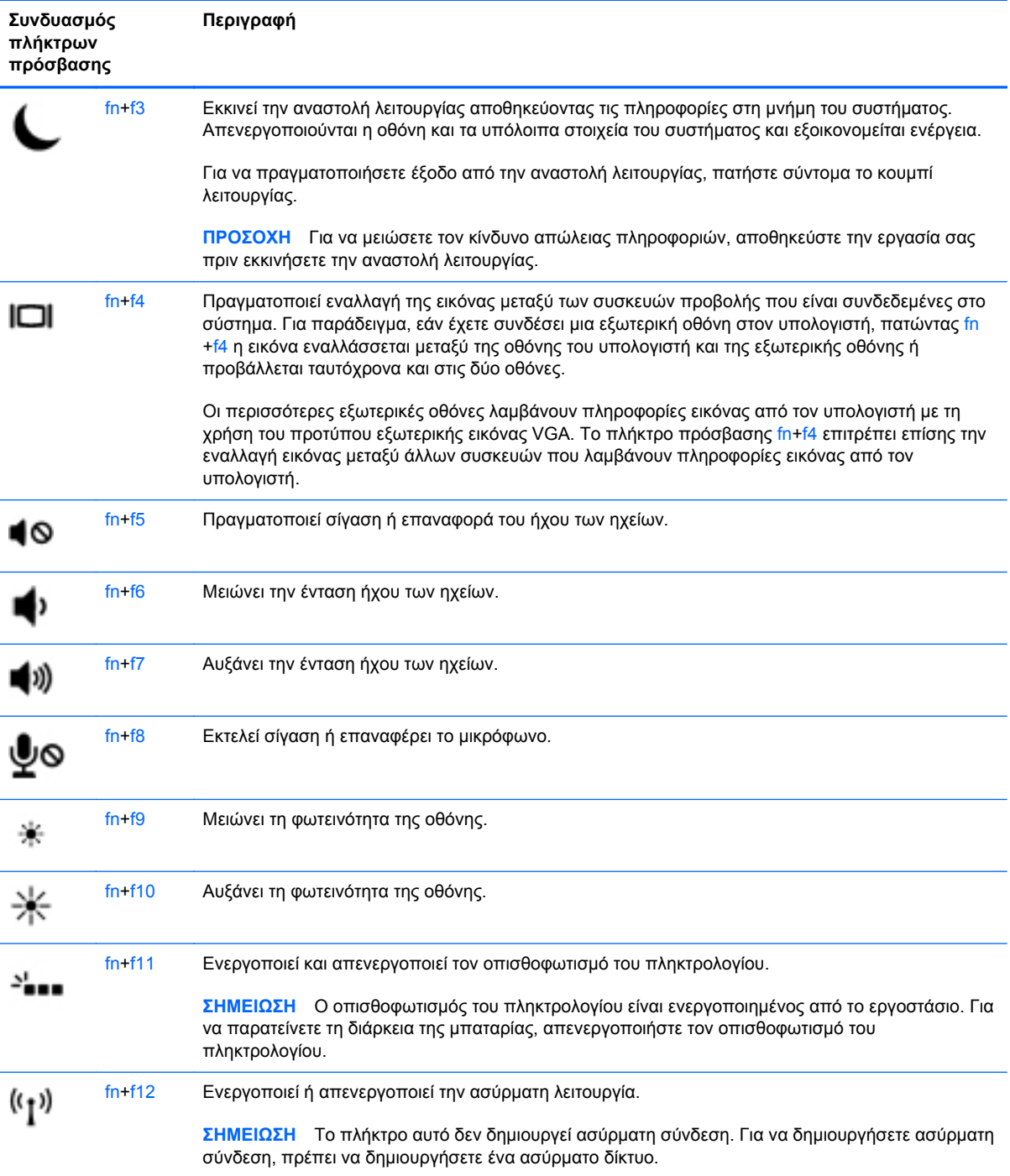

# **Χρήση των πληκτρολογίων**

Ο υπολογιστής περιλαμβάνει ένα ενσωματωμένο αριθμητικό πληκτρολόγιο. Ο υπολογιστής υποστηρίζει επίσης προαιρετικό εξωτερικό αριθμητικό πληκτρολόγιο ή προαιρετικό εξωτερικό πληκτρολόγιο που περιλαμβάνει αριθμητικό πληκτρολόγιο.

#### **Χρήση του ενσωματωμένου αριθμητικού πληκτρολογίου**

**ΣΗΜΕΙΩΣΗ** Ο υπολογιστής σας ενδέχεται να διαφέρει λίγο από αυτόν που απεικονίζεται στην παρούσα ενότητα.

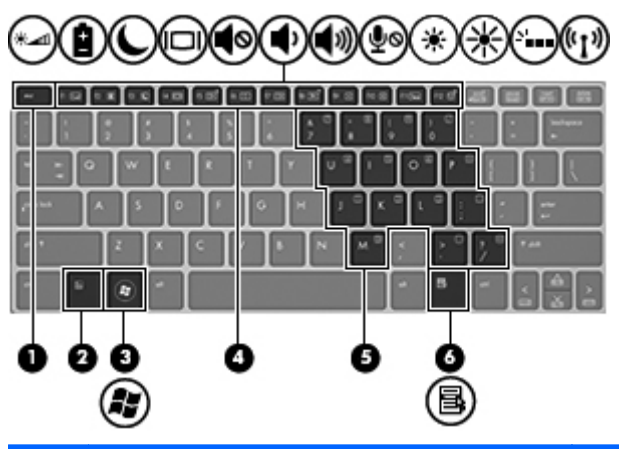

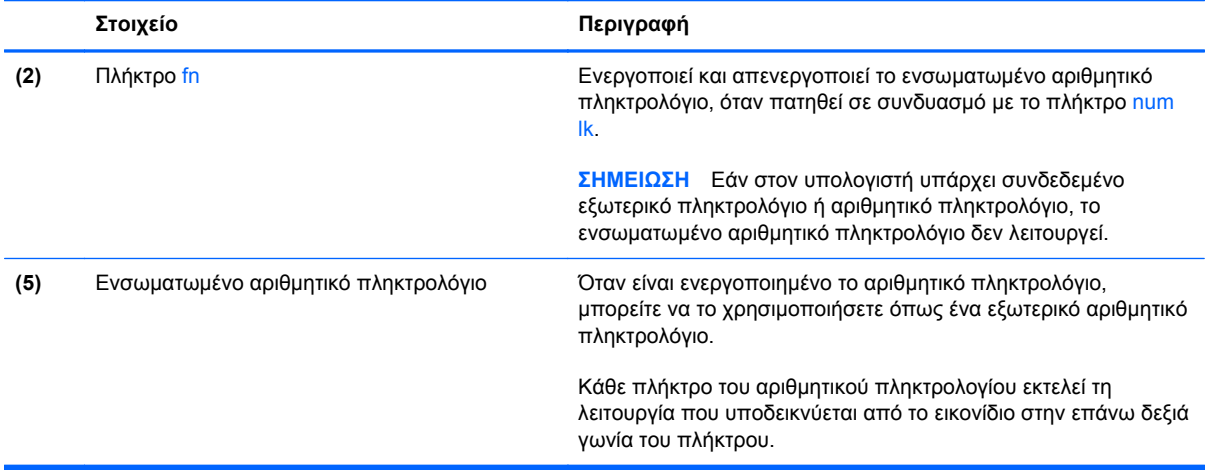

#### **Ενεργοποίηση και απενεργοποίηση του ενσωματωμένου αριθμητικού πληκτρολογίου**

Πατήστε fn+num lk για να ενεργοποιήσετε το ενσωματωμένο αριθμητικό πληκτρολόγιο. Πατήστε fn +num lk ξανά για να απενεργοποιήσετε το αριθμητικό πληκτρολόγιο.

**ΣΗΜΕΙΩΣΗ** Το ενσωματωμένο αριθμητικό πληκτρολόγιο απενεργοποιείται όταν ο υπολογιστής συνδεθεί με εξωτερικό ή αριθμητικό πληκτρολόγιο.

#### **Εναλλαγή λειτουργιών πλήκτρων στο ενσωματωμένο αριθμητικό πληκτρολόγιο**

Μπορείτε να πραγματοποιήσετε προσωρινή εναλλαγή των λειτουργιών των πλήκτρων του ενσωματωμένου αριθμητικού πληκτρολογίου μεταξύ των λειτουργιών τυπικού πληκτρολογίου και των λειτουργιών αριθμητικού πληκτρολογίου.

- Για να χρησιμοποιήσετε τη λειτουργία περιήγησης ενός πλήκτρου του πληκτρολογίου ενώ το αριθμητικό πληκτρολόγιο είναι απενεργοποιημένο, πατήστε και κρατήστε πατημένο το πλήκτρο fn πατώντας ταυτόχρονα το πλήκτρο του αριθμητικού πληκτρολογίου.
- Για να χρησιμοποιήσετε την τυπική λειτουργία ενός πλήκτρου του πληκτρολογίου ενώ το αριθμητικό πληκτρολόγιο είναι ενεργοποιημένο:
	- Πατήστε και κρατήστε πατημένο το πλήκτρο fn για να πληκτρολογήσετε πεζούς χαρακτήρες.
	- Πατήστε παρατεταμένα τα πλήκτρα fn+shift για να πληκτρολογήσετε κεφαλαίους χαρακτήρες.

#### **Χρήση προαιρετικού εξωτερικού αριθμητικού πληκτρολογίου**

Στα περισσότερα εξωτερικά αριθμητικά πληκτρολόγια, η λειτουργία των πλήκτρων διαφέρει ανάλογα με το εάν η λειτουργία num lock είναι ενεργοποιημένη ή όχι. (Η λειτουργία num lock είναι εργοστασιακά απενεργοποιημένη.) Για παράδειγμα:

- Όταν η λειτουργία num lock είναι ενεργοποιημένη, τα περισσότερα πλήκτρα του αριθμητικού πληκτρολογίου εισάγουν αριθμούς.
- Όταν η λειτουργία num lock είναι απενεργοποιημένη, τα περισσότερα πλήκτρα του αριθμητικού πληκτρολογίου λειτουργούν όπως τα πλήκτρα-βέλη ή όπως τα πλήκτρα μετακίνησης προς τα πάνω ή κάτω.

Όταν η λειτουργία num lock είναι ενεργοποιημένη σε ένα εξωτερικό αριθμητικό πληκτρολόγιο, στον υπολογιστή ανάβει η φωτεινή ένδειξη num lock. Όταν η λειτουργία num lock είναι απενεργοποιημένη σε ένα εξωτερικό αριθμητικό πληκτρολόγιο, η φωτεινή ένδειξη num lock στον υπολογιστή είναι σβηστή.

Για να ενεργοποιήσετε ή να απενεργοποιήσετε τη λειτουργία num lock σε ένα εξωτερικό πληκτρολόγιο καθώς εργάζεστε:

**▲** Πατήστε το πλήκτρο num lk στο εξωτερικό πληκτρολόγιο και όχι σε αυτό του υπολογιστή.

# **Χρήση των συσκευών κατάδειξης**

**ΣΗΜΕΙΩΣΗ** Εκτός από τις συσκευές κατάδειξης που διαθέτει ο υπολογιστής, μπορείτε να χρησιμοποιήσετε κι ένα εξωτερικό ποντίκι USB (πωλείται ξεχωριστά) συνδέοντάς το σε μία από τις θύρες USB του υπολογιστή.

## **Ορισμός προτιμήσεων συσκευών κατάδειξης**

Για να προσαρμόσετε τις ρυθμίσεις των συσκευών κατάδειξης, όπως τις παραμέτρους των κουμπιών, την ταχύτητα του κλικ και τις επιλογές του δείκτη, χρησιμοποιήστε τις ιδιότητες ποντικιού των Windows.

Για να αποκτήσετε πρόσβαση στο παράθυρο "Ιδιότητες ποντικιού":

● Επιλέξτε **Έναρξη > Συσκευές και εκτυπωτές**. Στη συνέχεια, κάντε δεξί κλικ στη συσκευή που αντιστοιχεί στον υπολογιστή σας και επιλέξτε **Ρυθμίσεις ποντικιού**.

### **Χρήση του TouchPad**

Για να μετακινήσετε το δείκτη, σύρετε το δάχτυλό σας επάνω στο TouchPad προς την κατεύθυνση που θέλετε να μετακινηθεί ο δείκτης. Χρησιμοποιήστε το αριστερό και το δεξί κουμπί του TouchPad όπως θα χρησιμοποιούσατε τα κουμπιά ενός εξωτερικού ποντικιού.

#### **Απενεργοποίηση και ενεργοποίηση του TouchPad**

Για να απενεργοποιήσετε και να ενεργοποιήσετε το TouchPad, πατήστε γρήγορα δύο φορές το κουμπί ενεργοποίησης/απενεργοποίησης του TouchPad.

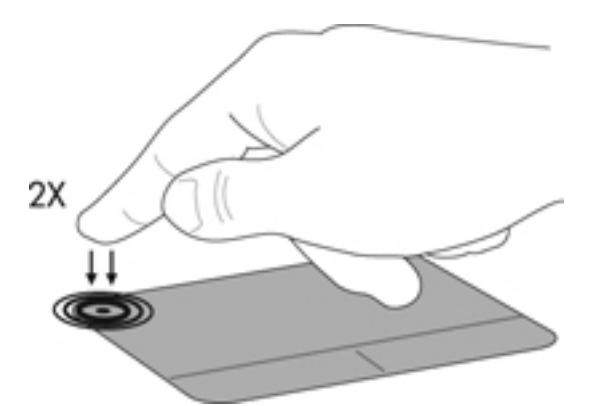

Η φωτεινή ένδειξη του TouchPad και τα εικονίδια στην οθόνη υποδεικνύουν την κατάσταση του TouchPad. Ο παρακάτω πίνακας δείχνει και περιγράφει τα εικονίδια του TouchPad που εμφανίζονται στην οθόνη.

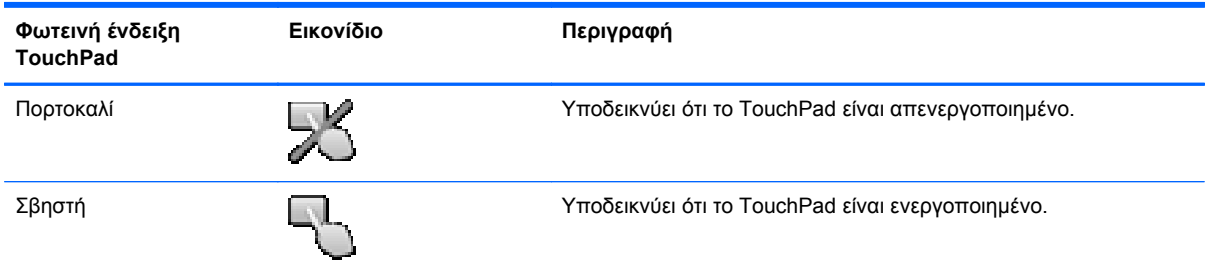

### **Περιήγηση**

Για να μετακινήσετε το δείκτη, σύρετε το δάχτυλό σας επάνω στο TouchPad προς την κατεύθυνση που θέλετε να μετακινηθεί ο δείκτης.

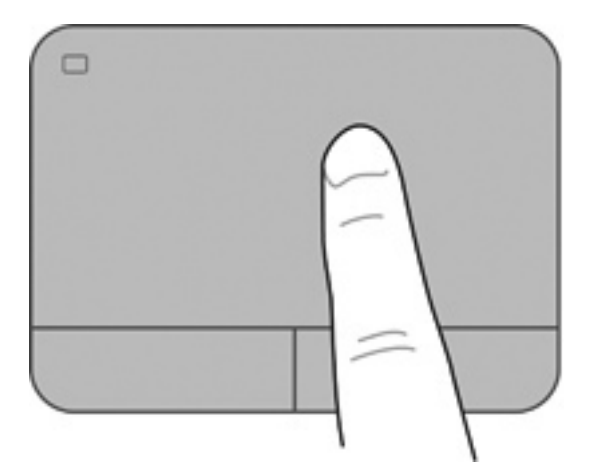

### **Επιλογή**

Χρησιμοποιήστε το αριστερό και δεξί κουμπί του TouchPad, όπως θα χρησιμοποιούσατε τα αντίστοιχα κουμπιά ενός εξωτερικού ποντικιού.

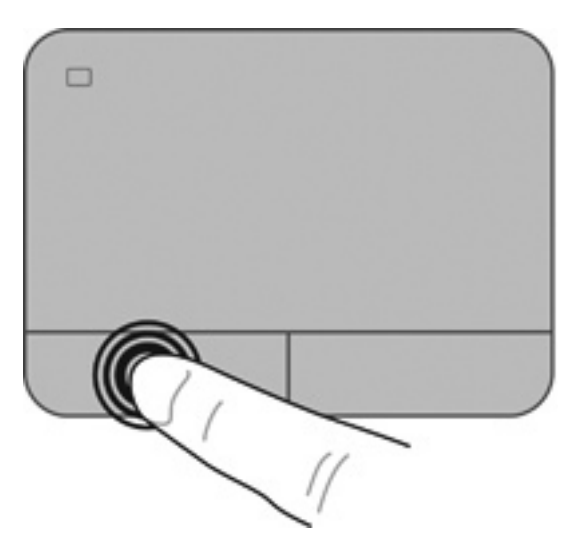

#### **Χρήση των κινήσεων του TouchPad**

Το TouchPad υποστηρίζει ποικιλία κινήσεων. Για να χρησιμοποιήσετε τις κινήσεις του TouchPad, τοποθετήστε ταυτόχρονα δύο δάχτυλα στο TouchPad.

**ΣΗΜΕΙΩΣΗ** Οι κινήσεις του TouchPad δεν υποστηρίζονται σε όλα τα προγράμματα.

Για να δείτε την επίδειξη μιας κίνησης:

- **1.** Κάντε κλικ στο εικονίδιο **Εμφάνιση κρυφών εικονιδίων** στην περιοχή ειδοποιήσεων, στη δεξιά πλευρά της γραμμής εργασιών.
- **2.** Κάντε κλικ στην καρτέλα **Ρυθμίσεις συσκευής**, επιλέξτε τη συσκευή στο παράθυρο που εμφανίζεται και, στη συνέχεια, επιλέξτε **Ρυθμίσεις**.
- **3.** Επιλέξτε μια κίνηση για να ενεργοποιήσετε την επίδειξη.

Για να ενεργοποιήσετε και να απενεργοποιήσετε τις κινήσεις:

- **1.** Κάντε κλικ στο εικονίδιο **Εμφάνιση κρυφών εικονιδίων** στην περιοχή ειδοποιήσεων, στη δεξιά πλευρά της γραμμής εργασιών.
- **2.** Κάντε κλικ στο εικονίδιο **Συσκευή κατάδειξης ALPS** και, στη συνέχεια, επιλέξτε **Ιδιότητες συσκευής κατάδειξης**.
- **3.** Κάντε κλικ στην καρτέλα **Ρυθμίσεις ποντικιού**, επιλέξτε τη συσκευή στο παράθυρο που εμφανίζεται και, στη συνέχεια, επιλέξτε **Ιδιότητες**.
- **4.** Επιλέξτε **Κάντε κλικ για αλλαγή των ρυθμίσεων του TouchPad**.
- **5.** Στο παράθυρο ALPS GlidePoint, ρυθμίστε τις κινήσεις που επιθυμείτε. Στη συνέχεια, κάντε κλικ στο κουμπί **Εφαρμογή** και έπειτα στο κουμπί **OK**.

#### **Κύλιση**

Η κύλιση είναι χρήσιμη για τη μετακίνηση προς τα πάνω, προς τα κάτω ή πλευρικά σε σελίδες ή εικόνες. Για να πραγματοποιήσετε κύλιση, τοποθετήστε δύο δάχτυλα σε απόσταση μεταξύ τους επάνω στο TouchPad και, στη συνέχεια, σύρετέ τα κατά μήκος του TouchPad με κατεύθυνση προς τα πάνω, κάτω, αριστερά ή δεξιά.

**ΣΗΜΕΙΩΣΗ** Η ταχύτητα της κύλισης εξαρτάται από την ταχύτητα κίνησης των δαχτύλων.

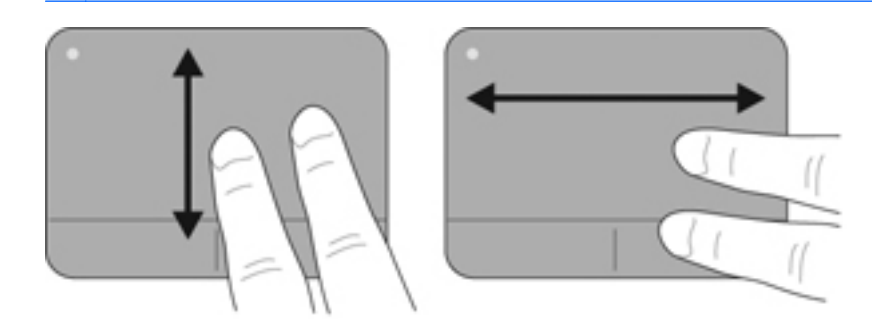

#### **Τσίμπημα/Ζουμ**

Η κίνηση τσιμπήματος σάς δίνει τη δυνατότητα να μεγεθύνετε ή να σμικρύνετε εικόνες ή κείμενο.

- Για να πραγματοποιήσετε μεγέθυνση, τοποθετήστε δύο δάχτυλα κλειστά επάνω στο TouchPad και, στη συνέχεια, ανοίξτε τα.
- Για να πραγματοποιήσετε σμίκρυνση, τοποθετήστε δύο δάχτυλα ανοιχτά επάνω στο TouchPad και, στη συνέχεια, κλείστε τα.

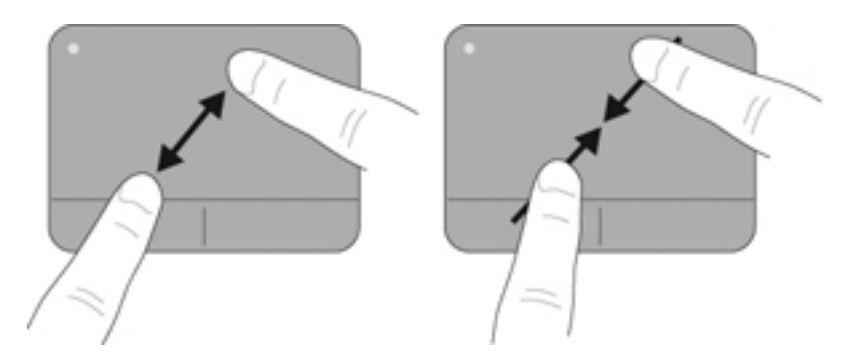

#### **Περιστροφή (μόνο σε επιλεγμένα μοντέλα)**

Η περιστροφή σάς επιτρέπει να περιστρέφετε διάφορα στοιχεία, όπως φωτογραφίες.

● Τοποθετήστε το δείκτη του αριστερού σας χεριού στη ζώνη του TouchPad. Μετακινήστε κυκλικά το δείκτη του δεξιού σας χεριού από τη θέση που οι δείκτες ενός ρολογιού θα έδειχναν την ώρα 12 μέχρι τη θέση που θα έδειχναν την ώρα 3. Για αντίστροφη περιστροφή, μετακινήστε το δεξί δείκτη κατά τον ίδιο τρόπο αριστερόστροφα.

**ΣΗΜΕΙΩΣΗ** Η περιστροφή μπορεί να χρησιμοποιηθεί σε συγκεκριμένες εφαρμογές όπου μπορείτε να χειριστείτε ένα στοιχείο ή μια εικόνα. Ενδέχεται να μην λειτουργεί για όλες τις εφαρμογές.

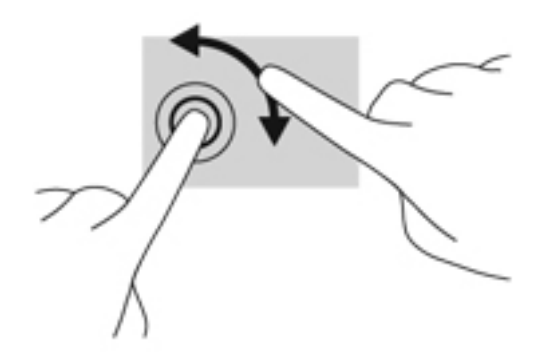

# <span id="page-60-0"></span>**8 Συντήρηση**

# **Τοποθέτηση ή αφαίρεση της μπαταρίας**

**ΣΗΜΕΙΩΣΗ** Για περισσότερες πληροφορίες σχετικά με τη χρήση της μπαταρίας, ανατρέξτε στον *Οδηγό αναφοράς φορητού υπολογιστή ΗΡ*.

Για να τοποθετήσετε την μπαταρία:

- **1.** Γυρίστε τον υπολογιστή ανάποδα επάνω σε μια επίπεδη επιφάνεια με τη θέση μπαταρίας στραμμένη προς το μέρος σας.
- **2.** Τοποθετήστε την μπαταρία υπό γωνία 45 μοιρών **(1)** στη θέση της μέχρι να εφαρμόσει.

Περιστρέψτε την μπαταρία προς τα κάτω έως ότου εφαρμόσει στη θέση της **(2)**. Η ασφάλεια απελευθέρωσης της μπαταρίας ασφαλίζει αυτόματα την μπαταρία στη θέση της.

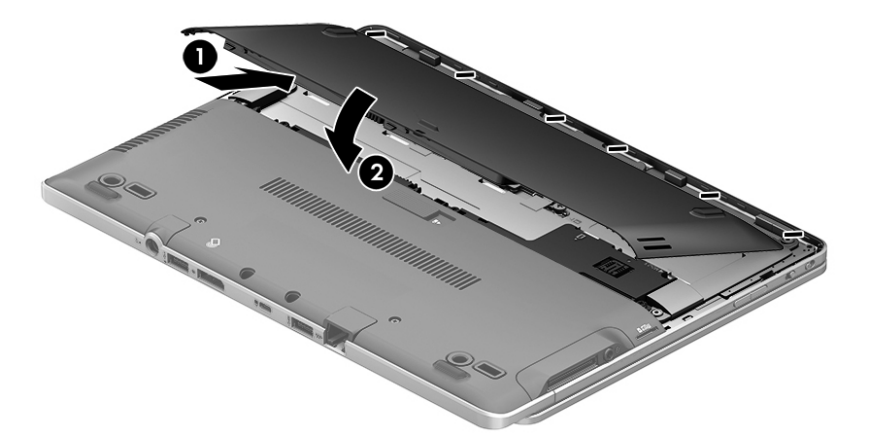

Για να αφαιρέσετε την μπαταρία:

- **ΠΡΟΣΟΧΗ** Η αφαίρεση της μπαταρίας, όταν αυτή αποτελεί τη μοναδική πηγή τροφοδοσίας του υπολογιστή, ενδέχεται να προκαλέσει απώλεια πληροφοριών. Για να αποτρέψετε την απώλεια πληροφοριών, αποθηκεύστε την εργασία σας και εκκινήστε την αδρανοποίηση ή απενεργοποιήστε τον υπολογιστή μέσω των Windows προτού αφαιρέσετε την μπαταρία.
	- **1.** Γυρίστε τον υπολογιστή ανάποδα επάνω σε μια επίπεδη επιφάνεια με τη θέση μπαταρίας στραμμένη προς το μέρος σας.
	- **2.** Σύρετε την ασφάλεια απελευθέρωσης της μπαταρίας **(1)** για να απελευθερώσετε την μπαταρία.

<span id="page-61-0"></span>**3.** Περιστρέψτε την μπαταρία προς τα πάνω και, στη συνέχεια, αφαιρέστε την από τον υπολογιστή **(2)**.

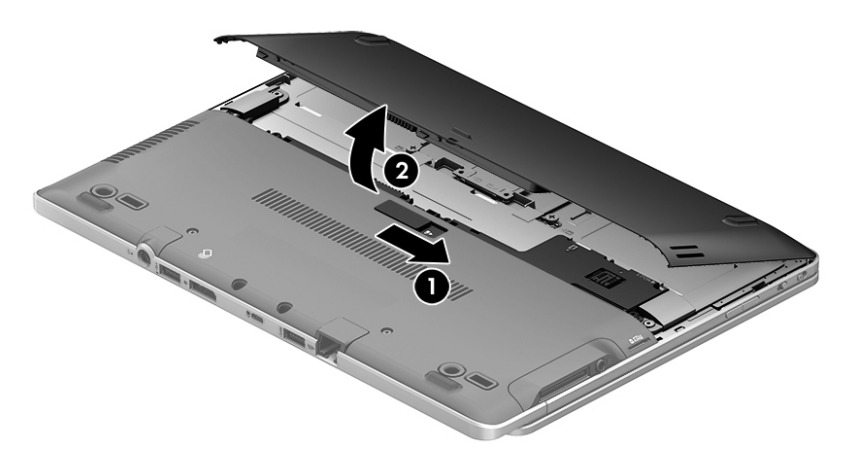

# **Αφαίρεση ή επανατοποθέτηση του καλύμματος συντήρησης**

**ΠΡΟΣΟΧΗ** Για να αποτρέψετε πιθανή απώλεια πληροφοριών ή αδυναμία απόκρισης του συστήματος:

Αποθηκεύστε την εργασία σας και τερματίστε τη λειτουργία του υπολογιστή πριν από την προσθήκη ή την αντικατάσταση μιας μονάδας μνήμης ή σκληρού δίσκου.

Εάν δεν είστε βέβαιοι εάν ο υπολογιστής είναι απενεργοποιημένος ή σε αδρανοποίηση, ενεργοποιήστε τον πατώντας το κουμπί λειτουργίας. Στη συνέχεια, τερματίστε τη λειτουργία του μέσω του λειτουργικού συστήματος.

## **Αφαίρεση του καλύμματος συντήρησης**

Αφαιρέστε το κάλυμμα συντήρησης για να αποκτήσετε πρόσβαση στην υποδοχή της μονάδας μνήμης, στη μονάδα σκληρού δίσκου, στην ετικέτα κανονισμών και σε άλλα στοιχεία του υπολογιστή.

Για να αφαιρέσετε το κάλυμμα συντήρησης:

- **1.** Αφαιρέστε την μπαταρία (ανατρέξτε στην ενότητα [Τοποθέτηση](#page-60-0) ή αφαίρεση της μπαταρίας στη [σελίδα](#page-60-0) 53).
- **2.** Έχοντας τη θέση συντήρησης προς το μέρος σας, αφαιρέστε τις τρεις βίδες συγκράτησης που βρίσκονται στο κέντρο της μονάδας και τις δύο βίδες που βρίσκονται στο μπροστινό μέρος της μονάδας **(1)**. Για να αποκτήσετε πρόσβαση στις δύο βίδες στο μπροστινό μέρος της μονάδας, θα πρέπει να αφαιρέσετε τα πλαστικά καλύμματα. Στη συνέχεια, αφαιρέστε τις δύο βίδες που βρίσκονται στο κέντρο του καλύμματος συντήρησης **(2)**.

**3.** Ίσως χρειαστεί να αφαιρέσετε το περίβλημα της κάρτας micro SD προτού συνεχίσετε. Σύρετε το κάλυμμα συντήρησης προς την πρόσοψη του υπολογιστή **(3)** και ανασηκώστε το **(4)** για να το αφαιρέσετε.

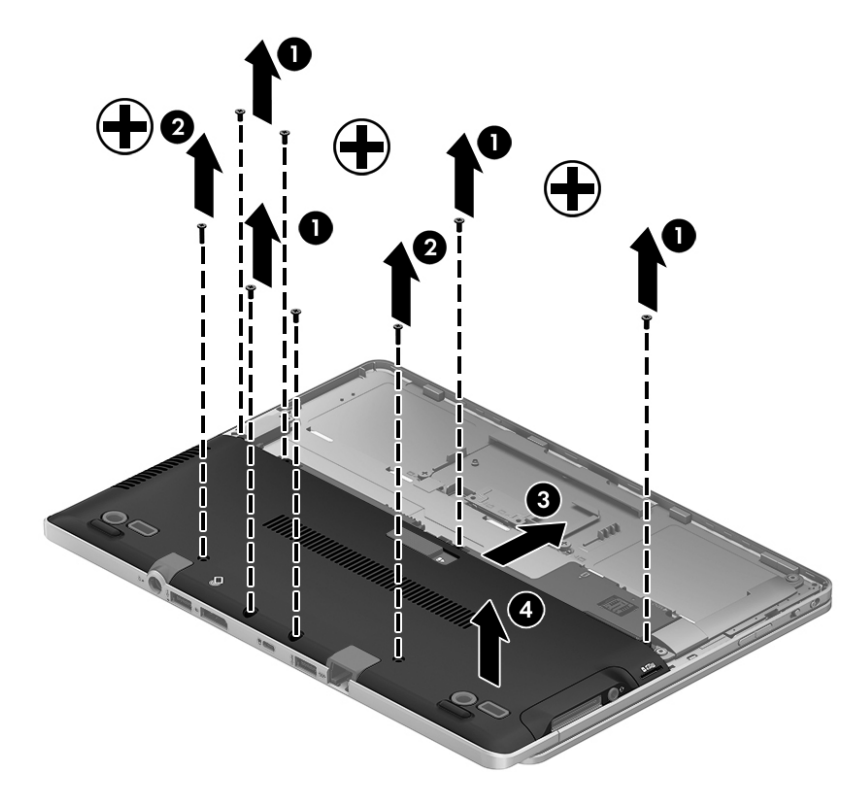

## **Επανατοποθέτηση του καλύμματος συντήρησης**

Αφού αποκτήσετε πρόσβαση στην υποδοχή μονάδας μνήμης, στη μονάδα σκληρού δίσκου, στην ετικέτα κανονισμών και σε άλλα στοιχεία του υπολογιστή, τοποθετήστε ξανά το κάλυμμα συντήρησης.

Για να επανατοποθετήσετε το κάλυμμα συντήρησης:

- **1.** Τοποθετήστε το κάλυμμα συντήρησης στη θέση του **(1)** φροντίζοντας να το ευθυγραμμίσετε σωστά και σπρώξτε το προς τη θέση της μπαταρίας έως ότου ασφαλίσει στη θέση του **(2)**.
- **2.** Έχοντας τη θέση συντήρησης προς το μέρος σας, τοποθετήστε ξανά το περίβλημα της κάρτας micro SD, εάν χρειάζεται. Τοποθετήστε ξανά τις τρεις βίδες συγκράτησης στο κέντρο της μονάδας και τις δύο βίδες στο άκρο της μονάδας **(3)**. Τοποθετήστε ξανά τα πλαστικά καλύμματα στις βίδες της άκρης. Στη συνέχεια, τοποθετήστε τις δύο βίδες στο κέντρο του καλύμματος συντήρησης **(4)**.
- **ΣΗΜΕΙΩΣΗ** Εάν θέλετε να χρησιμοποιήσετε την προαιρετική βίδα, είναι αποθηκευμένη μέσα στο κάλυμμα συντήρησης.

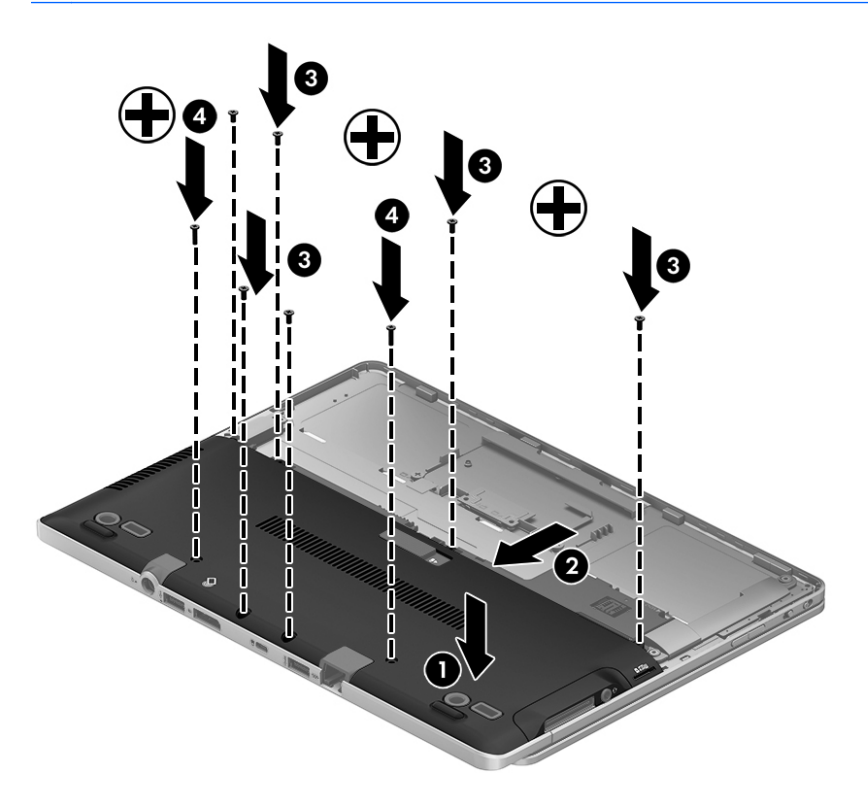

**3.** Τοποθετήστε την μπαταρία (ανατρέξτε στην ενότητα [Τοποθέτηση](#page-60-0) ή αφαίρεση της μπαταρίας στη [σελίδα](#page-60-0) 53).

# **Αντικατάσταση ή αναβάθμιση της μονάδας σκληρού δίσκου**

**ΠΡΟΣΟΧΗ** Για να αποτρέψετε την πιθανή απώλεια πληροφοριών ή την αδυναμία απόκρισης του συστήματος:

Τερματίστε τη λειτουργία του υπολογιστή προτού αφαιρέσετε τη μονάδα σκληρού δίσκου από τη θέση της. Μην αφαιρείτε τη μονάδα σκληρού δίσκου όταν ο υπολογιστής είναι ενεργοποιημένος, σε αναστολή λειτουργίας ή σε αδρανοποίηση.

Εάν δεν είστε βέβαιοι εάν ο υπολογιστής είναι απενεργοποιημένος ή σε αδρανοποίηση, ενεργοποιήστε τον πατώντας το κουμπί λειτουργίας. Στη συνέχεια, τερματίστε τη λειτουργία του υπολογιστή μέσω του λειτουργικού συστήματος.

### **Αφαίρεση της μονάδας σκληρού δίσκου**

Για να αφαιρέσετε μια μονάδα σκληρού δίσκου:

- **1.** Αποθηκεύστε την εργασία σας και τερματίστε τη λειτουργία του υπολογιστή.
- **2.** Αποσυνδέστε την τροφοδοσία AC και τις εξωτερικές συσκευές που είναι συνδεδεμένες στον υπολογιστή.
- **3.** Γυρίστε ανάποδα τον υπολογιστή σε μια επίπεδη επιφάνεια.
- **4.** Αφαιρέστε την μπαταρία και το κάλυμμα μπαταρίας. (Ανατρέξτε στην ενότητα [Αντικατάσταση](#page-49-0) μπαταρίας [αντικατάστασης](#page-49-0) από το χρήστη (μόνο σε επιλεγμένα μοντέλα) στη σελίδα 42.)
- **5.** Αφαιρέστε το κάλυμμα της θέσης συντήρησης. (Ανατρέξτε στην ενότητα [Αφαίρεση](#page-61-0) ή [επανατοποθέτηση](#page-61-0) του καλύμματος συντήρησης στη σελίδα 54.)
- **6.** Χαλαρώστε τη 1 βίδα της μονάδας σκληρού δίσκου. Περιστρέψτε τη μονάδα σκληρού δίσκου σε γωνία σαράντα πέντε μοιρών και, στη συνέχεια, ανασηκώστε την από τη θέση της. Η μονάδα σκληρού δίσκου είναι μια mini κάρτα SSD, η οποία δεν μοιάζει με τις συμβατικές μονάδες σκληρού δίσκου.

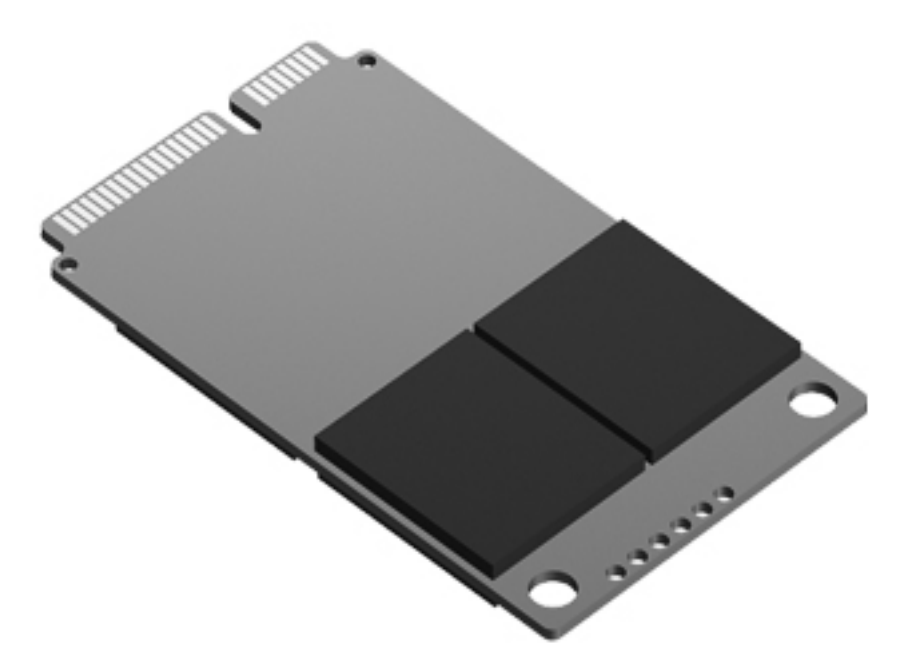

# **Τοποθέτηση της μονάδας σκληρού δίσκου**

**ΣΗΜΕΙΩΣΗ** Ο υπολογιστής σας ενδέχεται να διαφέρει λίγο από αυτόν που εικονίζεται στην παρούσα ενότητα.

Για να τοποθετήσετε τη μονάδα σκληρού δίσκου:

- **1.** Εισαγάγετε υπό γωνία τη μονάδα σκληρού δίσκου στη θέση της και, στη συνέχεια, τοποθετήστε την επίπεδα στη θέση μονάδας σκληρού δίσκου.
- **2.** Σφίξτε τη βίδα της μονάδας σκληρού δίσκου.
- **3.** Επανατοποθετήστε το κάλυμμα συντήρησης, φροντίζοντας να το ευθυγραμμίσετε σωστά. (Ανατρέξτε στην ενότητα Αφαίρεση ή [επανατοποθέτηση](#page-61-0) του καλύμματος συντήρησης στη [σελίδα](#page-61-0) 54.)
- **4.** Τοποθετήστε την μπαταρία. (Ανατρέξτε στην ενότητα Αντικατάσταση μπαταρίας [αντικατάστασης](#page-49-0) από το χρήστη (μόνο σε [επιλεγμένα](#page-49-0) μοντέλα) στη σελίδα 42.)
- **5.** Συνδέστε την τροφοδοσία AC και τις εξωτερικές συσκευές στον υπολογιστή.
- **6.** Ενεργοποιήστε τον υπολογιστή.

#### **Προσθήκη ή αντικατάσταση μονάδων μνήμης**

Ο υπολογιστής διαθέτει μία θέση μονάδας μνήμης. Μπορείτε να αναβαθμίσετε τη χωρητικότητα μνήμης του υπολογιστή προσθέτοντας μια μονάδα μνήμης στην κενή υποδοχή επέκτασης μνήμης ή αναβαθμίζοντας τη μνήμη που υπάρχει ήδη στην υποδοχή κύριας μονάδας μνήμης.

- **ΠΡΟΕΙΔ/ΣΗ!** Για να μειώσετε τον κίνδυνο ηλεκτροπληξίας και πρόκλησης βλάβης στον εξοπλισμό, αποσυνδέστε το καλώδιο τροφοδοσίας και αφαιρέστε όλες τις μπαταρίες προτού εγκαταστήσετε μια μονάδα μνήμης.
- **ΠΡΟΣΟΧΗ** Η αποφόρτιση στατικού ηλεκτρισμού ενδέχεται να προκαλέσει βλάβες στα ηλεκτρονικά εξαρτήματα. Πριν ξεκινήσετε οποιαδήποτε διαδικασία, βεβαιωθείτε ότι έχετε αποφορτίσει το στατικό ηλεκτρισμό αγγίζοντας ένα γειωμένο μεταλλικό αντικείμενο.

**ΠΡΟΣΟΧΗ** Για να αποτρέψετε πιθανή απώλεια πληροφοριών ή αδυναμία απόκρισης του συστήματος:

Τερματίστε τη λειτουργία του υπολογιστή πριν από την προσθήκη ή αντικατάσταση μονάδων μνήμης. Μην αφαιρέσετε τη μονάδα μνήμης όταν ο υπολογιστής είναι ενεργοποιημένος, σε αναστολή λειτουργίας ή σε αδρανοποίηση.

Εάν δεν είστε βέβαιοι εάν ο υπολογιστής είναι απενεργοποιημένος ή σε αδρανοποίηση, ενεργοποιήστε τον πατώντας το κουμπί λειτουργίας. Στη συνέχεια, τερματίστε τη λειτουργία του μέσω του λειτουργικού συστήματος.

**ΣΗΜΕΙΩΣΗ** Για να χρησιμοποιήσετε διαμόρφωση δύο καναλιών κατά την προσθήκη δεύτερης μονάδας μνήμης, βεβαιωθείτε ότι οι δύο μονάδες μνήμης είναι πανομοιότυπες.

**ΣΗΜΕΙΩΣΗ** Η κύρια μνήμη βρίσκεται στην κάτω υποδοχή μνήμης και η μνήμη επέκτασης βρίσκεται στην πάνω υποδοχή μνήμης.

Για να προσθέσετε ή να αντικαταστήσετε μια μονάδα μνήμης:

- **1.** Αποθηκεύστε την εργασία σας και τερματίστε τη λειτουργία του υπολογιστή.
- **2.** Αποσυνδέστε την τροφοδοσία AC και τις εξωτερικές συσκευές που είναι συνδεδεμένες στον υπολογιστή.
- **3.** Αφαιρέστε την μπαταρία (ανατρέξτε στην ενότητα Αντικατάσταση μπαταρίας [αντικατάστασης](#page-49-0) από το χρήστη (μόνο σε [επιλεγμένα](#page-49-0) μοντέλα) στη σελίδα 42).
- **4.** Αφαιρέστε το κάλυμμα συντήρησης (ανατρέξτε στην ενότητα Αφαίρεση ή [επανατοποθέτηση](#page-61-0) του καλύμματος [συντήρησης](#page-61-0) στη σελίδα 54).
- **5.** Εάν αντικαθιστάτε μια μονάδα μνήμης, αφαιρέστε την υπάρχουσα μονάδα μνήμης:
	- **α.** Τραβήξτε τα κλιπ συγκράτησης **(1)** σε κάθε πλευρά της μονάδας μνήμης.

Η μονάδα μνήμης ανασηκώνεται.

**β.** Πιάστε τη μονάδα μνήμης **(2)** από τις άκρες και αφαιρέστε την προσεκτικά από την υποδοχή μονάδας μνήμης.

**ΠΡΟΣΟΧΗ** Για να μην προκαλέσετε βλάβη στη μονάδα μνήμης, κρατήστε την μόνο από τις άκρες. Μην αγγίξετε τα στοιχεία της μονάδας μνήμης.

Για να προστατέψετε τη μονάδα μνήμης μετά την αφαίρεση, τοποθετήστε την σε μια θήκη προστασίας από το στατικό ηλεκτρισμό.

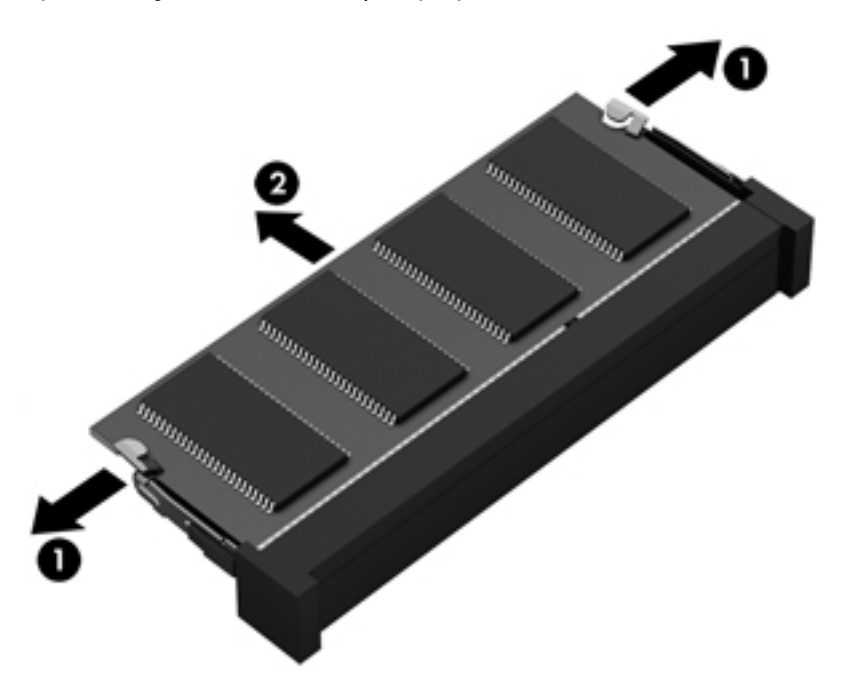

- **6.** Τοποθετήστε μια καινούργια μονάδα μνήμης:
	- **ΠΡΟΣΟΧΗ** Για να μην προκαλέσετε βλάβη στη μονάδα μνήμης, κρατήστε την μόνο από τις άκρες. Μην αγγίξετε τα στοιχεία της μονάδας μνήμης.
		- **α.** Ευθυγραμμίστε το άκρο **(1)** της μονάδας μνήμης που φέρει την εγκοπή με τη γλωττίδα της υποδοχής μονάδας μνήμης.
		- **β.** Με τη μονάδα μνήμης σε γωνία 45 μοιρών από την επιφάνεια της θέσης μονάδας μνήμης, πιέστε τη μονάδα **(2)** στο εσωτερικό της θέσης μονάδας μνήμης μέχρι να ασφαλίσει στη θέση της.
		- **γ.** Πιέστε ελαφρά προς τα κάτω τη μονάδα μνήμης **(3)** ασκώντας πίεση τόσο στο αριστερό όσο και στο δεξί άκρο της, μέχρι να εφαρμόσουν στη θέση τους τα κλιπ συγκράτησης.
		- **ΠΡΟΣΟΧΗ** Για να μην προκαλέσετε βλάβη στη μονάδα μνήμης, φροντίστε να μην τη λυγίσετε.

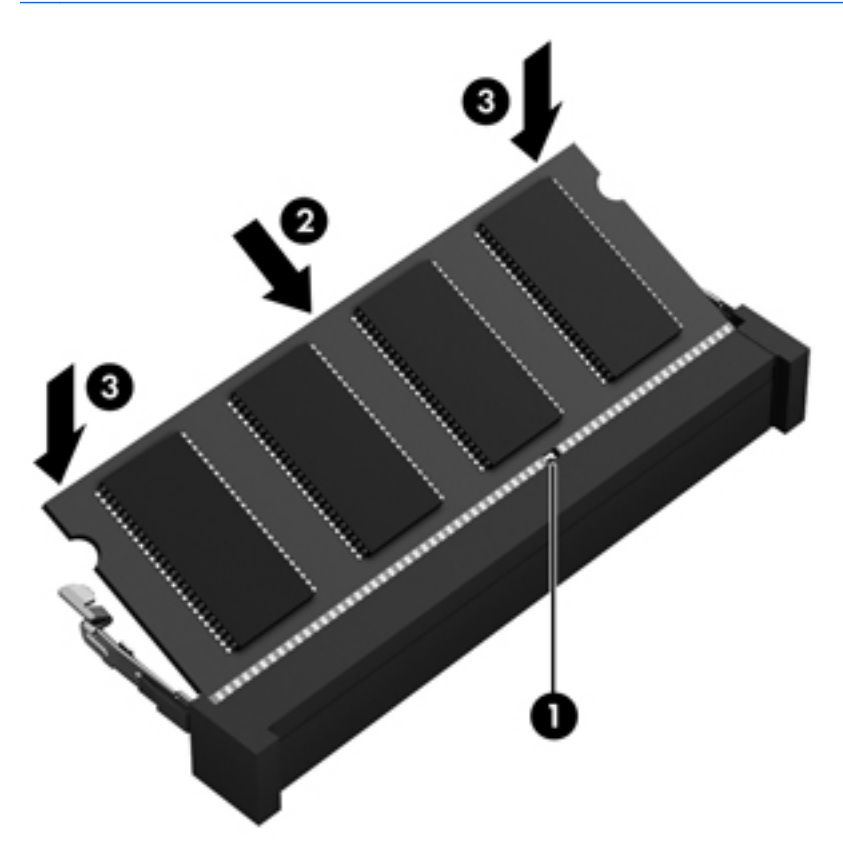

- **7.** Τοποθετήστε ξανά το κάλυμμα συντήρησης (ανατρέξτε στην ενότητα [Αφαίρεση](#page-61-0) ή [επανατοποθέτηση](#page-61-0) του καλύμματος συντήρησης στη σελίδα 54).
- **8.** Τοποθετήστε την μπαταρία (ανατρέξτε στην ενότητα Αντικατάσταση μπαταρίας [αντικατάστασης](#page-49-0) από το χρήστη (μόνο σε [επιλεγμένα](#page-49-0) μοντέλα) στη σελίδα 42).
- **9.** Συνδέστε την τροφοδοσία AC και τις εξωτερικές συσκευές στον υπολογιστή.
- **10.** Ενεργοποιήστε τον υπολογιστή.

# **Ενημέρωση εφαρμογών και προγραμμάτων οδήγησης**

Η ΗΡ συνιστά να ενημερώνετε τις εφαρμογές και τα προγράμματα οδήγησης σε τακτά χρονικά διαστήματα, έτσι ώστε να έχετε τις πιο πρόσφατες εκδόσεις. Για υποστήριξη στις ΗΠΑ, επισκεφτείτε τη διεύθυνση [http://www.hp.com/go/contactHP.](http://www.hp.com/go/contactHP) Για υποστήριξη σε όλο τον κόσμο, επισκεφτείτε τη διεύθυνση [http://welcome.hp.com/country/us/en/wwcontact\\_us.html](http://welcome.hp.com/country/us/en/wwcontact_us.html).

# **Καθαρισμός του υπολογιστή**

### **Προϊόντα καθαρισμού**

Χρησιμοποιήστε τα παρακάτω προϊόντα για να καθαρίσετε και να απολυμάνετε τον υπολογιστή σας με ασφάλεια:

- Χλωριούχο διμεθυλοβενζυλαμμώνιο μέγιστης συγκέντρωσης 0,3% (για παράδειγμα: αντιμικροβιακά μαντηλάκια μίας χρήσης. Τα μαντηλάκια αυτά κυκλοφορούν με διάφορες επωνυμίες.)
- Υγρό καθαρισμού γυάλινων επιφανειών χωρίς οινόπνευμα
- Διάλυμα με νερό και ήπιο σαπούνι
- Στεγνό πανάκι καθαρισμού με μικροΐνες ή σαμουά (αντιστατικό πανάκι χωρίς λάδι)
- Αντιστατικά πανάκια

**ΠΡΟΣΟΧΗ** Αποφύγετε τα παρακάτω προϊόντα καθαρισμού:

Ισχυρά διαλυτικά, όπως οινόπνευμα, ακετόνη, χλωριούχο αμμώνιο, μεθυλενοχλωρίδιο και υδρογονάνθρακες, που μπορούν να προκαλέσουν μόνιμη βλάβη στην επιφάνεια του υπολογιστή.

Ινώδη υλικά, όπως χαρτί κουζίνας, τα οποία μπορούν να χαράξουν τον υπολογιστή. Με το χρόνο, παγιδεύονται στις γρατσουνιές σωματίδια βρωμιάς και καθαριστικές ουσίες.

#### **Διαδικασίες καθαρισμού**

Ακολουθήστε τις διαδικασίες της ενότητας αυτής για να καθαρίσετε τον υπολογιστή σας με ασφάλεια.

- **ΠΡΟΕΙΔ/ΣΗ!** Για να αποφύγετε τον κίνδυνο πρόκλησης ηλεκτροπληξίας ή βλάβης στα εξαρτήματα, μην επιχειρήσετε να καθαρίσετε τον υπολογιστή όταν είναι σε λειτουργία:
	- 1. Απενεργοποιήστε τον υπολογιστή.
	- 2. Αποσυνδέστε την εξωτερική τροφοδοσία.
	- 3. Αποσυνδέστε όλες τις τροφοδοτούμενες εξωτερικές συσκευές.
- **ΠΡΟΣΟΧΗ** Μην ψεκάζετε υγρά καθαρισμού απευθείας επάνω στην επιφάνεια του υπολογιστή. Τα υγρά που ψεκάζονται επάνω στην επιφάνεια μπορούν να προκαλέσουν μόνιμη βλάβη στα εσωτερικά εξαρτήματα.

#### **Καθαρισμός της οθόνης**

Σκουπίστε απαλά την οθόνη με ένα μαλακό πανάκι χωρίς χνούδι που έχετε υγράνει με ένα καθαριστικό γυάλινων επιφανειών *χωρίς οινόπνευμα*. Βεβαιωθείτε ότι η οθόνη είναι στεγνή πριν την κλείσετε.

#### **Καθαρισμός πλαϊνών πλευρών και καλύμματος**

Για να καθαρίσετε και να απολυμάνετε τις πλαϊνές πλευρές και το κάλυμμα, χρησιμοποιήστε ένα μαλακό πανί με μικροΐνες ή σαμουά που έχετε υγράνει με ένα από τα διαλύματα καθαρισμού που αναφέρονται παραπάνω ή χρησιμοποιήστε ένα αποδεκτό αντιμικροβιακό πανάκι μίας χρήσης.

**ΣΗΜΕΙΩΣΗ** Όταν καθαρίζετε το κάλυμμα του υπολογιστή, κάντε κυκλικές κινήσεις για να αφαιρέσετε τη σκόνη και τη βρωμιά.

#### **Καθαρισμός του TouchPad και του πληκτρολογίου**

- **ΠΡΟΕΙΔ/ΣΗ!** Για να μειώσετε τον κίνδυνο ηλεκτροπληξίας ή πρόκλησης βλάβης στα εσωτερικά στοιχεία, μην χρησιμοποιείτε εξαρτήματα ηλεκτρικής σκούπας για να καθαρίσετε το πληκτρολόγιο. Η ηλεκτρική σκούπα μπορεί να αφήσει στην επιφάνεια του πληκτρολογίου υπολείμματα από τον καθαρισμό του σπιτιού.
- **ΠΡΟΣΟΧΗ** Όταν καθαρίζετε το TouchPad και το πληκτρολόγιο, φροντίστε να μην στάξουν υγρά ανάμεσα στα πλήκτρα. Μπορεί να προκληθεί μόνιμη βλάβη στα εσωτερικά εξαρτήματα.
	- Για να καθαρίσετε και να απολυμάνετε το TouchPad και το πληκτρολόγιο, χρησιμοποιήστε ένα μαλακό πανί με μικροΐνες ή σαμουά που έχετε υγράνει με ένα από τα διαλύματα καθαρισμού που αναφέρονται παραπάνω ή χρησιμοποιήστε ένα αποδεκτό αντιμικροβιακό πανάκι μίας χρήσης.
	- Για να μην κολλάνε τα πλήκτρα και για να αφαιρέσετε τη σκόνη, τα χνούδια και άλλα σωματίδια που έχουν παγιδευτεί στο πληκτρολόγιο, χρησιμοποιήστε ένα δοχείο πεπιεσμένου αέρα με καλαμάκι.

# **9 Δημιουργία αντιγράφων ασφαλείας και αποκατάσταση**

Για να προστατέψετε τις πληροφορίες σας, χρησιμοποιήστε τη λειτουργία "Αντίγραφα ασφαλείας και επαναφορά" των Windows για να δημιουργήσετε αντίγραφα ασφαλείας μεμονωμένων αρχείων και φακέλων ή ολόκληρου του σκληρού δίσκου (μόνο σε επιλεγμένα μοντέλα), δίσκους επιδιόρθωσης του συστήματος (μόνο σε επιλεγμένα μοντέλα) μέσω της εγκατεστημένης μονάδας οπτικού δίσκου (μόνο σε επιλεγμένα μοντέλα) ή μιας προαιρετικής εξωτερικής μονάδας οπτικού δίσκου, ή σημεία επαναφοράς του συστήματος. Σε περίπτωση βλάβης του συστήματος, μπορείτε να χρησιμοποιήσετε τα αντίγραφα ασφαλείας για να επαναφέρετε τα περιεχόμενα του υπολογιστή σας.

Η λειτουργία "Αντίγραφα ασφαλείας και επαναφορά" των Windows παρέχει τις ακόλουθες επιλογές:

- Δημιουργία δίσκου επιδιόρθωσης του συστήματος (μόνο σε επιλεγμένα μοντέλα) μέσω της εγκατεστημένης μονάδας οπτικού δίσκου (μόνο σε επιλεγμένα μοντέλα) ή μιας προαιρετικής εξωτερικής μονάδας οπτικού δίσκου
- Δημιουργία αντιγράφων ασφαλείας των πληροφοριών
- Δημιουργία εικόνας του συστήματος (μόνο σε επιλεγμένα μοντέλα)
- Προγραμματισμός αυτόματης δημιουργίας αντιγράφων ασφαλείας (μόνο σε επιλεγμένα μοντέλα)
- Δημιουργία σημείων επαναφοράς συστήματος
- Ανάκτηση μεμονωμένων αρχείων
- Επαναφορά του υπολογιστή σε προηγούμενη κατάσταση
- Ανάκτηση πληροφοριών με τα εργαλεία αποκατάστασης

**ΣΗΜΕΙΩΣΗ** Για λεπτομερείς οδηγίες, πραγματοποιήστε αναζήτηση για αυτά τα θέματα στη Βοήθεια και υποστήριξη.

Για την περίπτωση αστάθειας του συστήματος, η HP συνιστά να εκτυπώσετε τις διαδικασίες αποκατάστασης και να τις φυλάξετε για μελλοντική χρήση.

**ΣΗΜΕΙΩΣΗ** Τα Windows περιλαμβάνουν τη λειτουργία "Έλεγχος λογαριασμού χρήστη" για τη βελτίωση της ασφάλειας του υπολογιστή. Για εργασίες όπως εγκατάσταση λογισμικού, εκτέλεση βοηθητικών προγραμμάτων ή αλλαγές στις ρυθμίσεις των Windows, ενδέχεται να σας ζητηθεί η άδεια ή ο κωδικός πρόσβασής σας. Για περισσότερες πληροφορίες, ανατρέξτε στη Βοήθεια και υποστήριξη.

# **Δημιουργία μέσων αποκατάστασης με το HP Recovery Disc Creator**

Το HP Recovery Disc Creator είναι ένα πρόγραμμα λογισμικού, το οποίο προσφέρει έναν εναλλακτικό τρόπο δημιουργίας μέσων αποκατάστασης. Αφού εγκαταστήσετε επιτυχώς τον υπολογιστή, μπορείτε να δημιουργήσετε μέσα αποκατάστασης χρησιμοποιώντας το HP Recovery Disc Creator. Αυτά τα μέσα αποκατάστασης θα σας χρησιμεύσουν για την αποκατάσταση του συστήματος σε περίπτωση βλάβης της μονάδας σκληρού δίσκου. Κατά την αποκατάσταση συστήματος, γίνεται επανεγκατάσταση του αρχικού λειτουργικού συστήματος και των εργοστασιακά εγκατεστημένων προγραμμάτων λογισμικού, και έπειτα γίνεται ρύθμιση των παραμέτρων των προγραμμάτων.

Το HP Recovery Disc Creator μπορεί να δημιουργήσει τους εξής δύο τύπους DVD αποκατάστασης:

- DVD Windows Εγκαθιστά το λειτουργικό σύστημα χωρίς πρόσθετα προγράμματα οδήγησης ή εφαρμογές. Εάν ορίσετε αυτή την επιλογή, θα δημιουργηθεί ένα DVD για την επαναφορά του αρχικού λειτουργικού συστήματος και των εργοστασιακά εγκατεστημένων προγραμμάτων λογισμικού.
- DVD προγραμμάτων οδήγησης Εγκαθιστά συγκεκριμένα μόνο προγράμματα οδήγησης και εφαρμογές, κατά τον ίδιο τρόπο που λειτουργεί το βοηθητικό πρόγραμμα HP Software Setup.

# **Δημιουργία μέσων αποκατάστασης**

**ΣΗΜΕΙΩΣΗ** Η δημιουργία μέσων αποκατάστασης του λειτουργικού συστήματος μπορεί να γίνει μόνο μία φορά. Στη συνέχεια, η επιλογή δημιουργίας αυτών των μέσων δεν είναι διαθέσιμη.

- **1.** Επιλέξτε **Έναρξη > Όλα τα προγράμματα > Παραγωγικότητα και εργαλεία > HP Recovery Disc Creator**.
- **2.** Επιλέξτε **DVD προγραμμάτων οδήγησης** ή **DVD Windows**.
- **3.** Επιλέξτε τη μονάδα στην οποία θα γίνει η εγγραφή των μέσων αποκατάστασης από το αναπτυσσόμενο μενού.
- **4.** Κάντε κλικ στο κουμπί **Εγγραφή** για να ξεκινήσει η διαδικασία εγγραφής.

# **Δημιουργία αντιγράφων ασφαλείας των πληροφοριών**

Η πληρότητα της αποκατάστασης μετά από βλάβη του συστήματος εξαρτάται από την πληρότητα του πιο πρόσφατου αντιγράφου ασφαλείας. Αμέσως μετά την εγκατάσταση του λογισμικού, πρέπει να δημιουργήσετε δίσκους επιδιόρθωσης του συστήματος (μόνο σε επιλεγμένα μοντέλα), χρησιμοποιώντας το HP Recovery Disc Creator μέσω της εγκατεστημένης μονάδας οπτικού δίσκου (μόνο σε επιλεγμένα μοντέλα) ή μιας προαιρετικής εξωτερικής μονάδας οπτικού δίσκου, και να δημιουργήσετε ένα αντίγραφο ασφαλείας του συστήματός σας. Καθώς προσθέτετε νέα προϊόντα λογισμικού και αρχεία δεδομένων, πρέπει να δημιουργείτε αντίγραφα ασφαλείας του συστήματός σας σε τακτά χρονικά διαστήματα, προκειμένου τα αντίγραφα αυτά να είναι όσο το δυνατόν πιο ενημερωμένα. Οι δίσκοι επιδιόρθωσης συστήματος (μόνο σε επιλεγμένα μοντέλα) χρησιμοποιούνται για την εκκίνηση του υπολογιστή και την επιδιόρθωση του λειτουργικού συστήματος σε περίπτωση αστάθειας ή βλάβης του συστήματος. Το αρχικό αντίγραφο ασφαλείας, καθώς και τα μεταγενέστερα, σας δίνουν τη δυνατότητα να επαναφέρετε τα δεδομένα και τις ρυθμίσεις σε περίπτωση βλάβης.

Μπορείτε να δημιουργήσετε αντίγραφα ασφαλείας των πληροφοριών σας σε προαιρετικό εξωτερικό σκληρό δίσκο, μονάδα δικτύου ή δίσκους.
<span id="page-72-0"></span>Κατά τη δημιουργία αντιγράφων ασφαλείας, λάβετε υπόψη τα εξής:

- Αποθηκεύστε τα προσωπικά σας αρχεία στη βιβλιοθήκη "Έγγραφα" και δημιουργείτε αντίγραφα ασφαλείας σε τακτά χρονικά διαστήματα.
- Δημιουργήστε αντίγραφα ασφαλείας των προτύπων που είναι αποθηκευμένα στα σχετικά προγράμματα.
- Αποθηκεύστε τις προσαρμοσμένες ρυθμίσεις που εμφανίζονται σε ένα παράθυρο, μια γραμμή εργαλείων ή μια γραμμή μενού αποτυπώνοντας ένα "στιγμιότυπο" αυτών των ρυθμίσεων. Το στιγμιότυπο αυτό μπορεί να εξοικονομήσει χρόνο σε περίπτωση που χρειαστεί να ρυθμίσετε εκ νέου τις προτιμήσεις σας.
- Κατά τη δημιουργία αντιγράφων ασφαλείας σε δίσκους, χρησιμοποιήστε οποιονδήποτε από τους ακόλουθους τύπους δίσκων (πωλούνται ξεχωριστά): CD-R, CD-RW, DVD+R, DVD+R DL, DVD-R, DVD-R DL ή DVD±RW. Οι δίσκοι που μπορείτε να χρησιμοποιήσετε εξαρτώνται από τον τύπο της εξωτερικής μονάδας οπτικού δίσκου που διαθέτετε.

**ΣΗΜΕΙΩΣΗ** Τα DVD και τα DVD διπλής επίστρωσης (DL) μπορούν να αποθηκεύσουν περισσότερες πληροφορίες από τα CD, οπότε χρησιμοποιώντας τα για τη δημιουργία αντιγράφων ασφαλείας μειώνεται ο αριθμός των απαιτούμενων δίσκων αποκατάστασης.

● Κατά τη δημιουργία αντιγράφων ασφαλείας σε δίσκους, αριθμήστε κάθε δίσκο πριν τον τοποθετήσετε στην εξωτερική μονάδα.

Για να δημιουργήσετε ένα αντίγραφο ασφαλείας μέσω της λειτουργίας "Αντίγραφα ασφαλείας και επαναφορά":

**ΣΗΜΕΙΩΣΗ** Πριν ξεκινήσετε τη διαδικασία δημιουργίας αντιγράφων ασφαλείας, βεβαιωθείτε ότι ο υπολογιστής είναι συνδεδεμένος σε τροφοδοσία AC.

**ΣΗΜΕΙΩΣΗ** Η διαδικασία δημιουργίας αντιγράφων ασφαλείας ενδέχεται να διαρκέσει περισσότερο από μία ώρα, ανάλογα με το μέγεθος των αρχείων και την ταχύτητα του υπολογιστή.

- **1.** Επιλέξτε **Έναρξη > Όλα τα προγράμματα > Συντήρηση > Αντίγραφα ασφαλείας και επαναφορά**.
- **2.** Ακολουθήστε τις οδηγίες που εμφανίζονται στην οθόνη για να δημιουργήσετε αντίγραφα ασφαλείας, μια εικόνα του συστήματος (μόνο σε επιλεγμένα μοντέλα) ή ένα δίσκο επιδιόρθωσης του συστήματος (μόνο σε επιλεγμένα μοντέλα).

### **Αποκατάσταση συστήματος**

Σε περίπτωση βλάβης ή αστάθειας του συστήματος, ο υπολογιστής παρέχει τα ακόλουθα εργαλεία για την αποκατάσταση των αρχείων σας:

- Εργαλεία αποκατάστασης των Windows: Μπορείτε να χρησιμοποιήσετε τη λειτουργία "Αντίγραφα ασφαλείας και επαναφορά" των Windows για να ανακτήσετε πληροφορίες για τις οποίες είχατε δημιουργήσει προηγουμένως αντίγραφα ασφαλείας. Επίσης, μπορείτε να χρησιμοποιήσετε τη λειτουργία "Επιδιόρθωση κατά την εκκίνηση" των Windows προκειμένου να επιδιορθώσετε προβλήματα που ενδεχομένως αποτρέπουν τη σωστή εκκίνηση των Windows.
- Εργαλεία αποκατάστασης f11: Μπορείτε να χρησιμοποιήσετε τα εργαλεία αποκατάστασης f11 προκειμένου να ανακτήσετε την αρχική εικόνα της μονάδας σκληρού δίσκου. Η εικόνα αυτή περιλαμβάνει το λειτουργικό σύστημα των Windows και προγράμματα λογισμικού που έχουν εγκατασταθεί από το εργοστάσιο.

**ΣΗΜΕΙΩΣΗ** Εάν δεν μπορείτε να εκκινήσετε τον υπολογιστή σας και δεν μπορείτε να χρησιμοποιήσετε τους δίσκους επιδιόρθωσης συστήματος που έχετε δημιουργήσει (μόνο σε επιλεγμένα μοντέλα), πρέπει να αγοράσετε ένα DVD με το λειτουργικό σύστημα των Windows 7 για να επανεκκινήσετε τον υπολογιστή και να αποκαταστήσετε το λειτουργικό σύστημα. Για περισσότερες πληροφορίες, ανατρέξτε στην ενότητα Χρήση του DVD του [λειτουργικού](#page-74-0) συστήματος Windows 7 ([παρέχεται](#page-74-0) χωριστά) στη σελίδα 67.

#### **Χρήση των εργαλείων αποκατάστασης των Windows**

Για να ανακτήσετε πληροφορίες για τις οποίες έχετε δημιουργήσει αντίγραφα ασφαλείας:

- **1.** Επιλέξτε **Έναρξη > Όλα τα προγράμματα > Συντήρηση > Αντίγραφα ασφαλείας και επαναφορά**.
- **2.** Ακολουθήστε τις οδηγίες που εμφανίζονται στην οθόνη για να αποκαταστήσετε τις ρυθμίσεις του συστήματος, τη λειτουργία του υπολογιστή (μόνο σε επιλεγμένα μοντέλα) ή τα αρχεία σας.

Για να ανακτήσετε πληροφορίες χρησιμοποιώντας την Επιδιόρθωση εκκίνησης, ακολουθήστε τα εξής βήματα:

**ΠΡΟΣΟΧΗ** Η χρήση της Επιδιόρθωσης εκκίνησης διαγράφει εντελώς τα περιεχόμενα του σκληρού δίσκου και τον διαμορφώνει ξανά. Όλα τα αρχεία που έχετε δημιουργήσει και το λογισμικό που έχει εγκατασταθεί στον υπολογιστή διαγράφονται οριστικά. Όταν ολοκληρωθεί η νέα διαμόρφωση, η διαδικασία αποκατάστασης θα επαναφέρει το λειτουργικό σύστημα, καθώς και τα προγράμματα οδήγησης, το λογισμικό και τα βοηθητικά προγράμματα, από το αντίγραφο ασφαλείας που χρησιμοποιήθηκε για την αποκατάσταση.

- **1.** Εάν είναι δυνατό, δημιουργήστε αντίγραφα ασφαλείας όλων των προσωπικών σας αρχείων.
- **2.** Εάν είναι δυνατό, ελέγξτε εάν υπάρχει διαμέρισμα των Windows και διαμέρισμα αποκατάστασης HP.

Για να ελέγξετε εάν υπάρχει διαμέρισμα των Windows, επιλέξτε **Έναρξη > Υπολογιστής**.

Για να ελέγξετε εάν υπάρχει διαμέρισμα αποκατάστασης ΗΡ, επιλέξτε **Έναρξη**, κάντε δεξί κλικ στην επιλογή **Υπολογιστής**, επιλέξτε **Διαχείριση** και, έπειτα, επιλέξτε **Διαχείριση δίσκων**.

- **ΣΗΜΕΙΩΣΗ** Εάν έχει διαγραφεί το διαμέρισμα αποκατάστασης της ΗΡ, η επιλογή επαναφοράς f11 δεν θα λειτουργεί. Εάν δεν εμφανίζεται ούτε το διαμέρισμα των Windows, ούτε το διαμέρισμα αποκατάστασης της ΗΡ, η αποκατάσταση του λειτουργικού συστήματος και των προγραμμάτων πρέπει να γίνει με το DVD του λειτουργικού συστήματος Windows 7 και το δίσκο *Driver Recovery* (Ανάκτηση προγραμμάτων οδήγησης) (και οι δύο δίσκοι πωλούνται ξεχωριστά). Για περισσότερες πληροφορίες, ανατρέξτε στην ενότητα Χρήση του DVD του [λειτουργικού](#page-74-0) συστήματος [Windows 7 \(](#page-74-0)παρέχεται χωριστά) στη σελίδα 67.
- **3.** Εάν εμφανίζεται και το διαμέρισμα των Windows και το διαμέρισμα αποκατάστασης ΗΡ, επανεκκινήστε τον υπολογιστή και πατήστε το πλήκτρο f8 πριν ολοκληρωθεί η φόρτωση του λειτουργικού συστήματος των Windows.
- **4.** Επιλέξτε **Επιδιόρθωση κατά την εκκίνηση**.
- **5.** Ακολουθήστε τις οδηγίες που εμφανίζονται στην οθόνη.

**ΣΗΜΕΙΩΣΗ** Για περισσότερες πληροφορίες σχετικά με την ανάκτηση πληροφοριών μέσω των εργαλείων των Windows, πραγματοποιήστε αναζήτηση για αυτά τα θέματα στη Βοήθεια και υποστήριξη.

### <span id="page-74-0"></span>**Χρήση του εργαλείου αποκατάστασης f11**

**ΠΡΟΣΟΧΗ** Η χρήση του εργαλείου αποκατάστασης f11 διαγράφει εντελώς τα περιεχόμενα του σκληρού δίσκου και τον διαμορφώνει εκ νέου. Όλα τα αρχεία που έχετε δημιουργήσει και το λογισμικό που έχει εγκατασταθεί στον υπολογιστή διαγράφονται οριστικά. Το εργαλείο αποκατάστασης f11 εγκαθιστά ξανά το λειτουργικό σύστημα, καθώς και τα προγράμματα λογισμικού και οδήγησης της HP που είχαν εγκατασταθεί από το εργοστάσιο. Τα προγράμματα λογισμικού που δεν είχαν εγκατασταθεί από το εργοστάσιο πρέπει να εγκατασταθούν ξανά.

Για να ανακτήσετε την αρχική εικόνα του σκληρού δίσκου χρησιμοποιώντας το f11:

- **1.** Εάν είναι δυνατό, δημιουργήστε αντίγραφα ασφαλείας όλων των προσωπικών σας αρχείων.
- **2.** Εάν είναι δυνατό, ελέγξτε εάν υπάρχει διαμέρισμα αποκατάστασης HP: επιλέξτε **Έναρξη**, κάντε δεξί κλικ στην επιλογή **Υπολογιστής**, επιλέξτε **Διαχείριση** και, στη συνέχεια, επιλέξτε **Διαχείριση δίσκων**.
- **ΣΗΜΕΙΩΣΗ** Εάν δεν εμφανίζεται το διαμέρισμα αποκατάστασης HP, η αποκατάσταση του λειτουργικού συστήματος και των προγραμμάτων πρέπει να γίνει με το DVD του λειτουργικού συστήματος Windows 7 και το δίσκο *Driver Recovery* (Ανάκτηση προγραμμάτων οδήγησης) (και οι δύο δίσκοι πωλούνται ξεχωριστά). Για περισσότερες πληροφορίες, ανατρέξτε στην ενότητα Χρήση του DVD του λειτουργικού συστήματος Windows 7 (παρέχεται χωριστά) στη σελίδα 67.
- **3.** Εάν εμφανίζεται το διαμέρισμα αποκατάστασης ΗΡ, επανεκκινήστε τον υπολογιστή και πατήστε το πλήκτρο esc όταν εμφανιστεί το μήνυμα "Press ESC key for Startup Menu" (Πατήστε το πλήκτρο ESC για το μενού εκκίνησης) στην κάτω πλευρά της οθόνης.
- **4.** Πατήστε το πλήκτρο f11 όταν εμφανιστεί στην οθόνη το μήνυμα "Press <F11> for recovery" (Πατήστε <F11> για αποκατάσταση).
- **5.** Ακολουθήστε τις οδηγίες που εμφανίζονται στην οθόνη.

#### **Χρήση του DVD του λειτουργικού συστήματος Windows 7 (παρέχεται χωριστά)**

Για να παραγγείλετε ένα DVD με το λειτουργικό σύστημα Windows 7, επικοινωνήστε με την υποστήριξη. Για υποστήριξη στις ΗΠΑ, επισκεφτείτε τη διεύθυνση <http://www.hp.com/go/contactHP>. Για υποστήριξη σε όλο τον κόσμο, επισκεφτείτε τη διεύθυνση [http://welcome.hp.com/country/us/en/](http://welcome.hp.com/country/us/en/wwcontact_us.html) [wwcontact\\_us.html.](http://welcome.hp.com/country/us/en/wwcontact_us.html) Μπορείτε επίσης να παραγγείλετε το DVD καλώντας την υποστήριξη. Για πληροφορίες επικοινωνίας, ανατρέξτε στο έντυπο *Worldwide Telephone Numbers* (Διεθνείς τηλεφωνικοί αριθμοί) που συνοδεύει τον υπολογιστή.

**ΠΡΟΣΟΧΗ** Η χρήση του DVD του λειτουργικού συστήματος Windows 7 διαγράφει εντελώς τα περιεχόμενα του σκληρού δίσκου και τον διαμορφώνει ξανά. Όλα τα αρχεία που έχετε δημιουργήσει και το λογισμικό που έχει εγκατασταθεί στον υπολογιστή διαγράφονται οριστικά. Όταν ολοκληρωθεί η νέα διαμόρφωση, η διαδικασία αποκατάστασης σάς βοηθά να επαναφέρετε το λειτουργικό σύστημα, καθώς και προγράμματα οδήγησης, λογισμικό και βοηθητικά προγράμματα.

Για να εκκινήσετε την αποκατάσταση χρησιμοποιώντας ένα DVD με το λειτουργικό σύστημα Windows 7:

#### **ΣΗΜΕΙΩΣΗ** Η διαδικασία αυτή διαρκεί αρκετά λεπτά.

- **1.** Εάν είναι δυνατό, δημιουργήστε αντίγραφα ασφαλείας όλων των προσωπικών σας αρχείων.
- **2.** Επανεκκινήστε τον υπολογιστή και, στη συνέχεια, τοποθετήστε το DVD του λειτουργικού συστήματος Windows 7 στη μονάδα οπτικού δίσκου προτού φορτωθεί το λειτουργικό σύστημα των Windows.
- **3.** Όταν σας ζητηθεί, πατήστε ένα πλήκτρο στο πληκτρολόγιο.
- **4.** Ακολουθήστε τις οδηγίες που εμφανίζονται στην οθόνη.
- **5.** Κάντε κλικ στο κουμπί **Επόμενο**.
- **6.** Επιλέξτε **Επιδιόρθωση του υπολογιστή σας**.
- **7.** Ακολουθήστε τις οδηγίες που εμφανίζονται στην οθόνη.

Μετά την ολοκλήρωση της επιδιόρθωσης:

- **1.** Βγάλτε το DVD του λειτουργικού συστήματος Windows 7 και τοποθετήστε το δίσκο *Driver Recovery* (Ανάκτηση προγραμμάτων οδήγησης).
- **2.** Εγκαταστήστε πρώτα τα προγράμματα οδήγησης για την ενεργοποίηση του υλικού και, έπειτα, εγκαταστήστε τις συνιστώμενες εφαρμογές.

# **10 Υποστήριξη**

## **Επικοινωνία με την υποστήριξη**

Εάν οι πληροφορίες που παρέχονται σε αυτόν τον οδηγό χρήσης, στον *Οδηγό αναφοράς φορητού υπολογιστή ΗΡ* και στη Βοήθεια και υποστήριξη δεν απαντούν στις απορίες σας, μπορείτε να επικοινωνήσετε με την υποστήριξη. Για υποστήριξη στις ΗΠΑ, επισκεφτείτε τη διεύθυνση <http://www.hp.com/go/contactHP>. Για υποστήριξη σε όλο τον κόσμο, επισκεφτείτε τη διεύθυνση [http://welcome.hp.com/country/us/en/wwcontact\\_us.html](http://welcome.hp.com/country/us/en/wwcontact_us.html).

Εδώ, μπορείτε να κάνετε τα εξής:

Να συνομιλήσετε online με έναν τεχνικό της ΗΡ.

**ΣΗΜΕΙΩΣΗ** Όταν η υποστήριξη δεν είναι διαθέσιμη σε μια συγκεκριμένη γλώσσα, διατίθεται στα Αγγλικά.

- Να στείλετε e-mail στην υποστήριξη.
- Να βρείτε τηλέφωνα υποστήριξης.
- Να εντοπίσετε ένα κέντρο επισκευής της ΗΡ.

# <span id="page-77-0"></span>**Ετικέτες**

Οι ετικέτες που βρίσκονται στον υπολογιστή παρέχουν πληροφορίες που μπορεί να χρειαστείτε όταν επιλύετε προβλήματα συστήματος ή όταν ταξιδεύετε στο εξωτερικό με τον υπολογιστή σας:

● Ετικέτα εξυπηρέτησης πελατών — Παρέχει σημαντικές πληροφορίες που περιλαμβάνουν τα ακόλουθα:

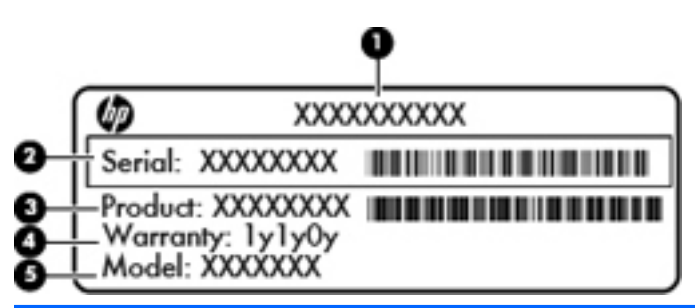

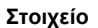

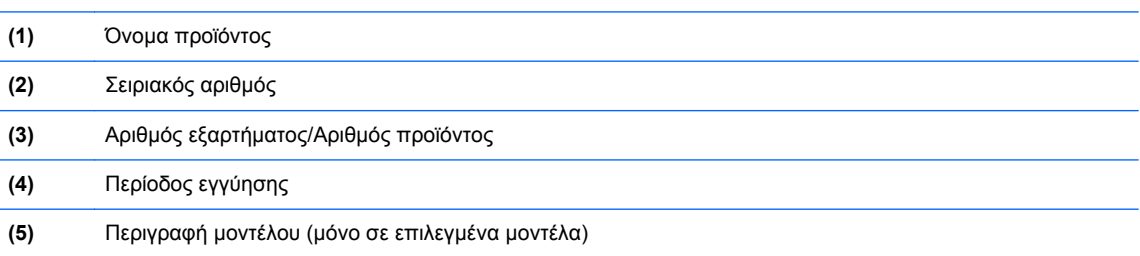

Όταν επικοινωνείτε με την υποστήριξη, πρέπει να έχετε διαθέσιμες αυτές τις πληροφορίες. Ανάλογα με το μοντέλο του υπολογιστή που διαθέτετε, η ετικέτα εξυπηρέτησης πελατών είναι επικολλημένη είτε στο κάτω μέρος του υπολογιστή, είτε στο εσωτερικό της θέσης μπαταρίας, είτε κάτω από το κάλυμμα συντήρησης.

- Πιστοποιητικό αυθεντικότητας της Microsoft® Περιλαμβάνει το κλειδί προϊόντος των Windows. Ενδέχεται να χρειαστείτε το κλειδί προϊόντος για ενημέρωση ή αντιμετώπιση προβλημάτων του λειτουργικού συστήματος. Το πιστοποιητικό αυθεντικότητας της Microsoft βρίσκεται στο εσωτερικό της θέσης μπαταρίας.
- Ετικέτα κανονισμών Περιέχει πληροφορίες κανονισμών για τον υπολογιστή. Η ετικέτα κανονισμών βρίσκεται στο εσωτερικό της θέσης μπαταρίας.
- Ετικέτα ή ετικέτες πιστοποίησης ασύρματων συσκευών (μόνο σε επιλεγμένα μοντέλα) Περιλαμβάνουν πληροφορίες σχετικά με τις προαιρετικές ασύρματες συσκευές, καθώς και τις σημάνσεις έγκρισης για ορισμένες χώρες/περιοχές, στις οποίες έχει εγκριθεί η χρήση των συσκευών. Εάν το μοντέλο του υπολογιστή σας περιλαμβάνει μία ή περισσότερες ασύρματες συσκευές, τότε ο υπολογιστής θα διαθέτει μία ή περισσότερες ετικέτες πιστοποίησης. Ενδεχομένως να χρειαστείτε τις πληροφορίες αυτές όταν ταξιδεύετε στο εξωτερικό. Οι ετικέτες πιστοποίησης των ασύρματων συσκευών βρίσκονται στο εσωτερικό της θέσης μπαταρίας.
- Ετικέτα κάρτας SIM (μόνο σε επιλεγμένα μοντέλα) Παρέχει το αναγνωριστικό ICCID της κάρτας SIM. Η ετικέτα αυτή βρίσκεται στο εσωτερικό της θέσης μπαταρίας.
- Ετικέτα σειριακού αριθμού μονάδας ΗΡ Mobile Broadband (μόνο σε επιλεγμένα μοντέλα) Παρέχει το σειριακό αριθμό της μονάδας ΗΡ Mobile Broadband. Η ετικέτα αυτή βρίσκεται στο εσωτερικό της θέσης μπαταρίας.

# <span id="page-78-0"></span>**11 Προδιαγραφές**

## **Τροφοδοσία εισόδου**

Οι πληροφορίες τροφοδοσίας σε αυτή την ενότητα μπορεί να είναι χρήσιμες εάν σχεδιάζετε να ταξιδέψετε στο εξωτερικό με τον υπολογιστή σας.

Ο υπολογιστής λειτουργεί με τροφοδοσία DC, η οποία μπορεί να παρέχεται από πηγή τροφοδοσίας AC ή DC. Η πηγή τροφοδοσίας AC πρέπει να έχει τιμή 100-240 V, 50-60 Hz. Παρόλο που ο υπολογιστής μπορεί να τροφοδοτηθεί από αυτόνομη πηγή DC, η τροφοδοσία του πρέπει να γίνεται μόνο από τροφοδοτικό AC ή πηγή τροφοδοσίας DC που παρέχεται και είναι εγκεκριμένη από την HP για χρήση με αυτό τον υπολογιστή.

Ο υπολογιστής μπορεί να λειτουργήσει με τροφοδοσία DC στο πλαίσιο των παρακάτω προδιαγραφών.

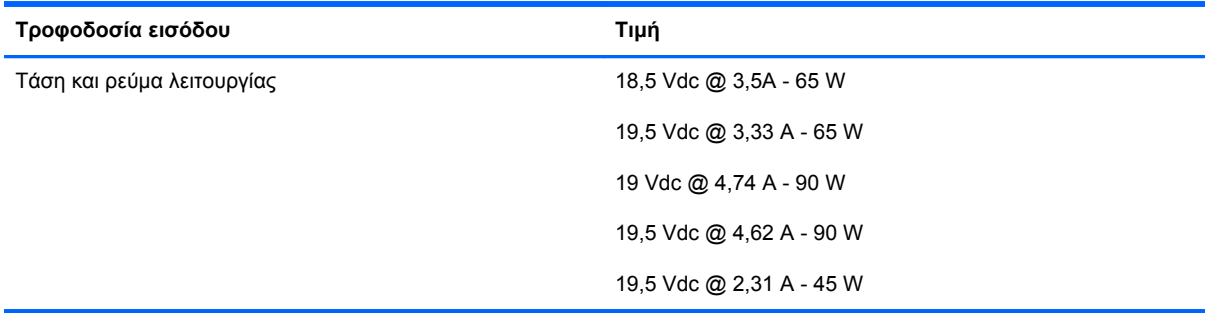

**ΣΗΜΕΙΩΣΗ** Το προϊόν αυτό έχει σχεδιαστεί για συστήματα πληροφορικής παροχής ενέργειας στη Νορβηγία με τάση μεταξύ φάσεων που δεν υπερβαίνει τα 240 V rms.

**ΣΗΜΕΙΩΣΗ** Μπορείτε να δείτε τις τιμές της τάσης και του ρεύματος λειτουργίας του υπολογιστή στην ετικέτα κανονισμών του συστήματος.

# <span id="page-79-0"></span>**Περιβάλλον λειτουργίας**

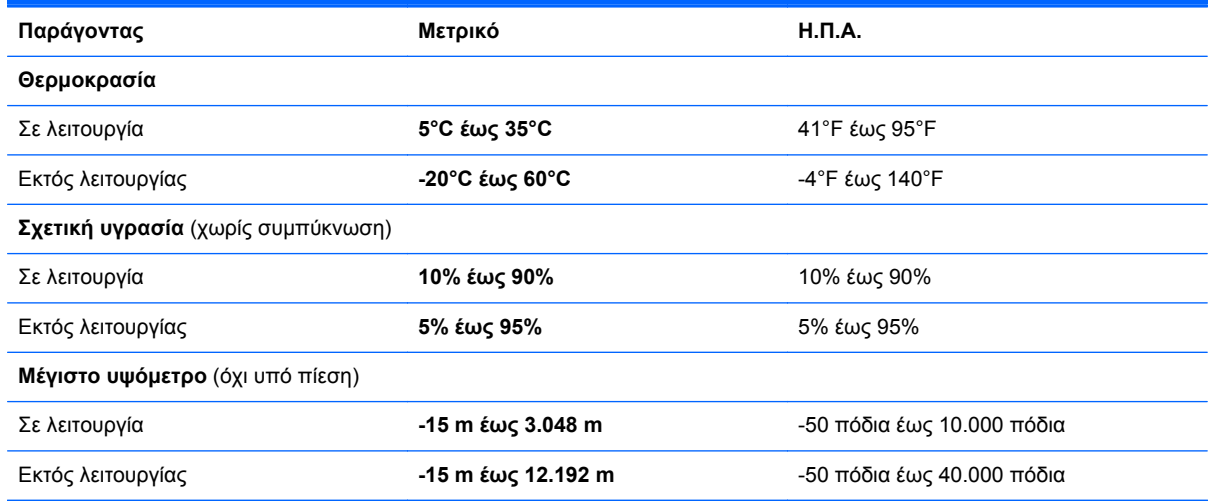

# **Ευρετήριο**

#### **Α**

αδρανοποίηση εκκίνηση [35](#page-42-0) εκκίνηση στη διάρκεια οριακά χαμηλού επιπέδου φόρτισης μπαταρίας [40](#page-47-0) έξοδος [35](#page-42-0) αεραγωγοί, εντοπισμός [9,](#page-16-0) [15](#page-22-0) αναστολή λειτουργίας εκκίνηση [35](#page-42-0) έξοδος [35](#page-42-0) αντίγραφα ασφαλείας και επαναφορά [65](#page-72-0) αντίγραφα ασφαλείας και επαναφορά των Windows [63](#page-70-0) απενεργοποίηση υπολογιστή [33](#page-40-0) αποθήκευση μπαταρίας [41](#page-48-0) αποκατάσταση μονάδας σκληρού δίσκου [67](#page-74-0) αποκατάσταση f11 [67](#page-74-0) ασύρματο δίκτυο (WLAN), απαιτούμενος εξοπλισμός [19](#page-26-0) ασύρματο δίκτυο, σύνδεση [18](#page-25-0) ασύρματος δρομολογητής, ρύθμιση παραμέτρων [20](#page-27-0) ασφάλεια απελευθέρωσης καλύμματος μπαταρίας [16](#page-23-0) ασφάλεια, απελευθέρωση καλύμματος μπαταρίας [16](#page-23-0)

#### **Δ**

δημιουργία ασύρματης σύνδεσης [19](#page-26-0) δημιουργία σύνδεσης στο Internet [19](#page-26-0) δημιουργία WLAN [19](#page-26-0) διακόπτης λειτουργίας [33](#page-40-0) διακόπτης, λειτουργία [33](#page-40-0) διαμέρισμα αποκατάστασης [67](#page-74-0)

διανομείς [29](#page-36-0) διανομείς USB [29](#page-36-0) δίσκος επιδιόρθωσης συστήματος [63](#page-70-0)

#### **Ε**

εικόνα [26](#page-33-0) εικόνα οθόνης, εναλλαγή [45](#page-52-0) έλεγχος λειτουργιών ήχου [25](#page-32-0) έλεγχος μπαταρίας [39](#page-46-0) έλεγχος τροφοδοτικού AC [43](#page-50-0) ενσωματωμένο αριθμητικό πληκτρολόγιο, εντοπισμός [6,](#page-13-0) [46](#page-53-0) ένταση ήχου κουμπιά [25](#page-32-0) πλήκτρα [25](#page-32-0) ρύθμιση [25](#page-32-0) εξοικονόμηση, ενέργεια [41](#page-48-0) εξωτερικές συσκευές [31](#page-38-0) εξωτερική μονάδα δίσκου [31](#page-38-0) εξωτερική τροφοδοσία AC, χρήση [42](#page-49-0) επαναφορά του σκληρού δίσκου [67](#page-74-0) εσωτερικά μικρόφωνα, εντοπισμός [14](#page-21-0) εσωτερικός διακόπτης οθόνης [14](#page-21-0) ετικέτα πιστοποίησης ασύρματων συσκευών [70](#page-77-0) ετικέτα πιστοποιητικού αυθεντικότητας [70](#page-77-0) ετικέτα πιστοποιητικού αυθεντικότητας της Microsoft [70](#page-77-0) ετικέτα Bluetooth [70](#page-77-0) ετικέτα WLAN [70](#page-77-0) ετικέτες εξυπηρέτηση πελατών [70](#page-77-0) κανονισμοί [70](#page-77-0)

κάρτα SIM [70](#page-77-0) μονάδα HP Mobile Broadband [70](#page-77-0) πιστοποίηση ασύρματων συσκευών [70](#page-77-0) πιστοποιητικό αυθεντικότητας της Microsoft [70](#page-77-0) Bluetooth [70](#page-77-0) WLAN [70](#page-77-0)

#### **Ζ**

ζώνη TouchPad εντοπισμός [4](#page-11-0)

#### **Η**

ηχεία, εντοπισμός [9](#page-16-0)

#### **Θ**

θερμοκρασία [41](#page-48-0) θερμοκρασία μπαταρίας [41](#page-48-0) θέση μπαταρίας [70](#page-77-0) θύρα επιτραπέζιας σύνδεσης, εντοπισμός [8](#page-15-0) θύρα USB 3.0 [10](#page-17-0) θύρες DisplayPort [10](#page-17-0) USB [10](#page-17-0) θύρες USB, εντοπισμός [10](#page-17-0)

#### **Κ**

καθαρισμός του υπολογιστή [61](#page-68-0) κάλυμμα μπαταρίας, εντοπισμός [16](#page-23-0) κάλυμμα συντήρησης, αφαίρεση ή επανατοποθέτηση [54](#page-61-0) καλώδια USB [30](#page-37-0) καλώδιο USB, σύνδεση [30](#page-37-0) κάμερα web [14,](#page-21-0) [26](#page-33-0)

κάμερα web, εντοπισμός [14](#page-21-0) κάρτα SIM τοποθέτηση [21](#page-28-0) καταστάσεις εξοικονόμησης ενέργειας [34](#page-41-0) κεραίες WLAN, εντοπισμός [14](#page-21-0) κεραίες WWAN, εντοπισμός [14](#page-21-0) κινήσεις στο TouchPad ζουμ [51](#page-58-0) κύλιση [51](#page-58-0) περιστροφή [52](#page-59-0) τσίμπημα [51](#page-58-0) κίνηση ζουμ στο TouchPad [51](#page-58-0) κίνηση κύλισης στο TouchPad [51](#page-58-0) κίνηση περιστροφής στο TouchPad [52](#page-59-0) κίνηση τσιμπήματος στο TouchPad [51](#page-58-0) κλειδί προϊόντος [70](#page-77-0) κουμπί λειτουργίας [33](#page-40-0) κουμπιά αριστερό TouchPad [4](#page-11-0) δεξί TouchPad [4](#page-11-0) ένταση ήχου [25](#page-32-0) μέσα [24](#page-31-0) τροφοδοσία [33](#page-40-0)

#### **Λ**

λειτουργίες ήχου, έλεγχος [25](#page-32-0) λειτουργικό σύστημα ετικέτα πιστοποιητικού αυθεντικότητας της Microsoft [70](#page-77-0) κλειδί προϊόντος [70](#page-77-0)

#### **Μ**

μέσα με δυνατότητα ανάγνωσης [34](#page-41-0) μέσα με δυνατότητα εγγραφής [34](#page-41-0) μέσα μονάδας [34](#page-41-0) μετρητής ενέργειας [36](#page-43-0) μικρόφωνο, σίγαση [45](#page-52-0) μονάδα μνήμης αντικατάσταση [58](#page-65-0) αφαίρεση [59](#page-66-0) τοποθέτηση [60](#page-67-0) μονάδα οπτικού δίσκου [31](#page-38-0) μονάδα σκληρού δίσκου αφαίρεση [57](#page-64-0)

εγκατάσταση [58](#page-65-0) εξωτερικές [31](#page-38-0) μονάδες δίσκου εξωτερικές [31](#page-38-0) οπτικές [31](#page-38-0) σκληρός [31](#page-38-0) μπαταρία αντικατάσταση [42](#page-49-0) αποθήκευση [41](#page-48-0) απόρριψη [41](#page-48-0) αποφόρτιση [39](#page-46-0) εμφάνιση υπολειπόμενης φόρτισης [39](#page-46-0) εξοικονόμηση ενέργειας [41](#page-48-0) χαμηλά επίπεδα μπαταρίας [39](#page-46-0) μπαταρία, αντικατάσταση [53](#page-60-0)

#### **Ο**

όνομα και αριθμός προϊόντος, υπολογιστής [70](#page-77-0) οπισθοφωτισμός πληκτρολογίου [45](#page-52-0) οριακά χαμηλό επίπεδο φόρτισης μπαταρίας [34,](#page-41-0) [40](#page-47-0) ορισμός προστασίας με κωδικό πρόσβασης κατά την επαναφορά λειτουργίας [37](#page-44-0)

#### **Π**

παροχή ενέργειας εξοικονόμηση [41](#page-48-0) περιβάλλον λειτουργίας [72](#page-79-0) πλήκτρα ένταση ήχου [25](#page-32-0) εφαρμογές Windows [6](#page-13-0) λειτουργία [6](#page-13-0) μέσα [24](#page-31-0) esc [6](#page-13-0) fn [6](#page-13-0) Windows [6](#page-13-0) πλήκτρα έντασης, εντοπισμός [45](#page-52-0) πλήκτρα λειτουργιών, εντοπισμός [6](#page-13-0) πλήκτρα πρόσβασης αναστολή λειτουργίας [45](#page-52-0) ασύρματη λειτουργία [45](#page-52-0) αύξηση έντασης ήχου ηχείων [45](#page-52-0)

αύξηση φωτεινότητας οθόνης [45](#page-52-0) εναλλαγή εικόνας οθόνης [45](#page-52-0) μείωση έντασης ήχου ηχείων [45](#page-52-0) μείωση φωτεινότητας οθόνης [45](#page-52-0) οπισθοφωτισμός πληκτρολογίου [45](#page-52-0) περιγραφή [44](#page-51-0) ρύθμιση έντασης [45](#page-52-0) σίγαση ήχου ηχείων [45](#page-52-0) σίγαση μικροφώνου [45](#page-52-0) χρήση [44](#page-51-0) πλήκτρα πρόσβασης μέσων [24](#page-31-0) πλήκτρα πρόσβασης πληκτρολογίου, εντοπισμός [44](#page-51-0) πλήκτρα πρόσβασης, μέσα [24](#page-31-0) πλήκτρα φωτεινότητας οθόνης [45](#page-52-0) πλήκτρο ασύρματης λειτουργίας, εντοπισμός [45](#page-52-0) πλήκτρο εφαρμογών Windows, εντοπισμός [6](#page-13-0) πλήκτρο σίγασης, εντοπισμός [45](#page-52-0) πλήκτρο των Windows, εντοπισμός [6](#page-13-0) πλήκτρο esc, εντοπισμός [6](#page-13-0) πλήκτρο fn, εντοπισμός [6](#page-13-0), [44](#page-51-0) πληκτρολόγιο ενσωματωμένο αριθμητικό [6](#page-13-0) εντοπισμός [46](#page-53-0) πληκτρολόγιο, εξωτερικό χρήση [47](#page-54-0) num lock [47](#page-54-0) πληροφορίες για τη μπαταρία, εύρεση [38](#page-45-0) πληροφορίες κανονισμών ετικέτα κανονισμών [70](#page-77-0) ετικέτες πιστοποίησης ασύρματων συσκευών [70](#page-77-0) ποντίκι, εξωτερικό ορισμός προτιμήσεων [48](#page-55-0) προαιρετικές εξωτερικές συσκευές, χρήση [31](#page-38-0)

#### **Ρ**

ρύθμιση επιλογών παροχής ενέργειας [34](#page-41-0)

**Σ**

σειριακός αριθμός [70](#page-77-0) σειριακός αριθμός, υπολογιστής [70](#page-77-0) σημεία επαναφοράς συστήματος [63](#page-70-0) στοιχεία αριστερή πλευρά [9](#page-16-0) δεξιά πλευρά [7](#page-14-0) κάτω πλευρά [15](#page-22-0) οθόνη [12](#page-19-0) πάνω πλευρά [4](#page-11-0) πίσω πλευρά [10](#page-17-0) στοιχεία ελέγχου δραστηριότητας μέσων [24](#page-31-0) σύνδεση τροφοδοσίας, εντοπισμός [11](#page-18-0) σύνδεση, τροφοδοσία [11](#page-18-0) συσκευές κατάδειξης ορισμός προτιμήσεων [48](#page-55-0) συσκευές USB αφαίρεση [30](#page-37-0) περιγραφή [29](#page-36-0) σύνδεση [30](#page-37-0) συσκευή ανάγνωσης καρτών ψηφιακών μέσων, εντοπισμός [7](#page-14-0) συσκευή Bluetooth [22](#page-29-0) συσκευή WLAN [70](#page-77-0) συσκευή WWAN [20](#page-27-0) σχέδια παροχής ενέργειας επιλογή [36](#page-43-0) προβολή τρέχοντος [36](#page-43-0) προσαρμογή [36](#page-43-0)

#### **Τ**

τερματισμός λειτουργίας [33](#page-40-0) το σύστημα δεν αποκρίνεται [33](#page-40-0) τροφοδοσία επιλογές [34](#page-41-0) μπαταρία [37](#page-44-0) τροφοδοσία από μπαταρία [37](#page-44-0) τροφοδοσία εισόδου [71](#page-78-0) τροφοδοτικό AC [11](#page-18-0) τροφοδοτικό AC, έλεγχος [43](#page-50-0)

#### **Υ**

υποδοχές δίκτυο [10](#page-17-0) είσοδος ήχου (μικρόφωνο) [8](#page-15-0) έξοδος ήχου (ακουστικά) [8](#page-15-0)

καλώδιο ασφαλείας [10](#page-17-0) RJ-45 (δίκτυο) [10](#page-17-0) υποδοχή ακουστικών (έξοδος ήχου) [8](#page-15-0) υποδοχή δικτύου, εντοπισμός [10](#page-17-0) υποδοχή εισόδου ήχου (μικροφώνου), εντοπισμός [8](#page-15-0) υποδοχή εξόδου ήχου (ακουστικών), εντοπισμός [8](#page-15-0) υποδοχή καλωδίου ασφαλείας, εντοπισμός [10](#page-17-0) υποδοχή μικροφώνου (είσοδος ήχου), εντοπισμός [8](#page-15-0) υποδοχή RJ-45 (δικτύου), εντοπισμός [10](#page-17-0) υποδοχή, επιτραπέζια σύνδεση [32](#page-39-0) υπολογιστής, ταξίδι [41](#page-48-0)

#### **Φ**

φροντίδα του υπολογιστή [61](#page-68-0) φωτεινές ενδείξεις ασύρματη λειτουργία [5](#page-12-0) κάμερα web [14](#page-21-0) τροφοδοτικό AC [11](#page-18-0) caps lock [5](#page-12-0) num lock [5](#page-12-0) TouchPad [5](#page-12-0) φωτεινή ένδειξη ασύρματης λειτουργίας [5](#page-12-0) φωτεινή ένδειξη ενσωματωμένης κάμερας web, εντοπισμός [14](#page-21-0) φωτεινή ένδειξη κάμερας web, εντοπισμός [14](#page-21-0) φωτεινή ένδειξη caps lock, εντοπισμός [5](#page-12-0) φωτεινή ένδειξη num lock [5](#page-12-0) φωτεινή ένδειξη TouchPad, εντοπισμός [5](#page-12-0)

#### **Χ**

χαμηλό επίπεδο μπαταρίας [39](#page-46-0) χρήση εξωτερική τροφοδοσία AC [42](#page-49-0) καταστάσεις εξοικονόμησης ενέργειας [34](#page-41-0) μετρητής ενέργειας [36](#page-43-0) σχέδια παροχής ενέργειας [36](#page-43-0) χρήση του υπολογιστή κατά τη διάρκεια ταξιδιών [41](#page-48-0)

χρήση του υπολογιστή σε ταξίδια [70](#page-77-0)

#### **Ψ**

ψηφιακή κάρτα αφαίρεση [29](#page-36-0) τοποθέτηση [28](#page-35-0) υποστηριζόμενες μορφές [28](#page-35-0)

#### **D**

DisplayPort, εντοπισμός [10](#page-17-0) DVD λειτουργικού συστήματος Windows 7 [67](#page-74-0)

#### **F**

Face Recognition [26](#page-33-0)

#### **G**

GPS [22](#page-29-0)

#### **H**

HP Mobile Broadband, απενεργοποιημένο [21](#page-28-0)

#### **I**

ISP, χρήση [18](#page-25-0)

#### **N**

num lock, εξωτερικό πληκτρολόγιο [47](#page-54-0)

#### **T**

**TouchPad** κουμπιά [4](#page-11-0) χρήση [48](#page-55-0)

#### **W**

WLAN προστασία [20](#page-27-0) σύνδεση [19](#page-26-0)